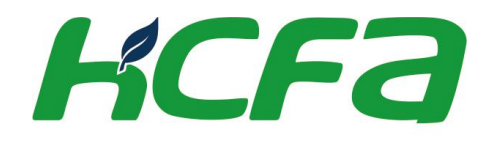

## HCS-Studio 软件使用手册

手册编号 : HCFA-SOFT-CN-002 手册版本 : 3.00 适用机型 : SV-X3E系列,SV-X3T系列

浙江禾川股份有限公司 http://www.hcfa.cn

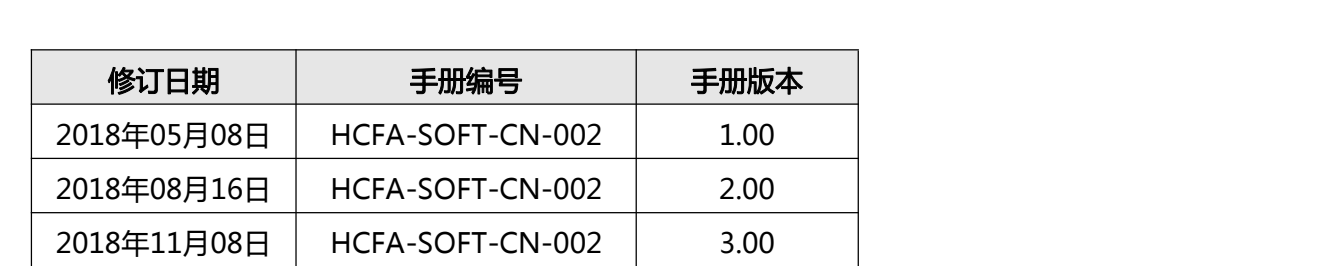

修订记录

## 相关术语

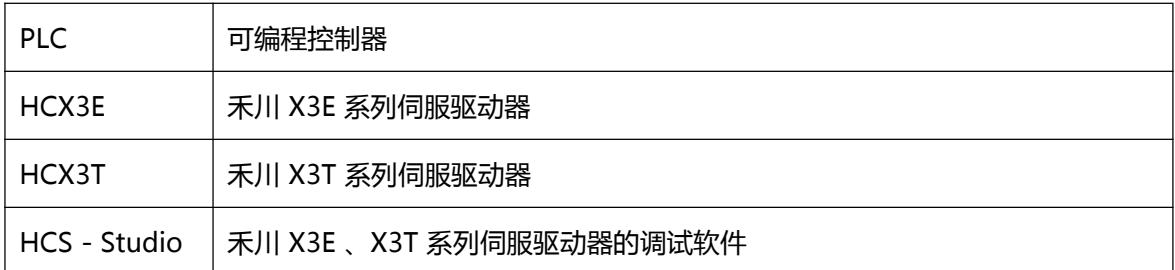

### 目录

#### 第1章 HCS-Studio 简介

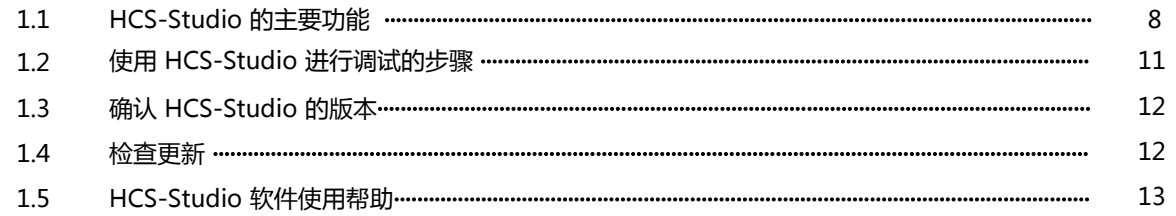

#### 第2章 画面构成与基本操作

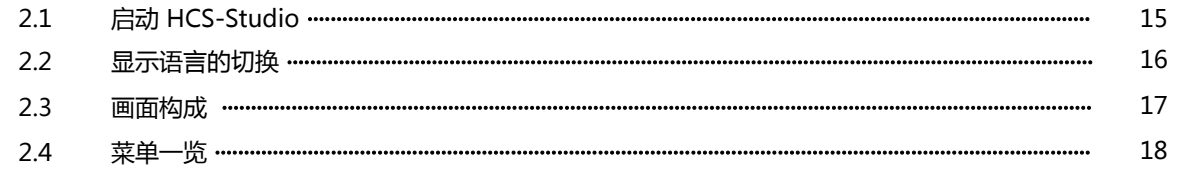

#### 第3章 项目管理

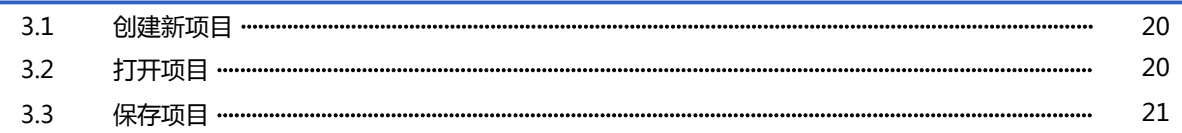

#### 第4章 添加和删除伺服连接

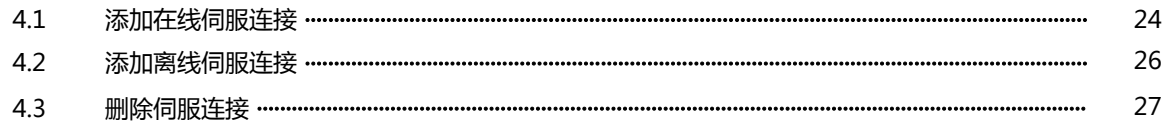

#### 第5章 伺服对象通讯设定

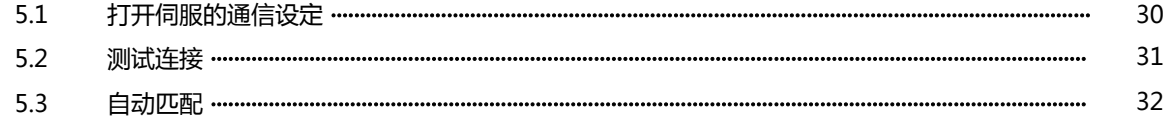

#### 第6章 设置参数

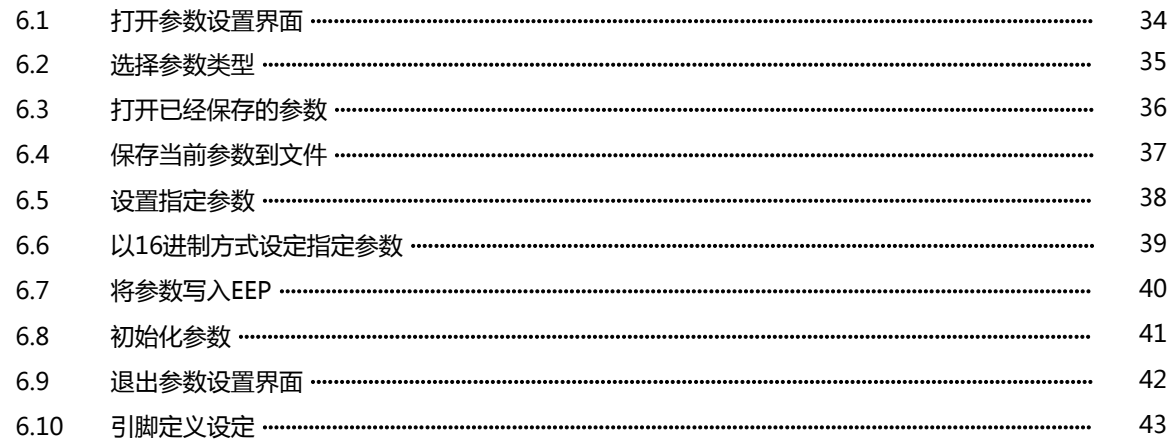

#### 第7章 状态监视

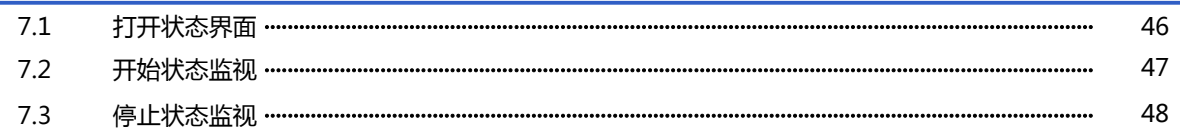

#### 第8章 示波器

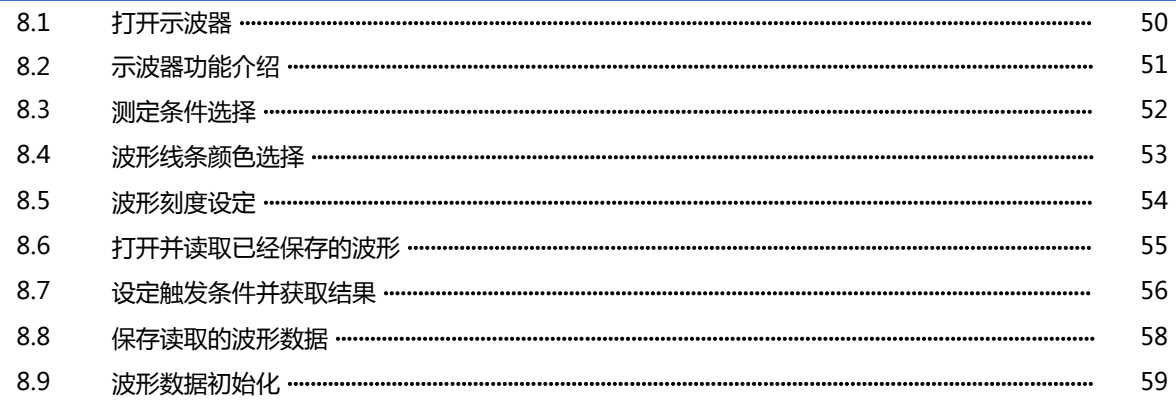

#### 第9章 试运行功能

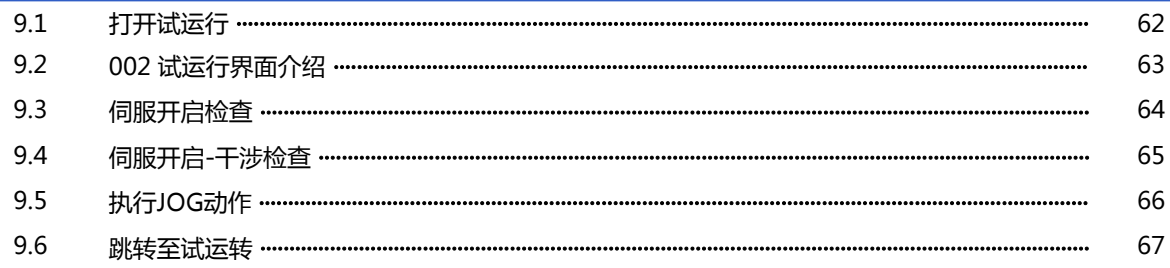

#### 第10章 伺服诊所

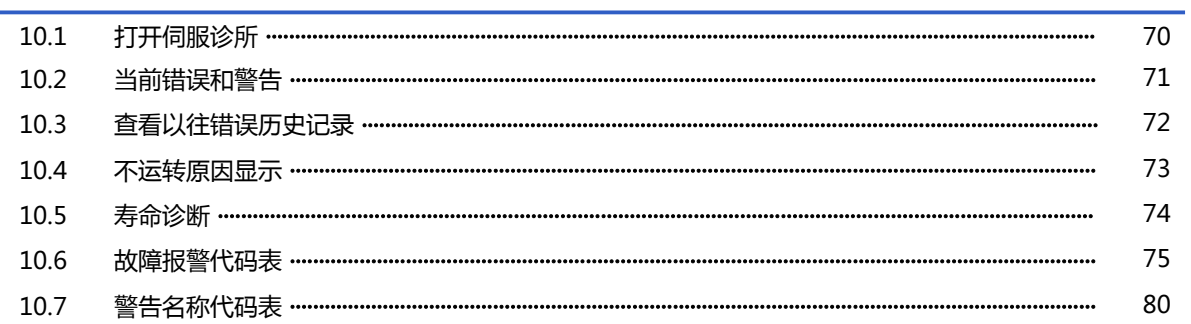

#### 第11章 增益调整

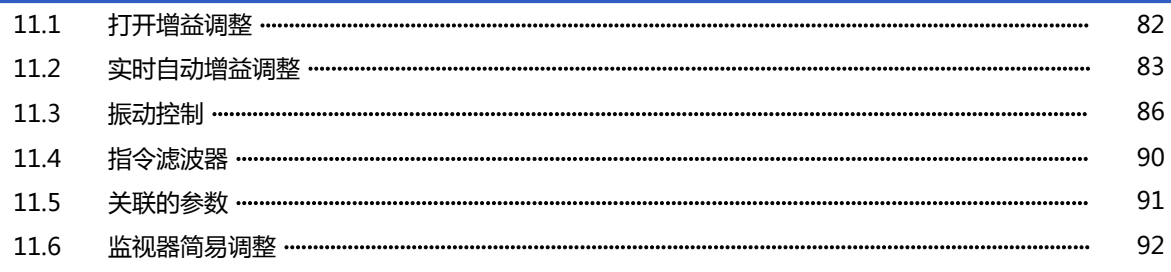

#### 第12章 内核管理

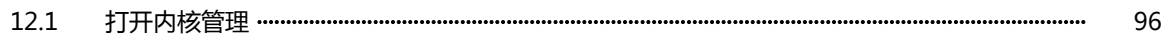

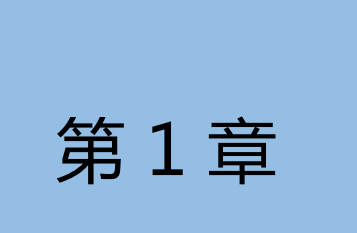

# 第1章 HCS-Studio 简介

#### 本章对 HCS-Studio 进行简要的说明

- 1.1 HCS-Studio 的主要功能
- 1.2 使用 HCS-Studio 进行调试的步骤
- 1.3 确认 HCS-Studio 的版本
- 1.4 检查更新

### 1.1 HCS-Studio 的主要功能

HCS-Studio 是用以对禾川伺服驱动器进行参数读取与设定、状态监视、试运转、示波器、伺服诊所、增益调整 HCS-Studio 中主要有以下功能 。

#### 伺服参数读取与设定

#### 读取伺服驱动器中的参数,设定参数到伺服驱动器中 。

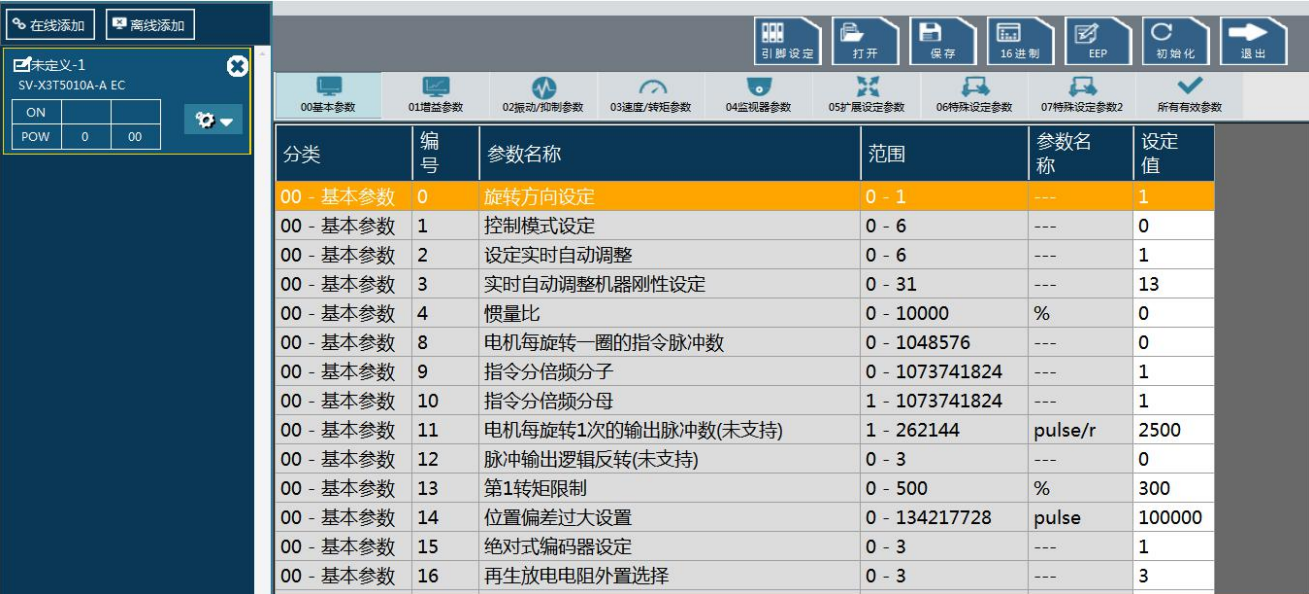

#### 伺服状态监视

状态

查看伺服驱动器的运行,输入输出状态 。

#### 半闭环控制 SV-X3T5010A-A EC

 $\vert x \vert$ 

IO状态监控 内部数据监控 模拟输入 单位 编码器 单位 值 倩 旋转1次数据 15635 编码器单位 内部使用  $\overline{0}$ 多圈数据  $\overline{0}$ 旋转 编码器状态 4288 光栅尺绝对位置  $\overline{\mathbf{0}}$ 光栅尺单位  $\overline{\mathbf{0}}$ 光栅尺状态 清除多线圈 脉冲总和 内部状态 借 单位 值 单位 指令位置 (滤波后) 指令单位  $\vert$ 1 指令单位 指令位置偏差  $\Omega$ 编码器脉冲总和 编码器单位 实速度  $r/min$  $\vert$ <sub>1</sub>  $\mathbf{1}$ 光栅尺脉冲总和  $\overline{\mathbf{0}}$ 光栅尺单位 转矩指令  $\overline{0}$  $%$ 负载率  $\overline{\mathbf{0}}$  $%$ 再生负载率  $\overline{\mathbf{0}}$  $%$  $\overline{\mathsf{v}}$  $311$ 电源电压值 驱动器温度  $\overline{41}$  $\overline{C}$ 编码器位置偏差  $\overline{\mathbf{0}}$ 编码器单位 光栅尺位置偏差  $\overline{\mathbf{0}}$ 光栅尺单位 ● 状态: 错误 编号: 0.0 留言: 正常动作 开始停止 A 状态: 警告 编号: 00 留言: 正常动作

#### 示波器功能

#### 读取伺服驱动器中的数据,并以波形图的形式显示 。

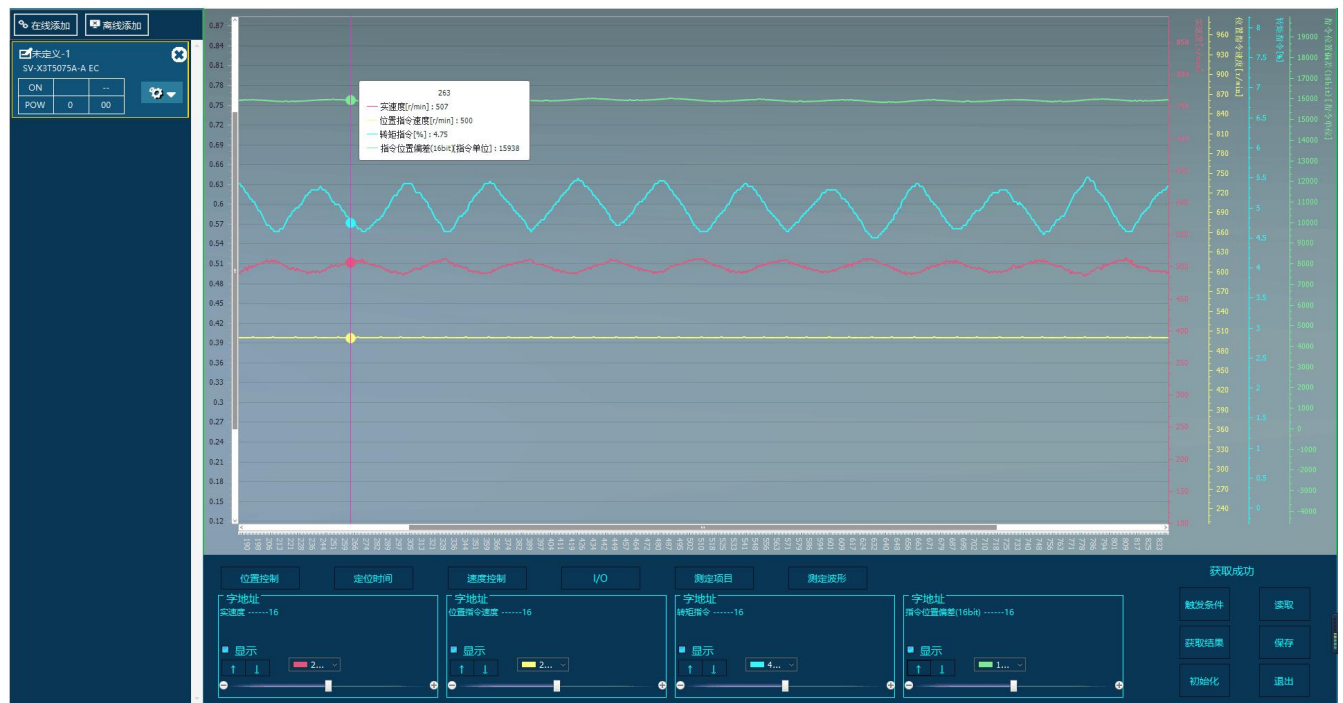

#### 试运转功能

伺服驱动器的试运转功能 。

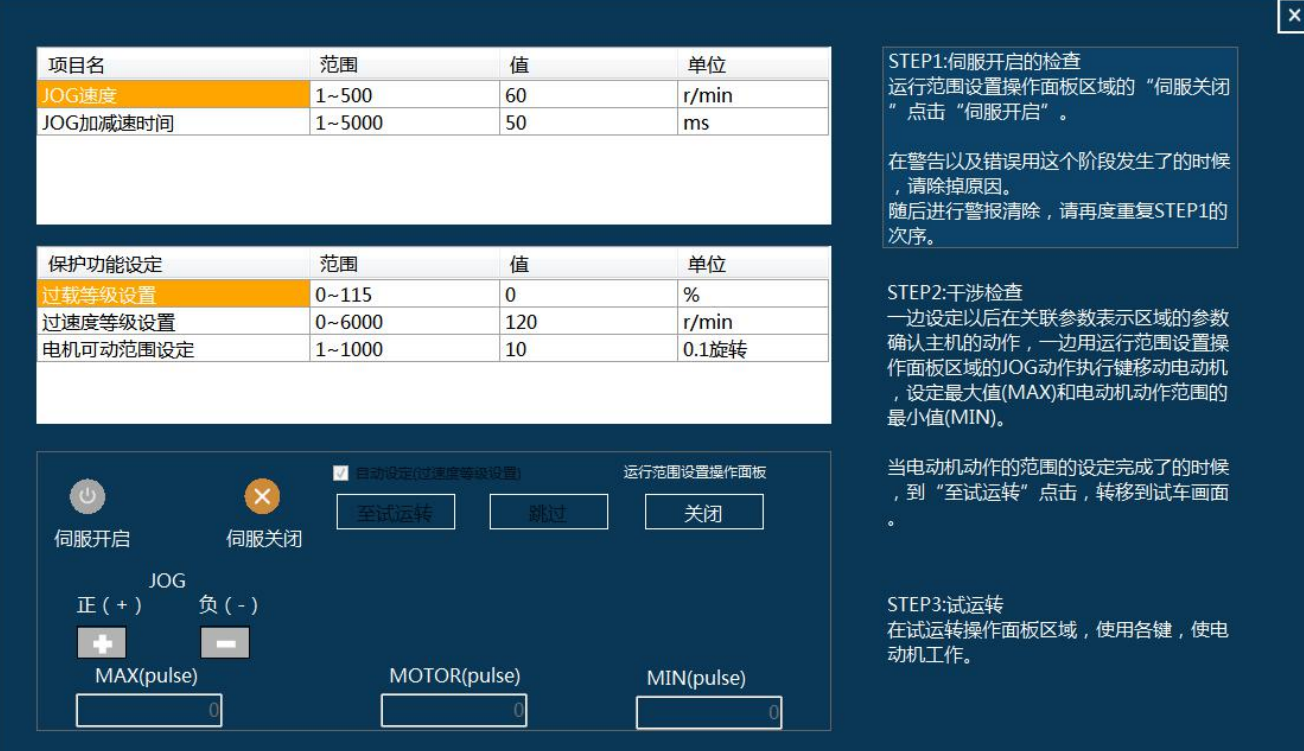

#### 伺服诊所功能

#### 查看伺服驱动器错误、警告、不运转原因、使用寿命 。 伺服诊所  $\overline{\mathbf{x}}$ 当前错误,警告以往错误历史记录不运转原因显示 寿命诊断 发生 保护功能 错误 电源开 原因 解决 避免过大速度指令。检查指令 速度偏差过大保护<br>速度偏差过大保护  $24.1$ 839  $\frac{2}{3}$ 脉冲的输入频率及分频,递增  $24.1$ 839 比。因增益调整不良产生过冲 电机的转速超过Pr6.15(第2过 速度偏差过大保护  $24.1$ 4 839 时,请对增益进行调整。按布 速度等级设置)的设定值。  $\overline{\phantom{a}}$ 过速度保护  $26.0$ 839 线图正确连接编码器线缆。正  $\begin{array}{|c|c|}\n\hline\n6 \\
7\n\end{array}$ 过速度保护 26.0 839 确设定Pr6.15(第2过速度等级 过速度保护  $26.0$ 839 设置)数值。  $\overline{\mathbf{8}}$ 过速度保护  $26.0$ 839  $\overline{9}$ 过速度保护  $26.0$ 839 名称 值 单位 电机速度  $\overline{\mathbf{o}}$  $r/min$ 位置指令速度  $\overline{\mathbf{0}}$  $r/min$ 速度控制指令  $\overline{\mathbf{0}}$ r/min 清除 清除历史 开始 退出

#### 增益调整功能

#### 对伺服驱动进行实现增益调整 。

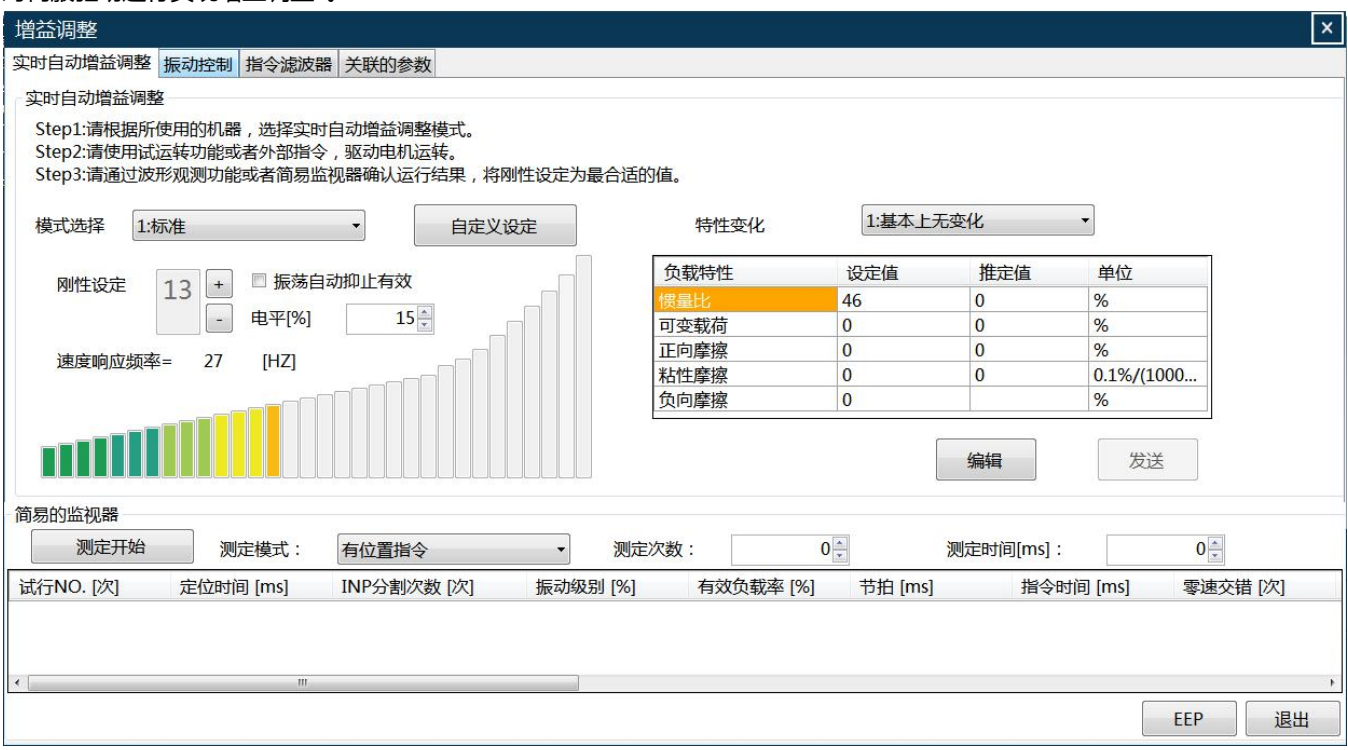

### 1.2 使用 HCS-Studio 进行设计的步骤

以下所示为从启动程序到参数修改及设定、增益调整,试运转等动作 。

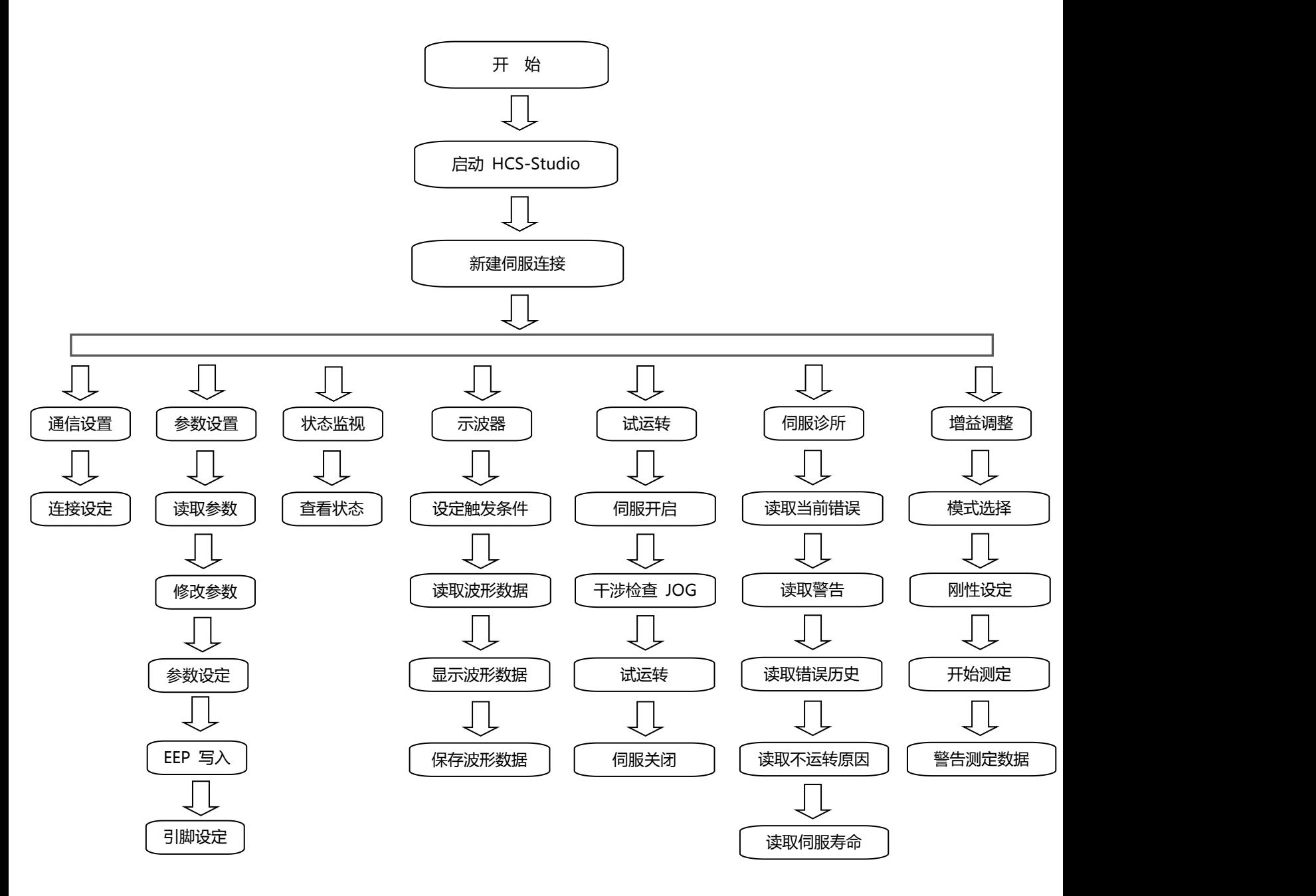

### 1.3 确认 HCS-Studio 的版本

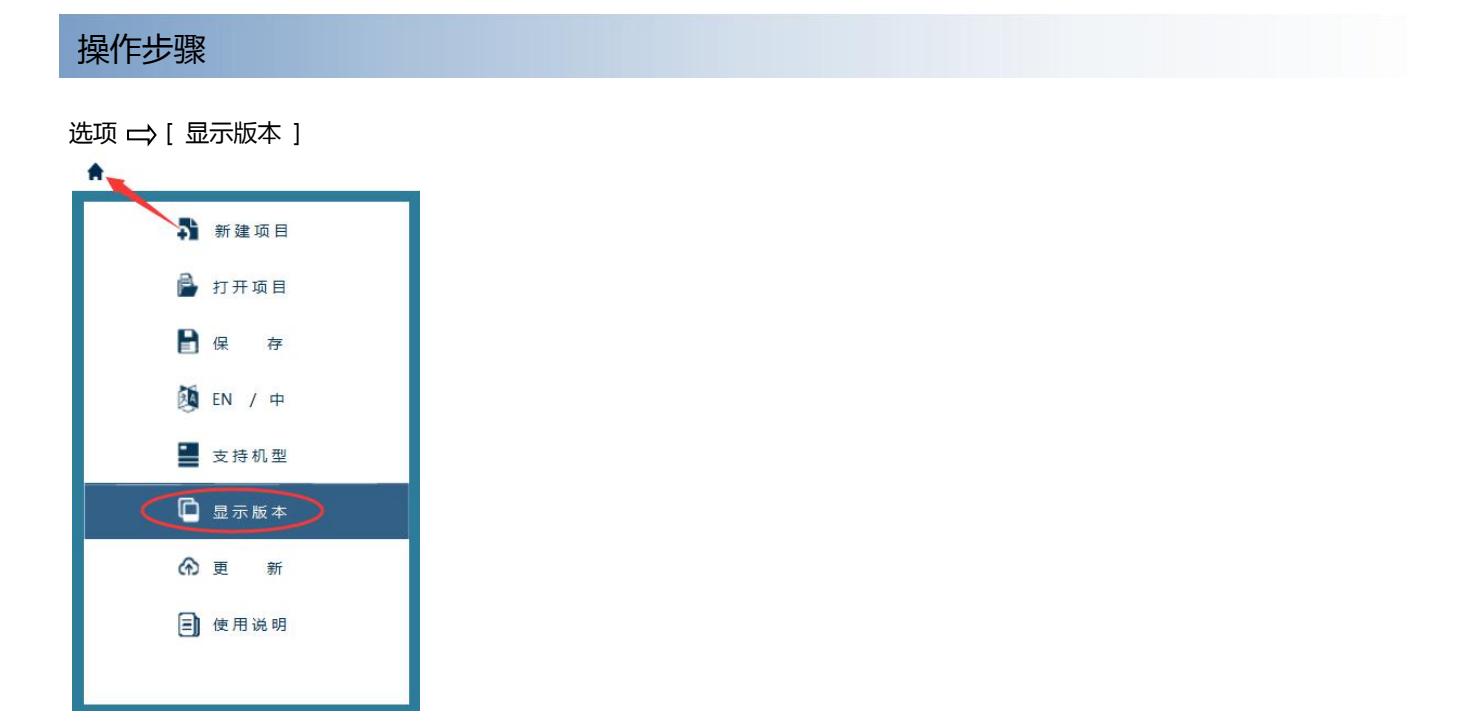

### 1.4 检查更新

#### 操作步骤

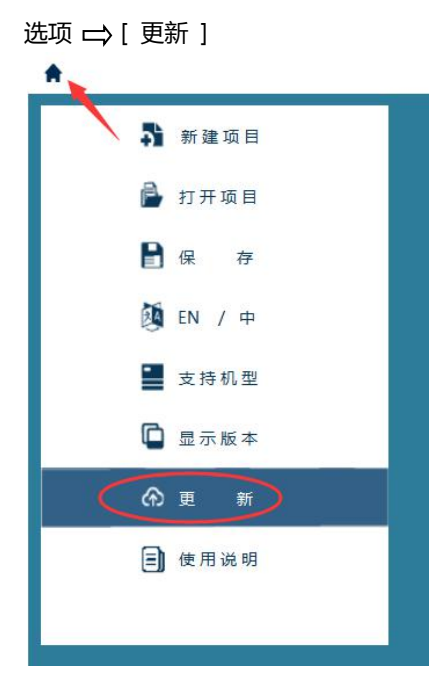

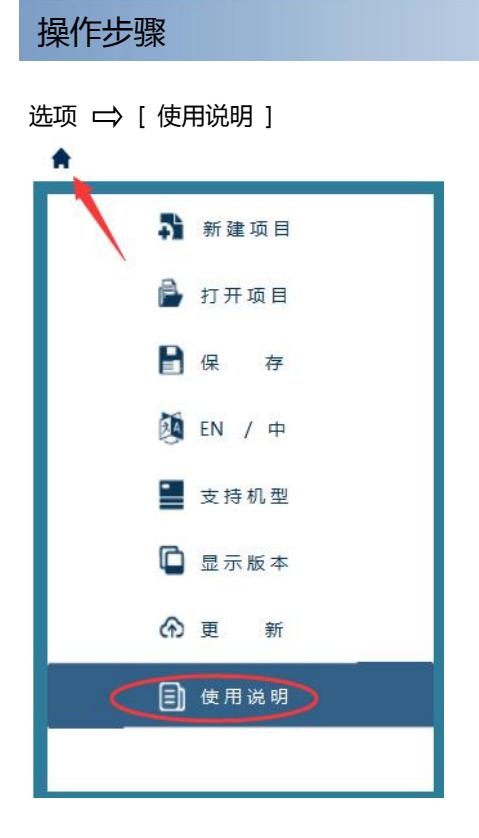

# 第 2 章 一 画面构成与基本操作

### 本章对 HCS-Studio 的画面构成和主要功能进行说明

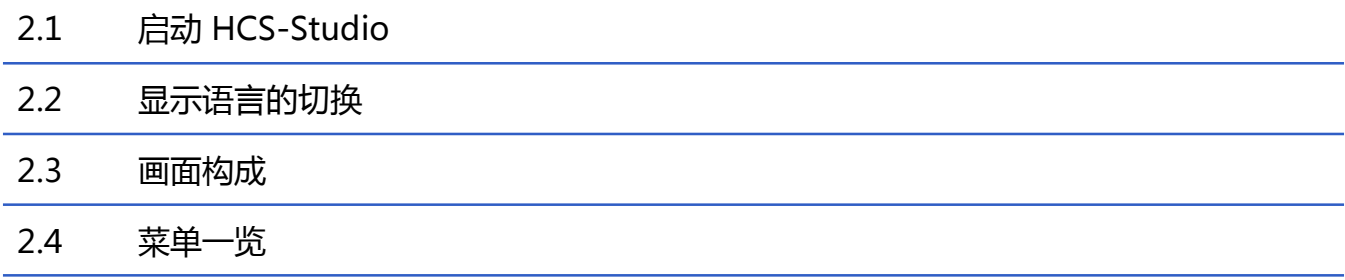

## 2.1 启动 HCS-Studio

本节对 HCS-Studio 的启动操作方法进行说明。

#### 启动 医心包的 医心包的 医心包的 医心包的

操作步骤

Windows的开始菜单 → [ 所有程序 ] ⇒ [ HCS-Studio ] ⇒ [ HCS-Studio ]

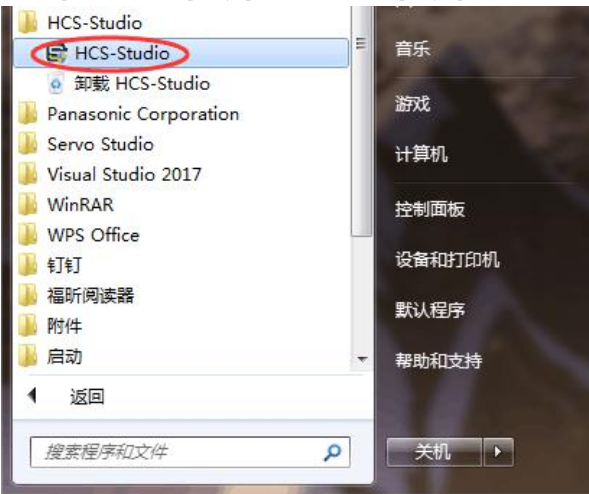

## 2.2 显示语言的切换

HCS-Studio 支持多语言显示。

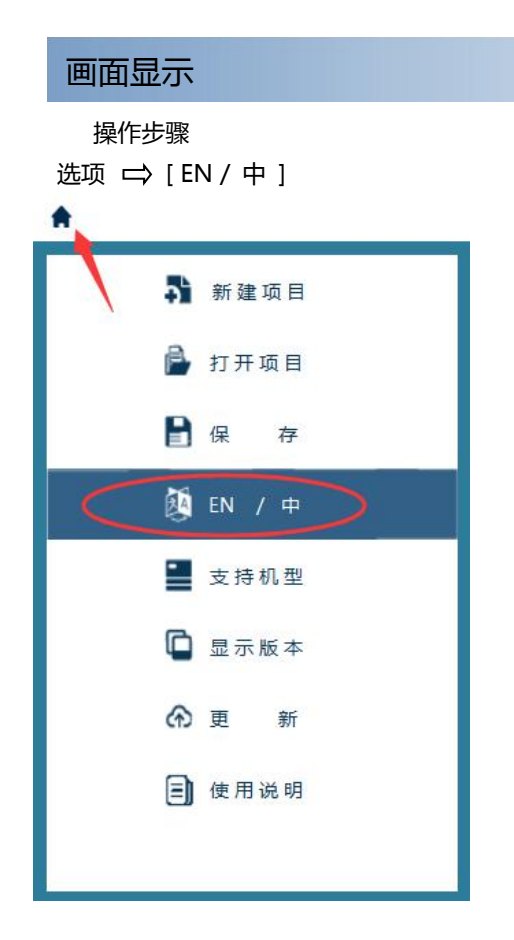

#### 注意事项

进行语言的切换之前需要关闭所有项目,请注意保存文件。

## 2.3 画面构成

本节以 HCS-Studio 启动时的画面构成进行说明 。

#### 程序画面

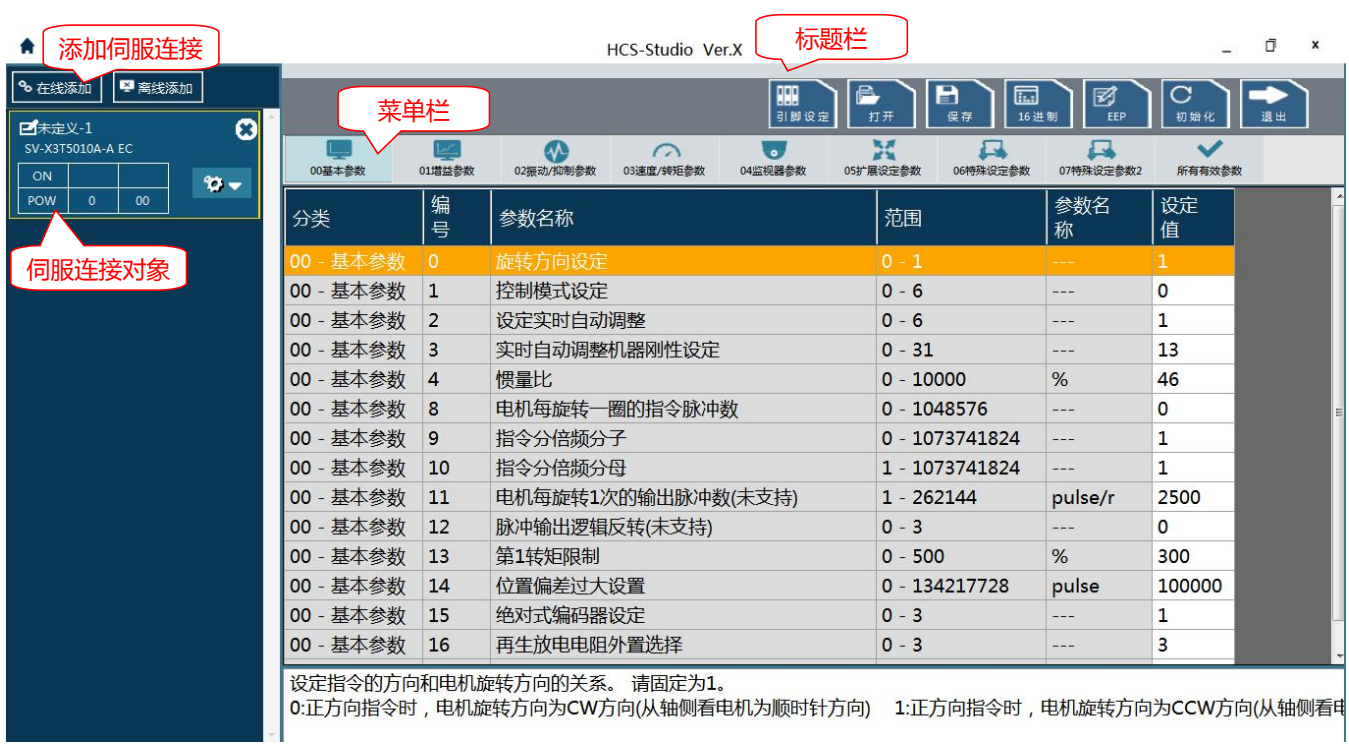

## 2.4 菜单一览

### 基本菜单

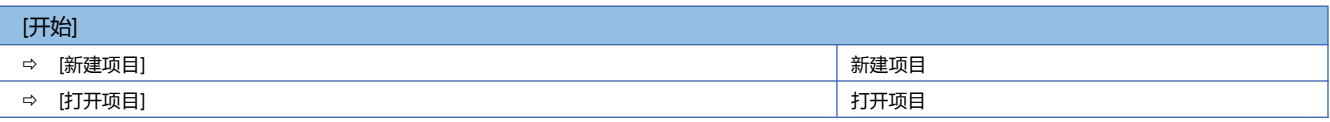

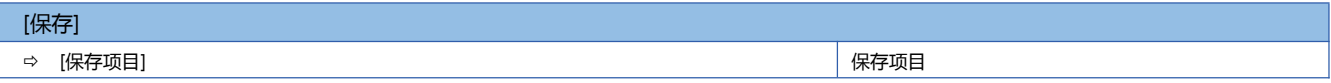

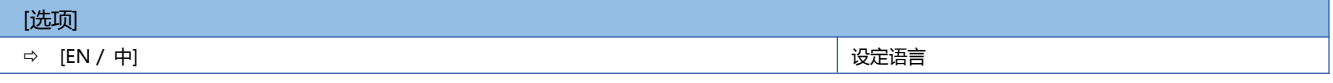

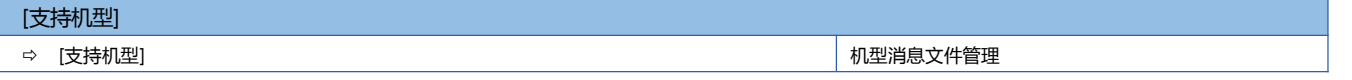

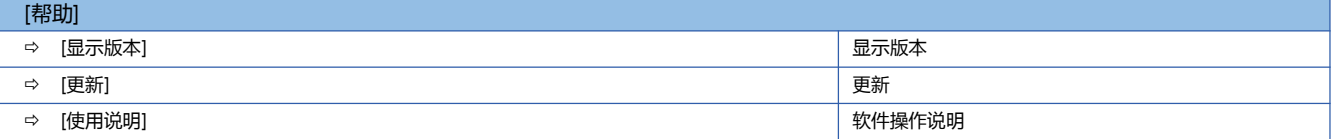

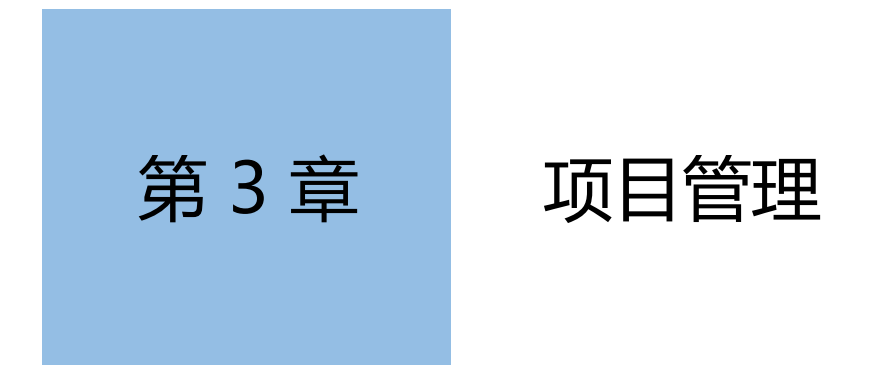

### 本章主要对 HCS-Studio 工程的基本操作和管理进行说明

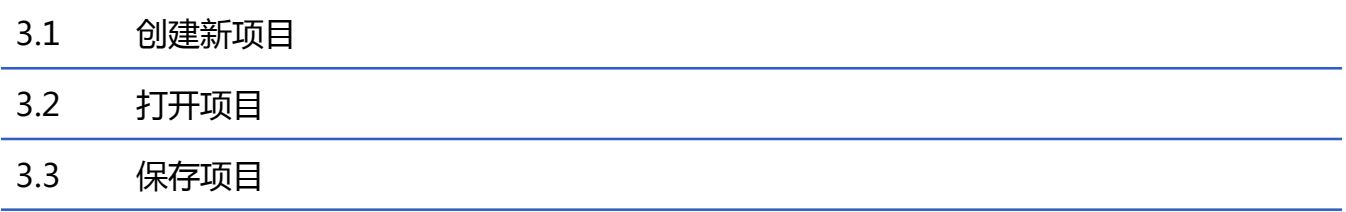

### 3.1 创建新项目

#### 创建新项目

操作步骤 选项 □ [ 新建项目 ]

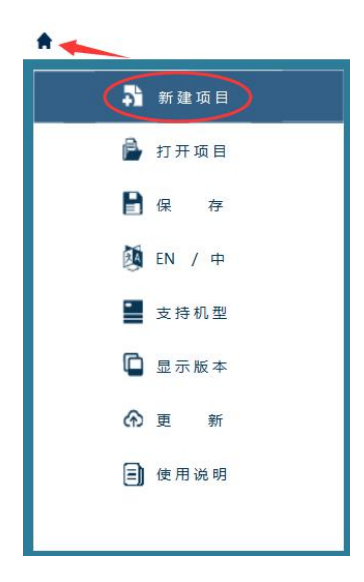

### 3.2 打开项目

#### 打开项目

操作步骤 选项  $\Rightarrow$  [ 打开项目 ]

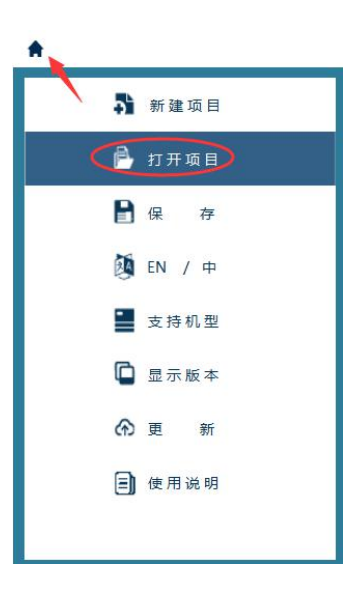

## 3.3 保存项目

保存项目

操作步骤 选项 □ [ 保存 ]  $\bullet$ → 新建项目 4 打开项目 **日保 存** 2 EN / 中 ■ 支持机型 □ 显示版本 ⊙ 更 新 3 使用说明

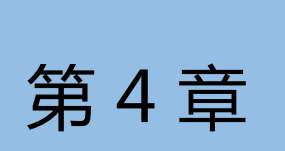

# 第 4 章 添加和删除伺服连接

#### 本章主要对添加和删除伺服连接进行说明

- 4.1 添加在线伺服连接
- 4.2 添加离线伺服连接
- 4.3 删除伺服连接

### 4.1 添加在线伺服连接

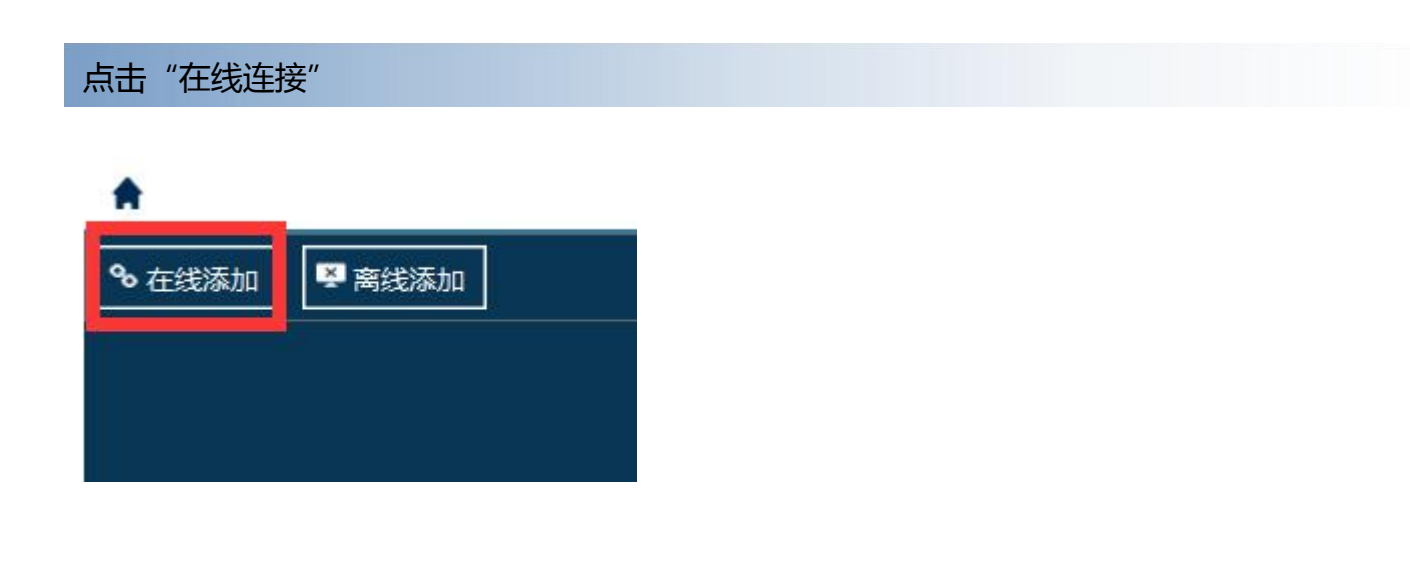

### 打开"通讯模式"对话框,点击"测试连接"或"自动匹配"

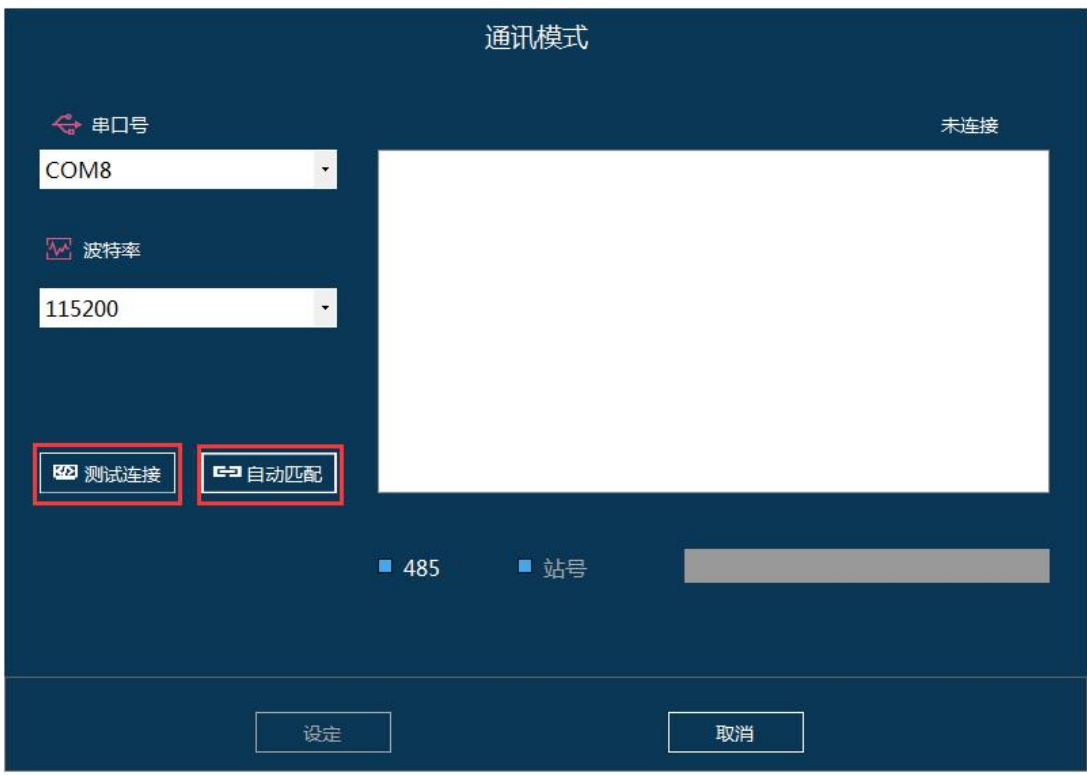

再点击"设定"

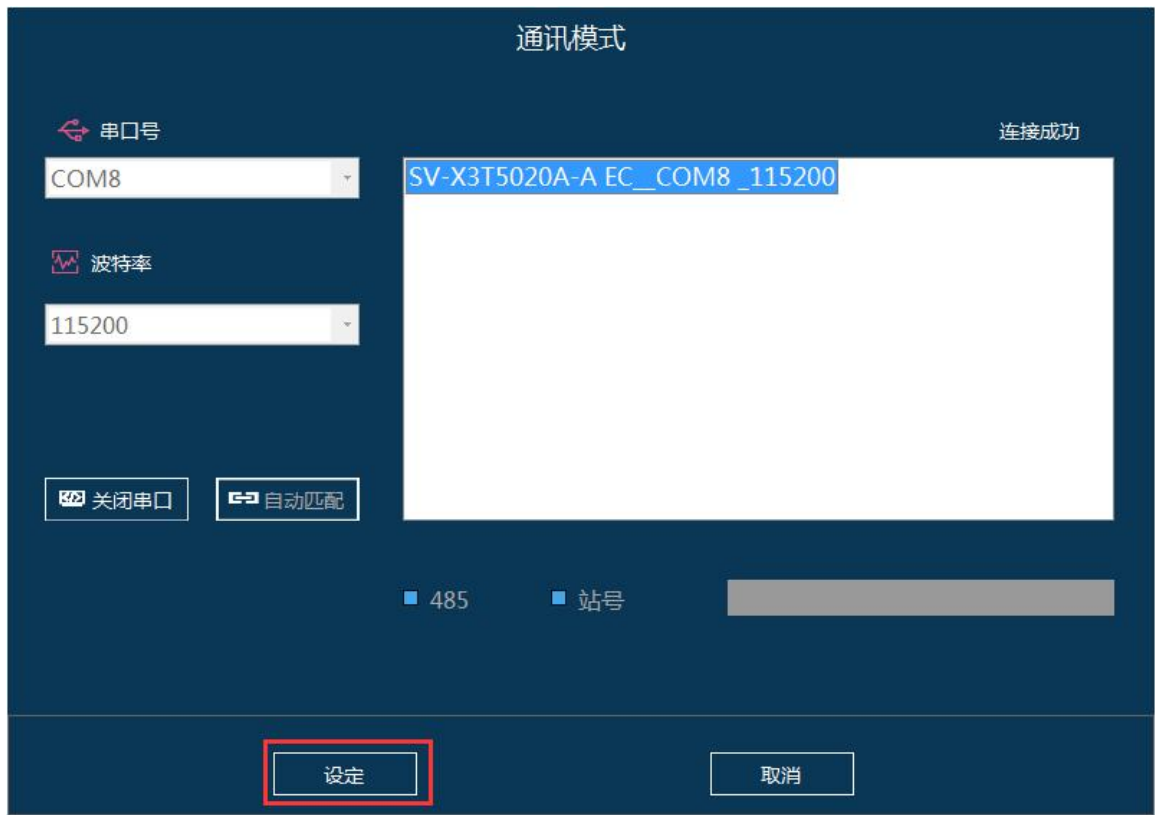

### 完成"在线连接"的创建

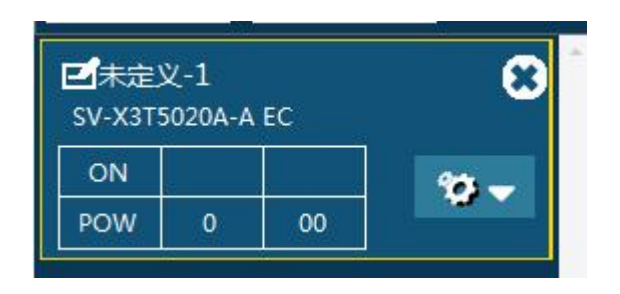

### 4.2 添加离线伺服连接

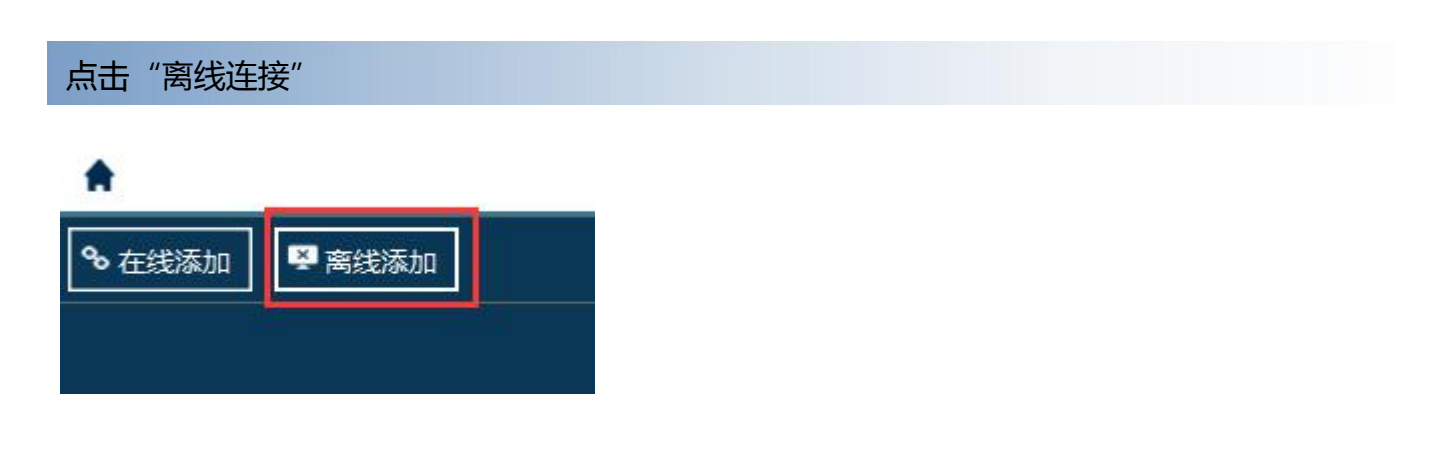

#### 弹出"离线机型选择"对话框,选择伺服机型

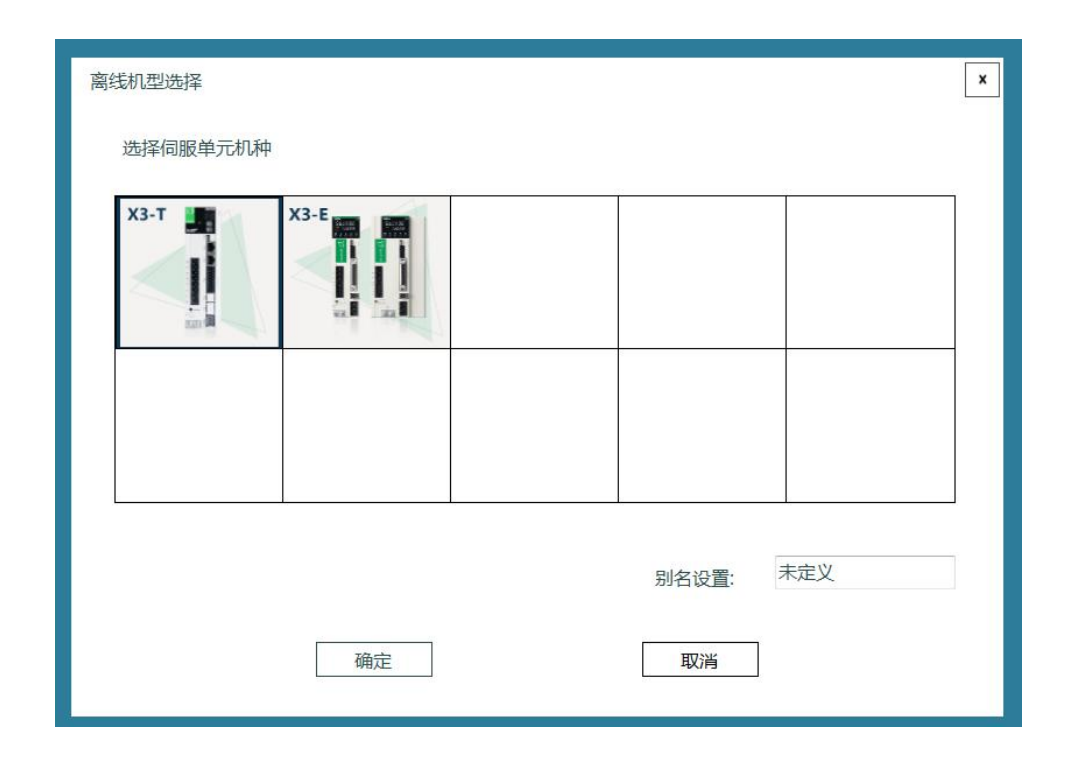

#### 完成"离线连接"的创建

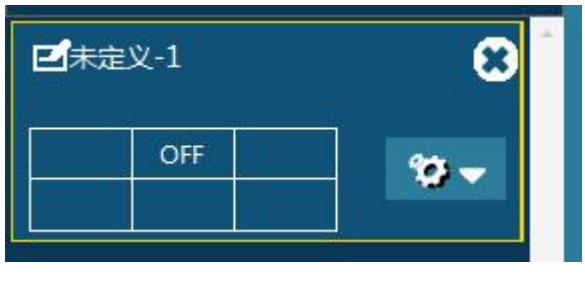

### 4.3 删除伺服连接

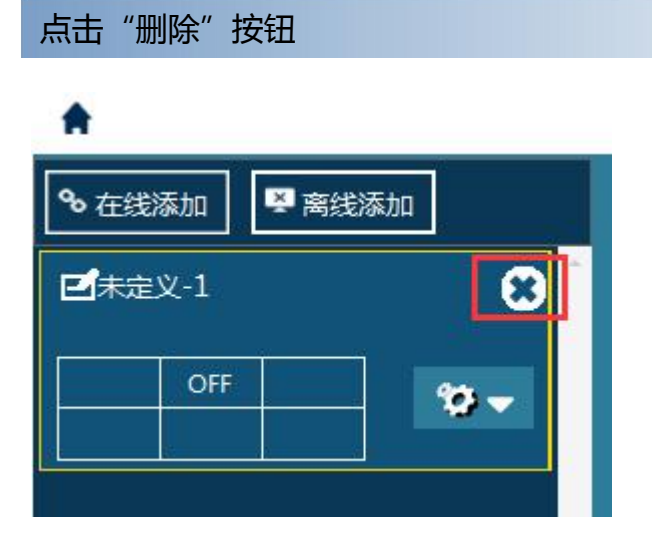

#### 确定是否删除"伺服对象"

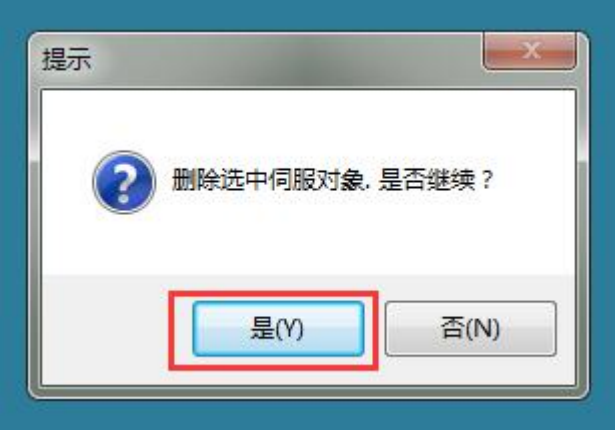

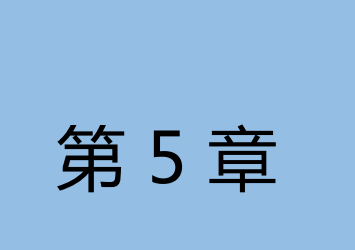

# 第 5 章 | 伺服对象通讯设定

### 本章主要介绍对已有的伺服对象进行通讯设定

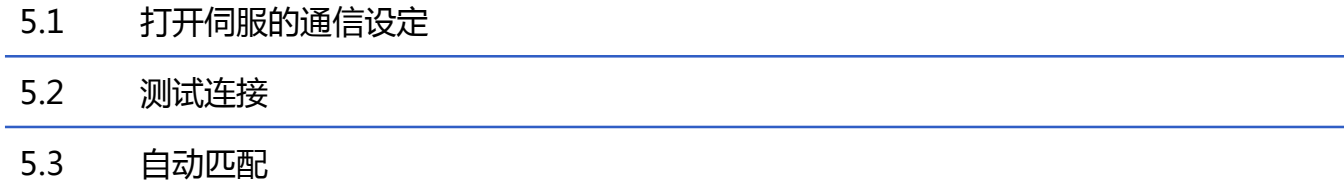

### 点击伺服对象图标,再点击"通讯"。

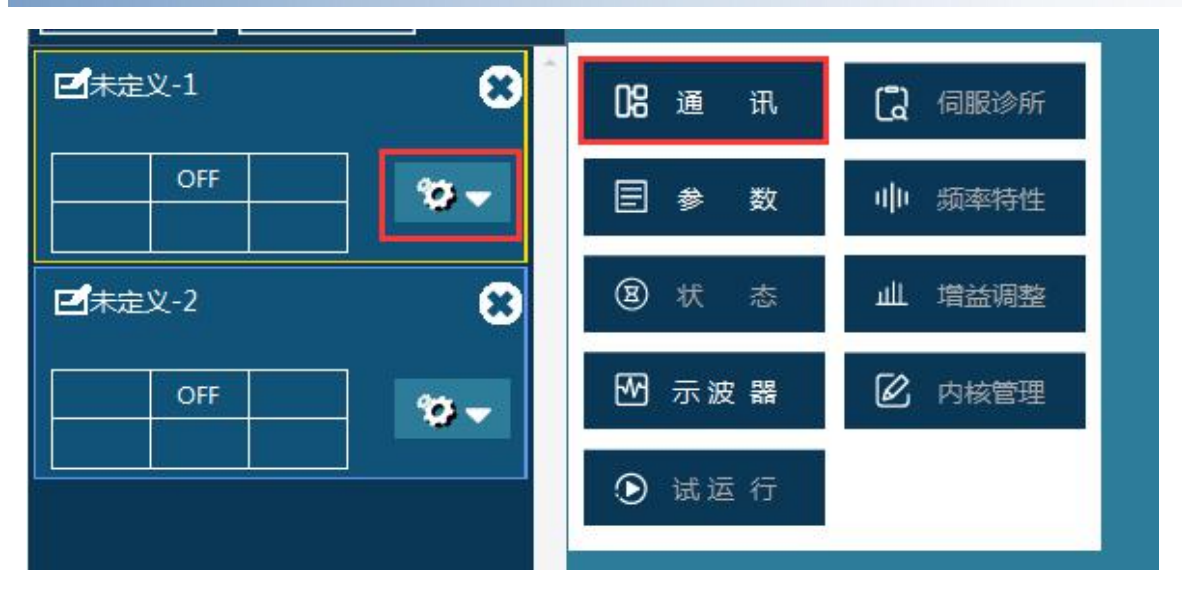

#### 打开通讯模式对话框 。

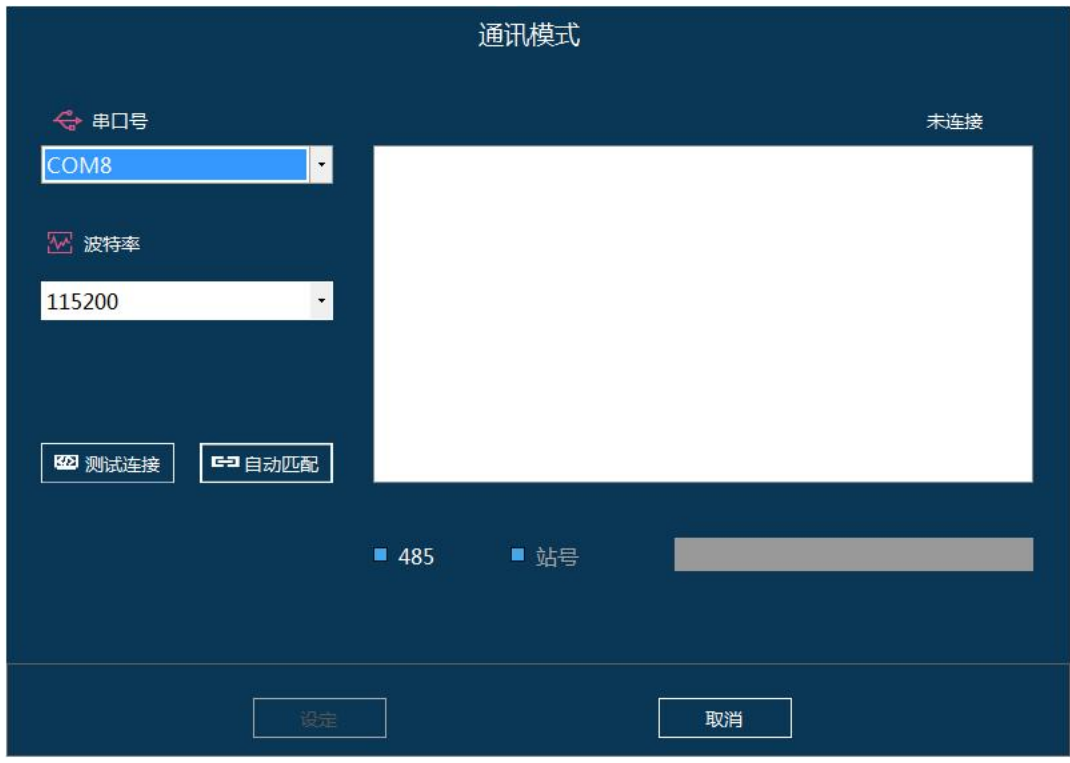

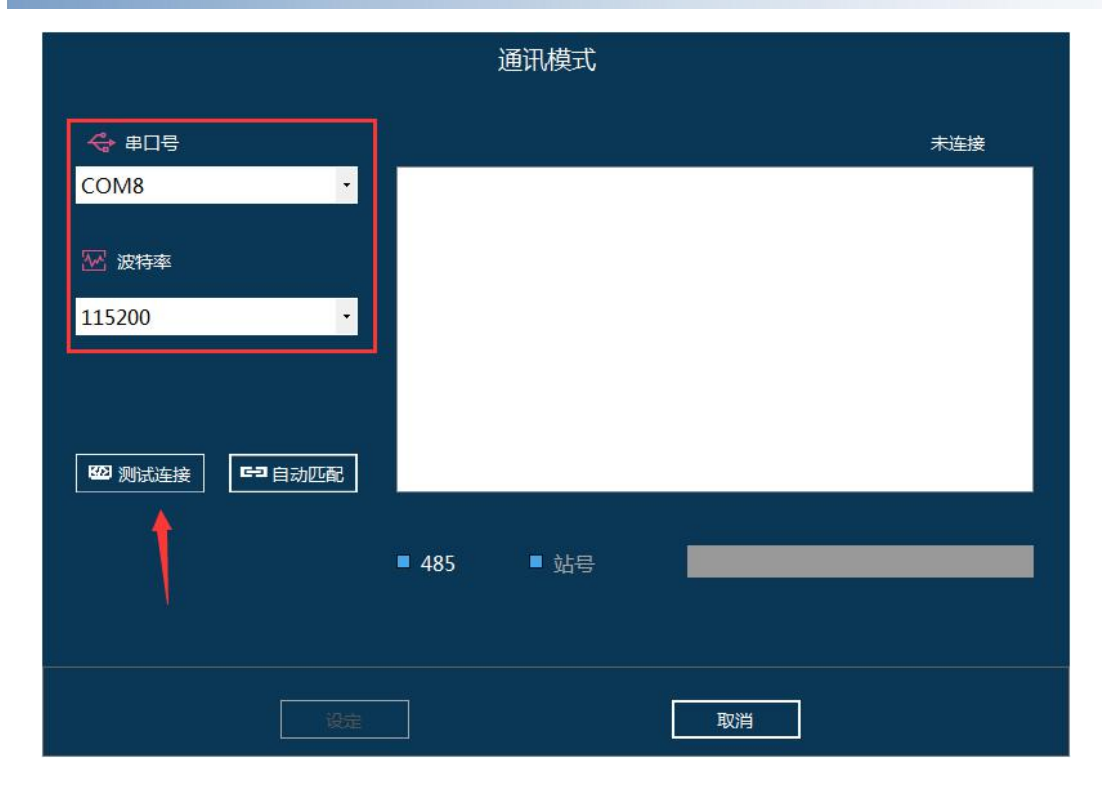

### 选择好串口号,波特率后中,点击"测试连接"

"测试连接"通过后, 点击"设定"完成设定

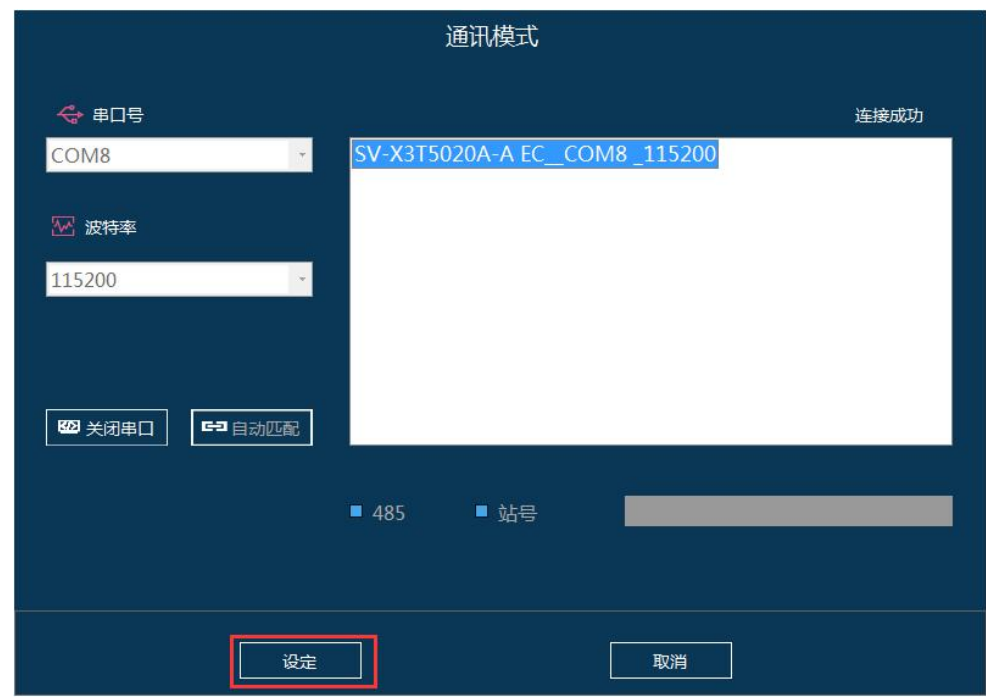

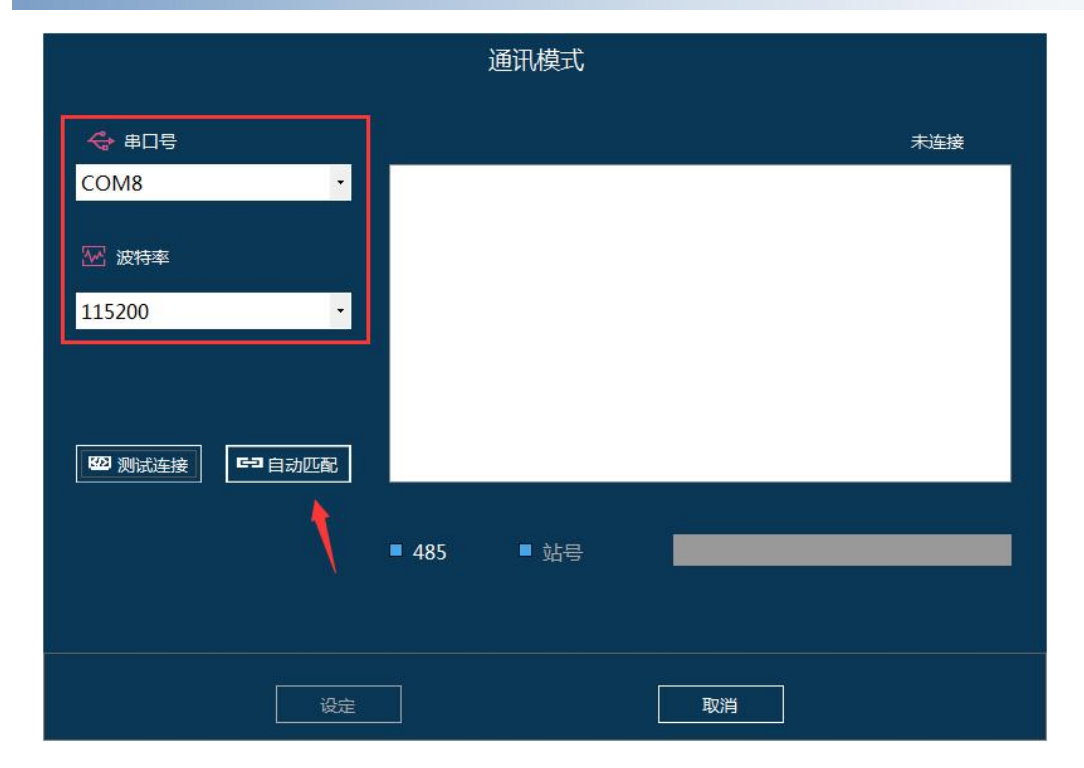

### 选择好串口号,波特率后中,点击"自动匹配"

#### "自动匹配"通过后, 点击"设定"完成设定

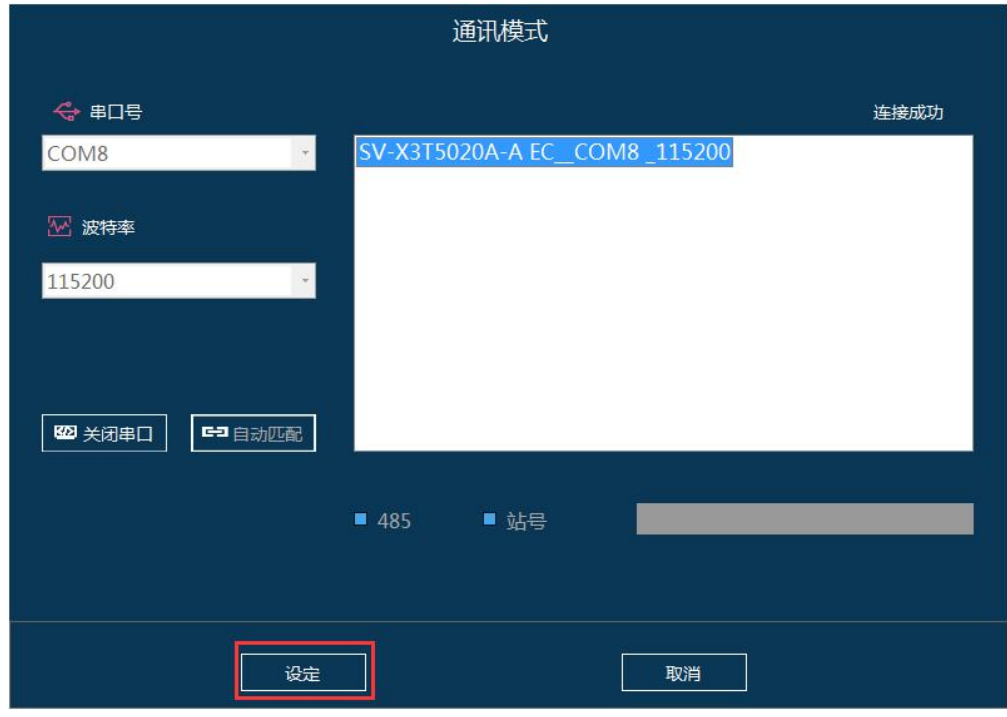

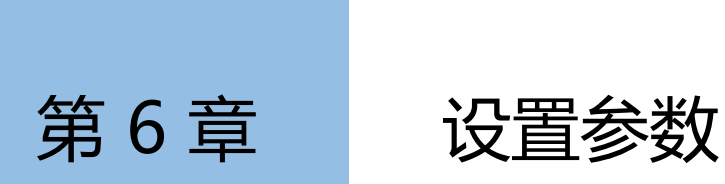

本章介绍设置参数所需的操作 。

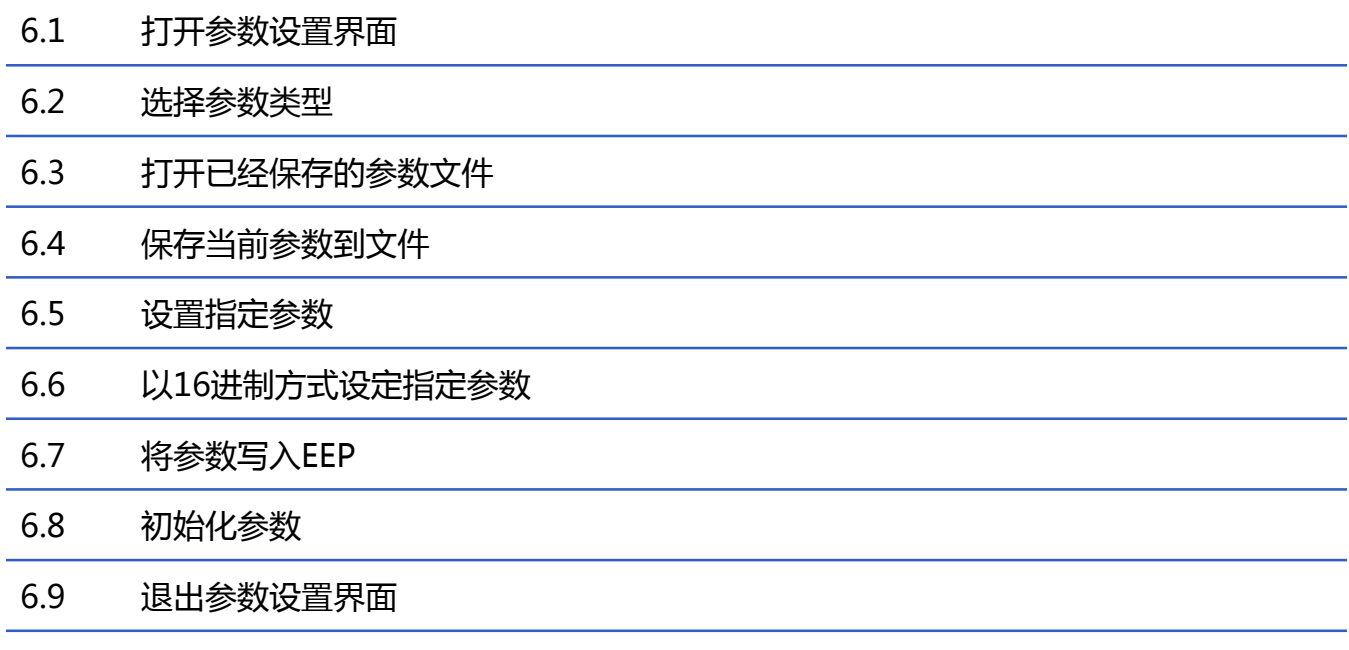

6.10 引脚定义设定

## 6.1 打开参数设置界面

#### 打开参数设置界面

依次点击以下两个按钮,打开参数设置界面

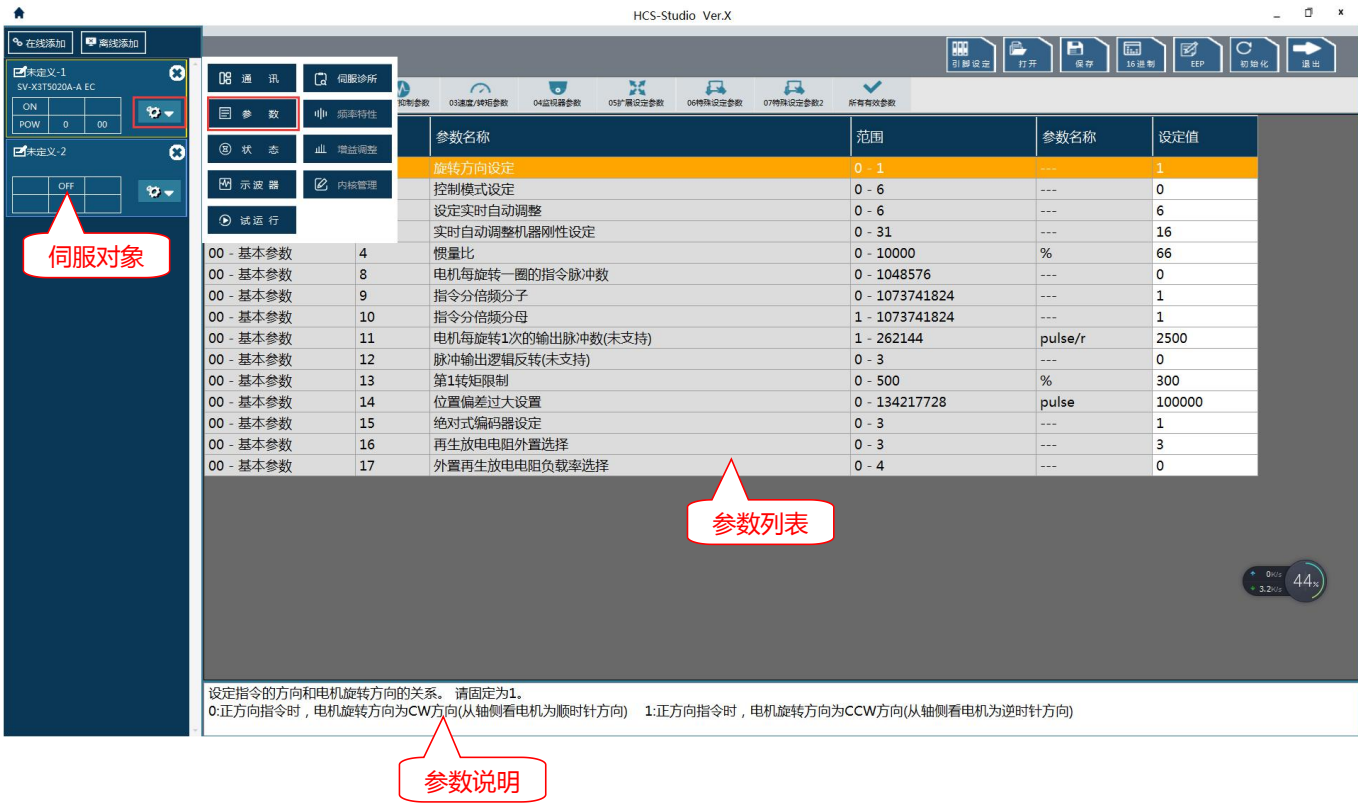

### 6.2 选择参数类型

### 选择分类好的参数

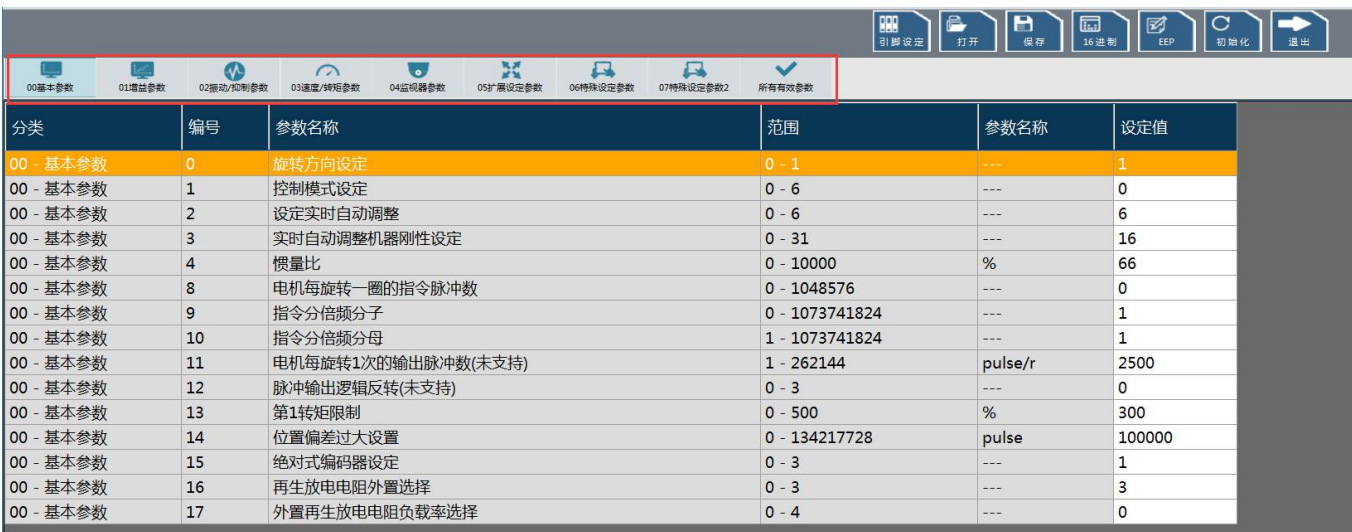

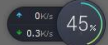

。<br>设定指令的方向和电机旋转方向的关系。 请固定为1。<br>0:正方向指令时,电机旋转方向为CW方向(从轴侧看电机为顺时针方向) 1:正方向指令时,电机旋转方向为CCW方向(从轴侧看电机为逆时针方向)

点击"打开",选择参数文件,打开已经的参数文件

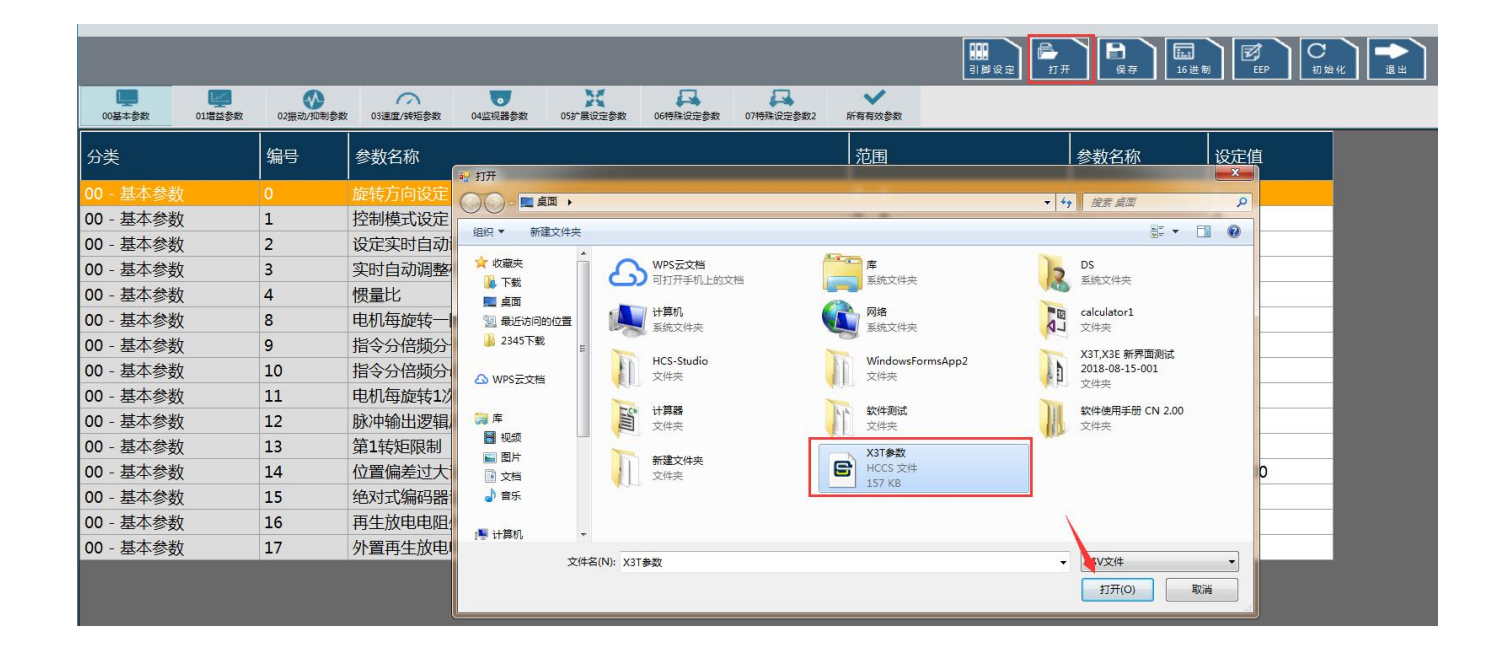
点击"保存",选择保存位置,输入"文件名"后保存文件 。

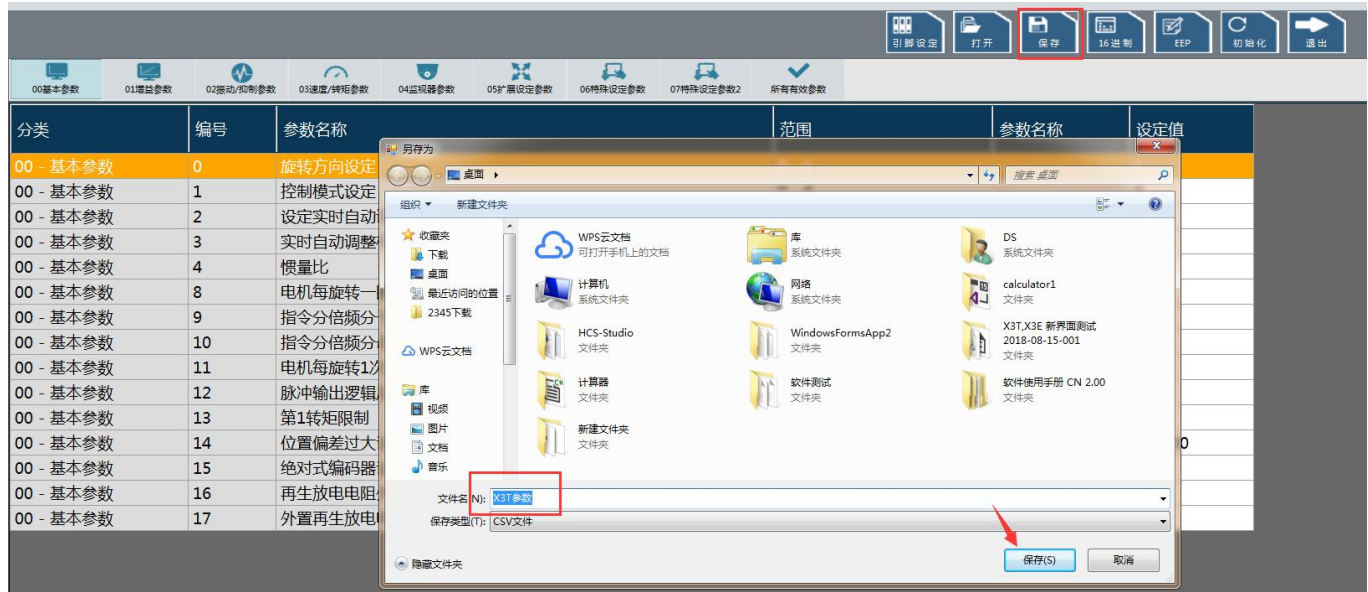

#### 选定需要修改的参数,双击鼠标左键或回车,打开参数设置对话框 。

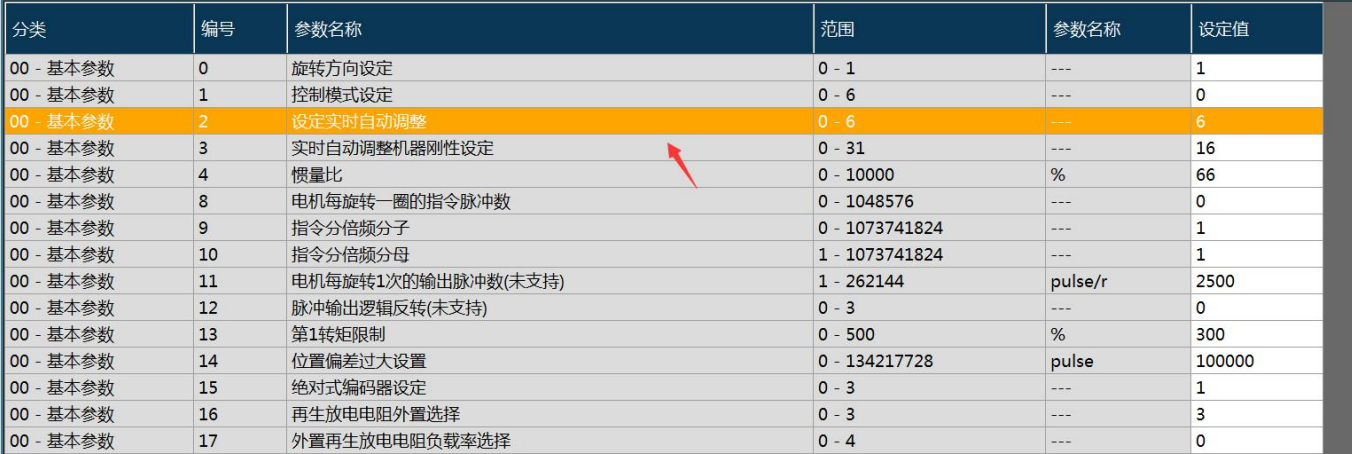

#### 修改指定的参数值,点击"确定"按钮,完成参数设定 。

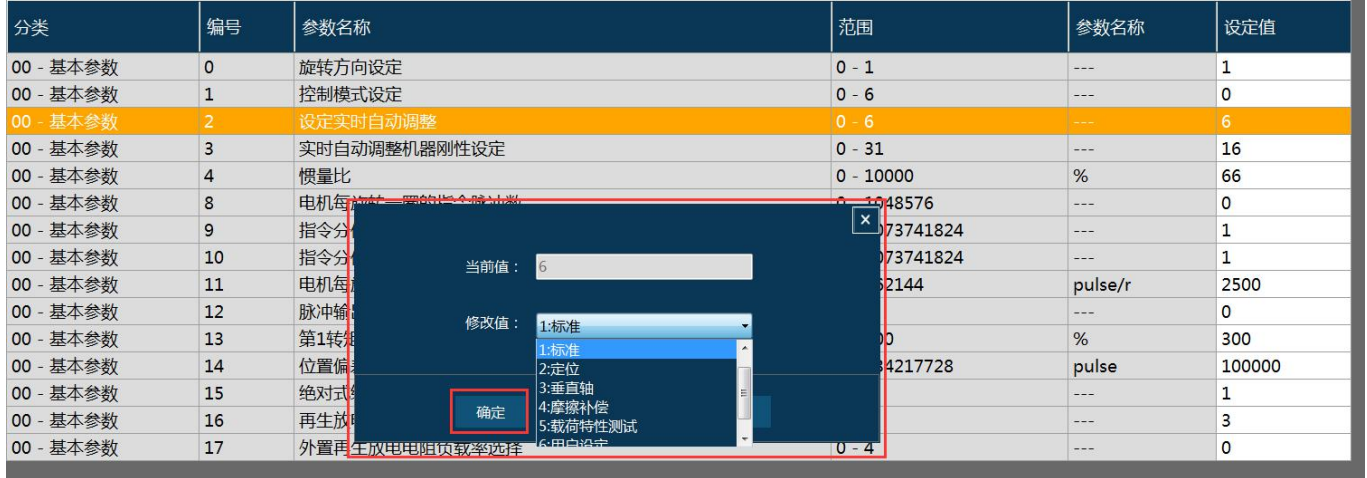

选定需要修改的参数,点击"16进制"按钮,打开"参数16进制设置"对话框 。

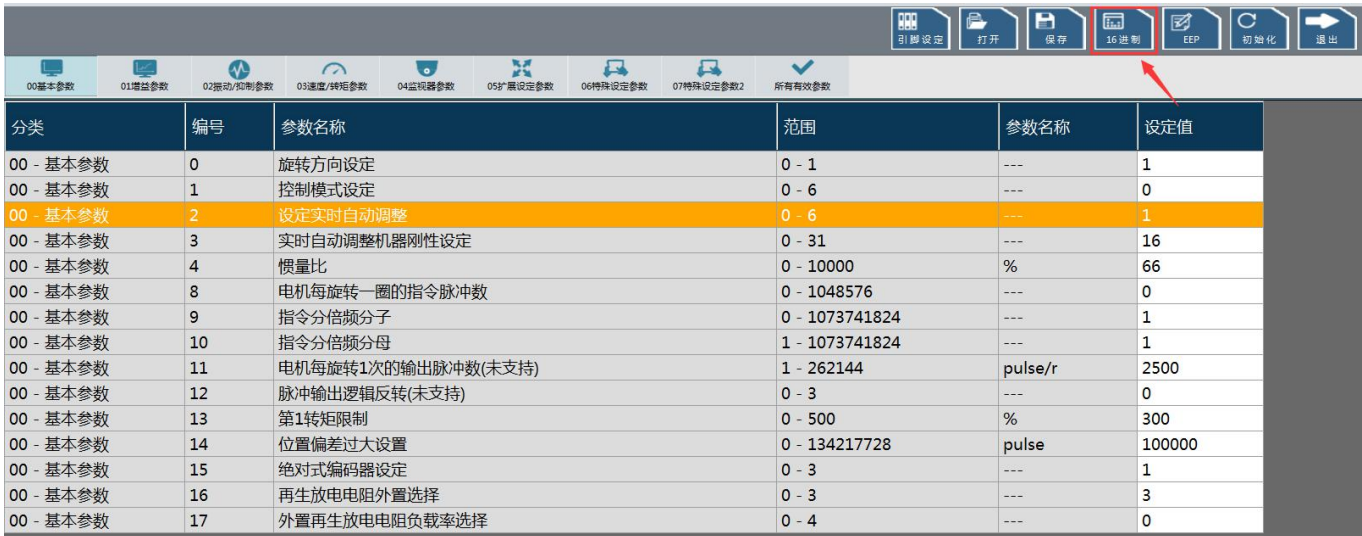

修改指定的参数值,点击"确定"按钮,再点击"键入"按钮,完成参数设定 。

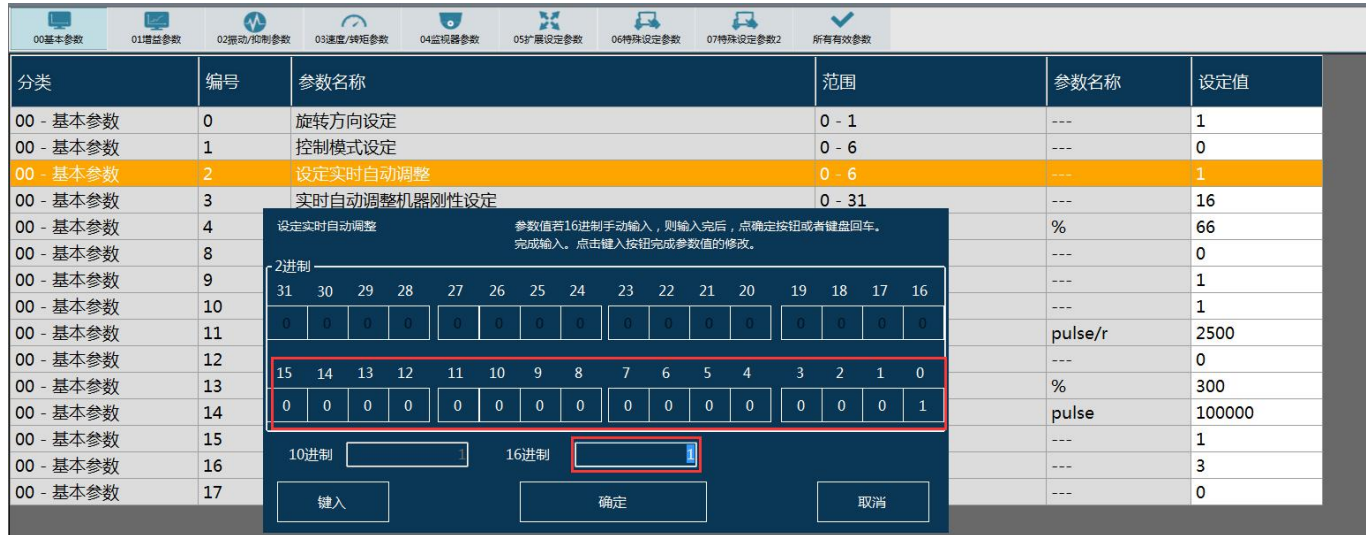

#### 点击"EEP"按钮,打开"写入EEP"对话框 。

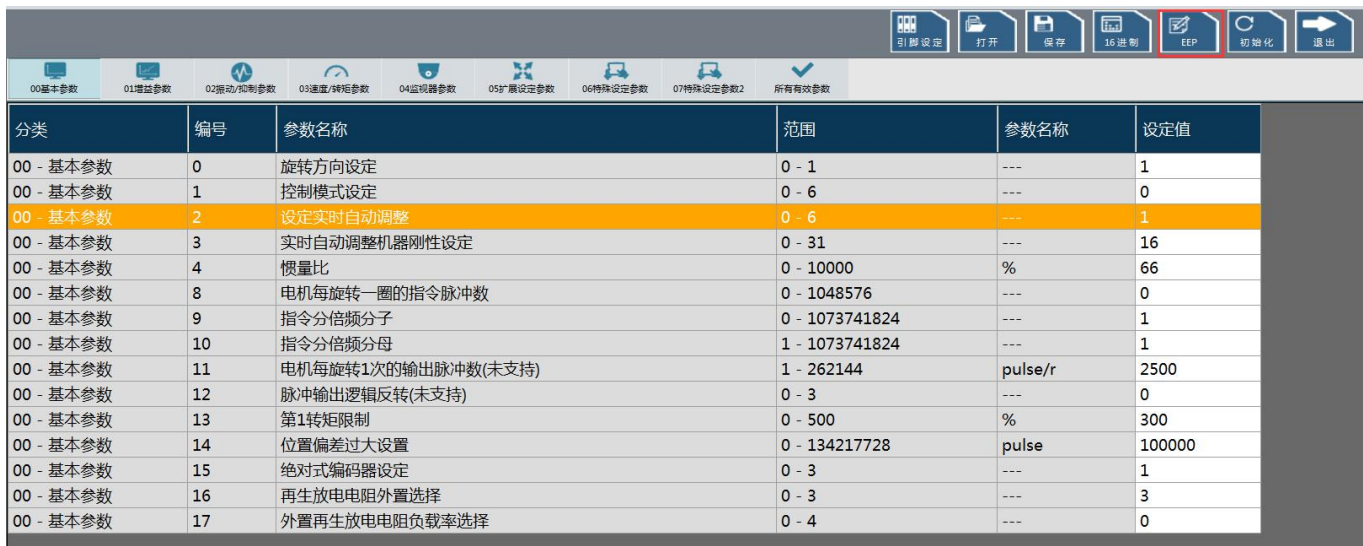

#### 单击"确定"按钮,完成写入EEP操作 。

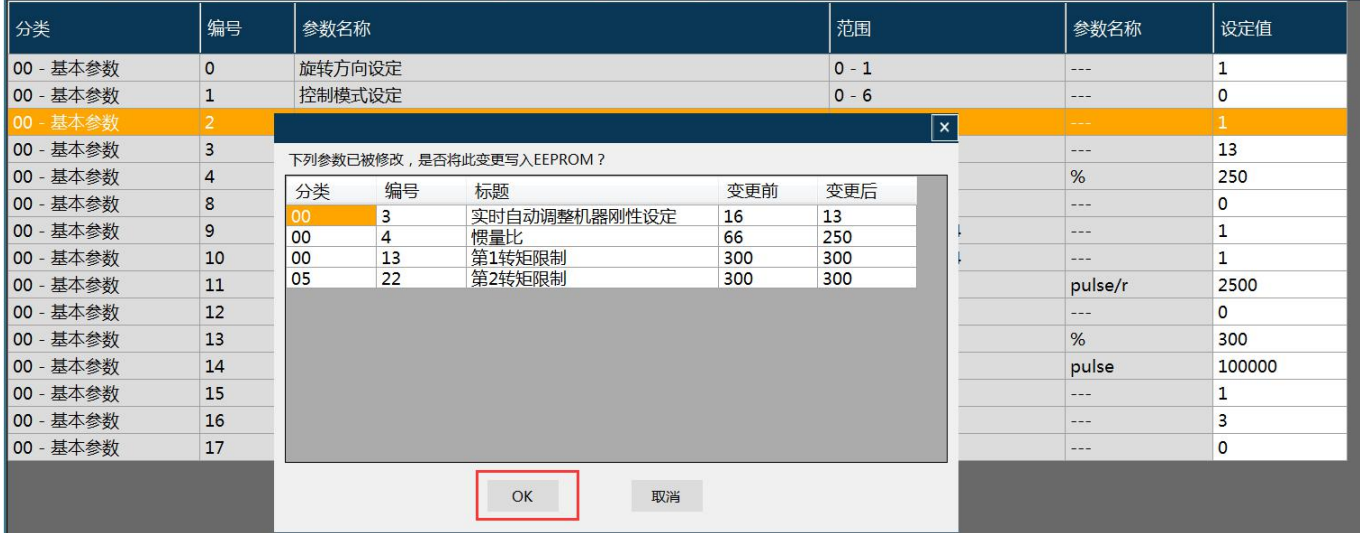

## 6.8 初始化参数

### 点击"初始化"按钮 。

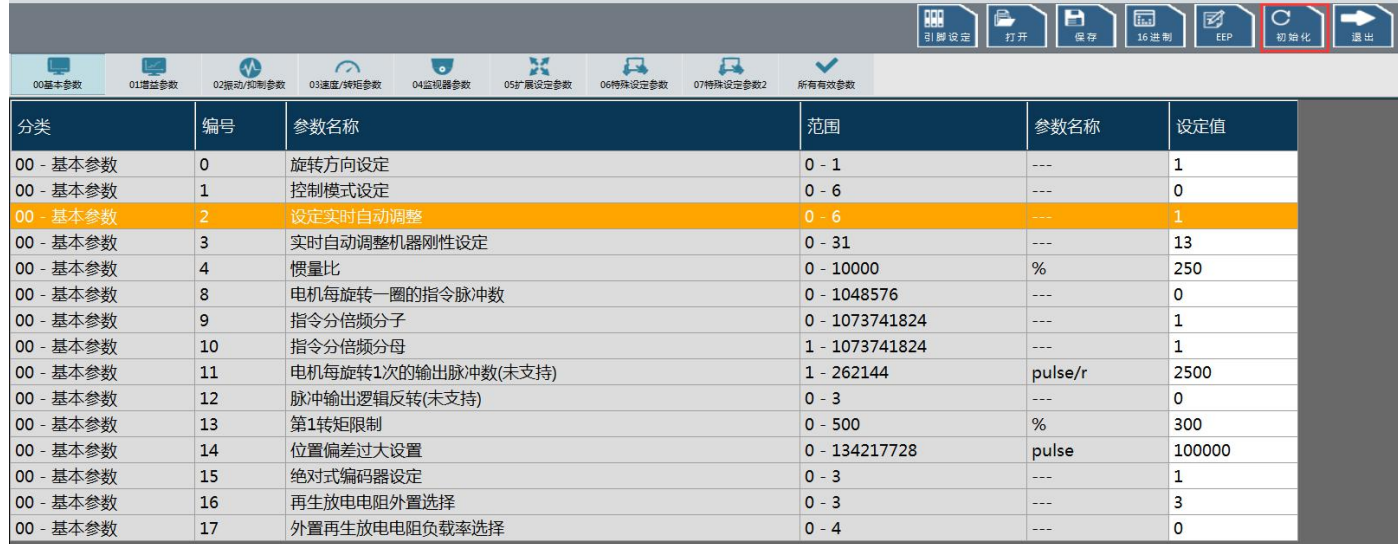

### 进入初始化操作,等待初始化完成 。

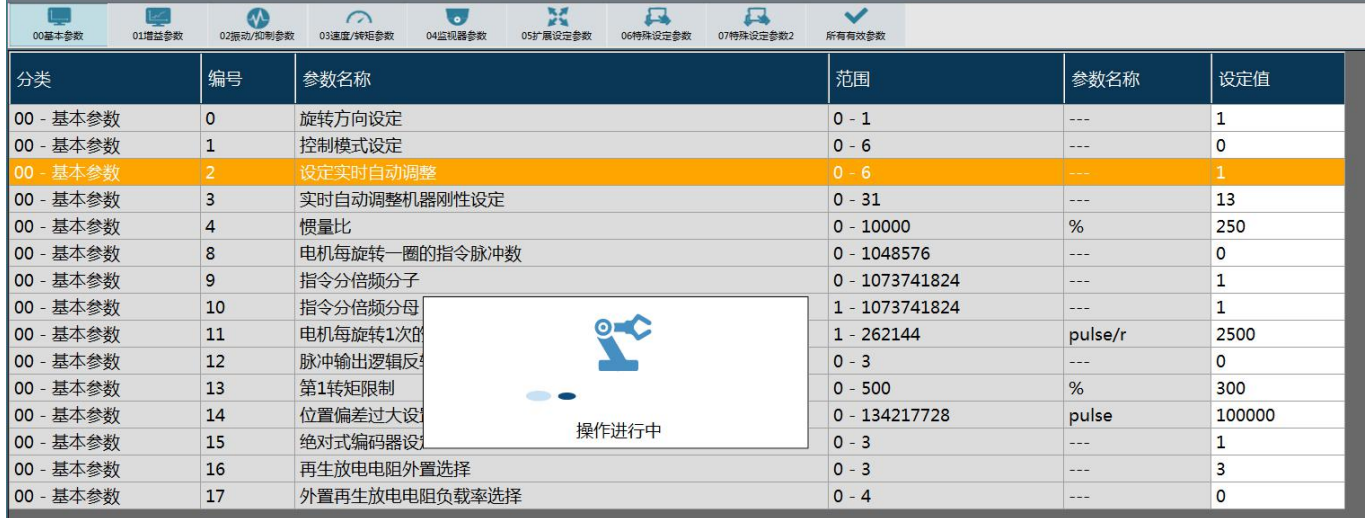

### 点击"退出"按钮,退出参数界面 。

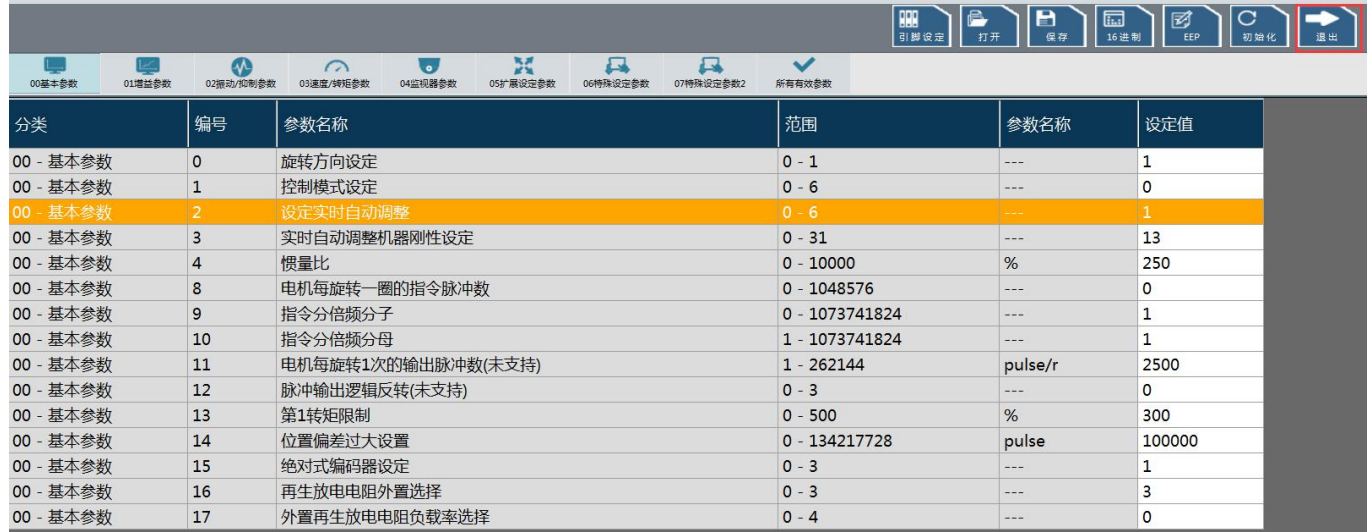

#### 点击"引脚设定"按钮,进入引脚定义设定界面 。

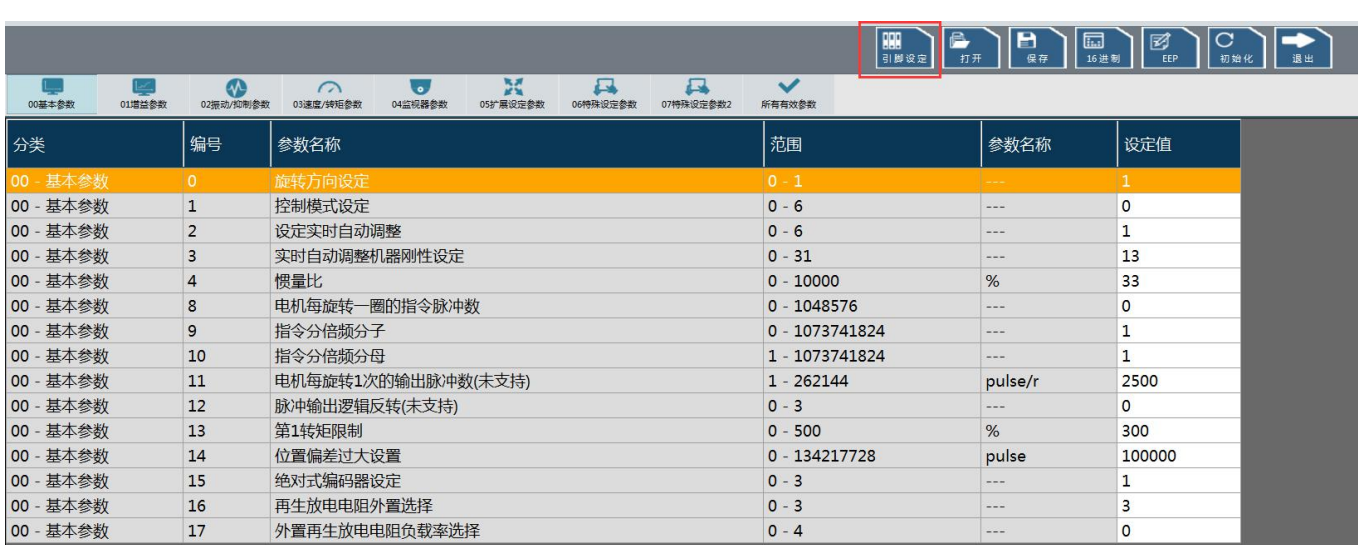

#### 双击"定义引脚的编号所在行",弹出"功能选择画面"

#### 引脚设定

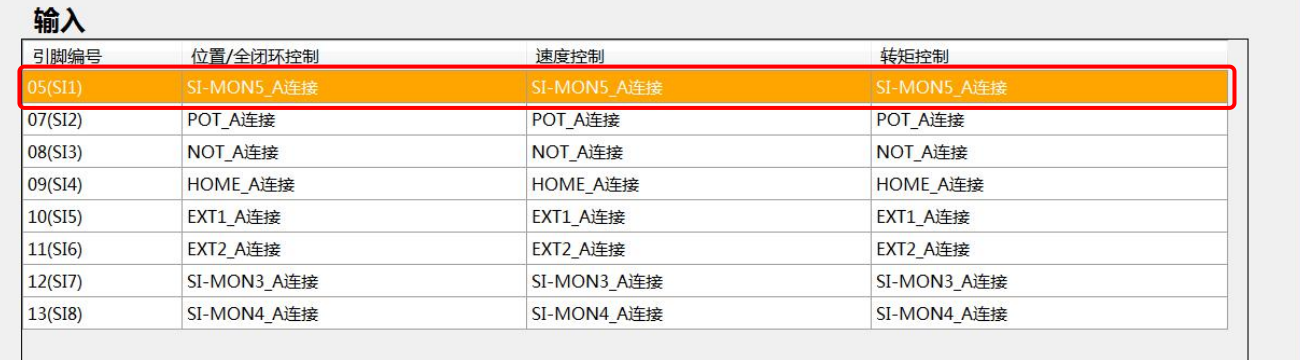

输出

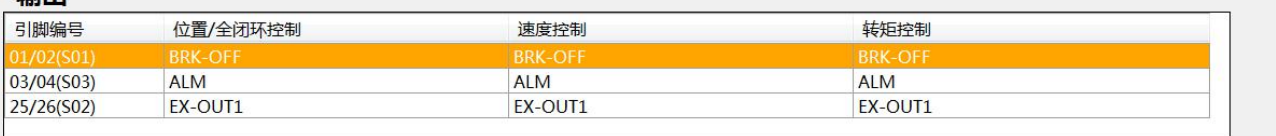

适用

**分配给引用的功能和接点方式后,点击"适用"**

关闭

 $\overline{\mathbf{x}}$ 

### 在功能选择画面,选择分配给引用的功能和接点方式(选择只限于输入功能)

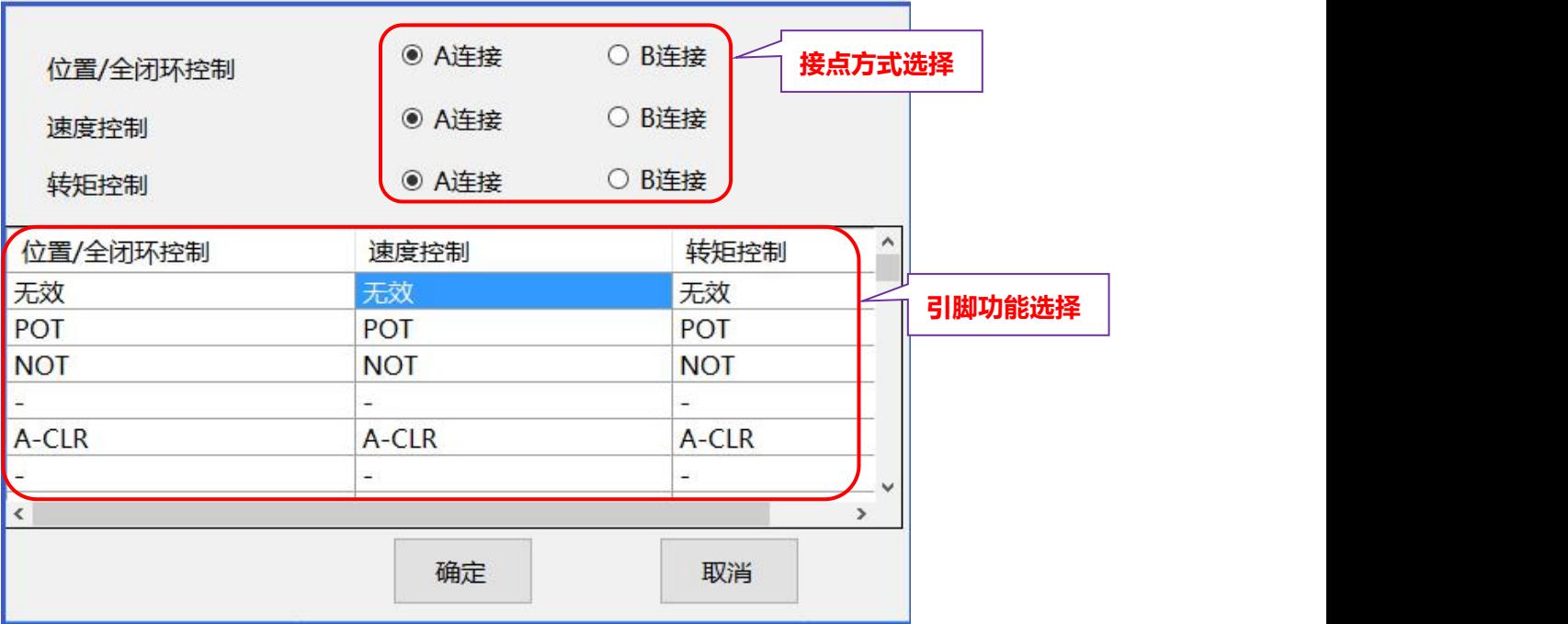

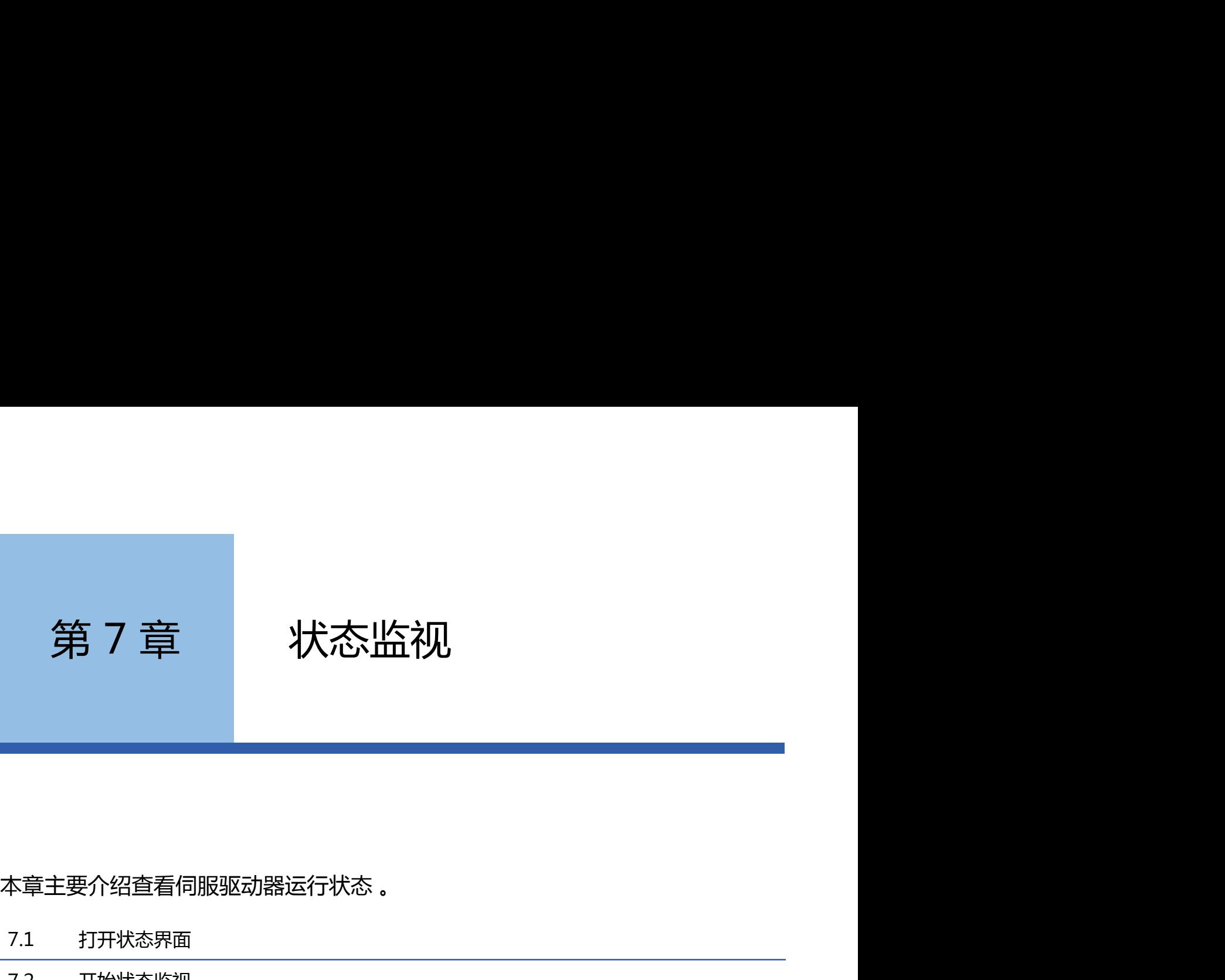

- 7.1 打开状态界面
- 7.2 开始状态监视
- 7.3 停止状态监视

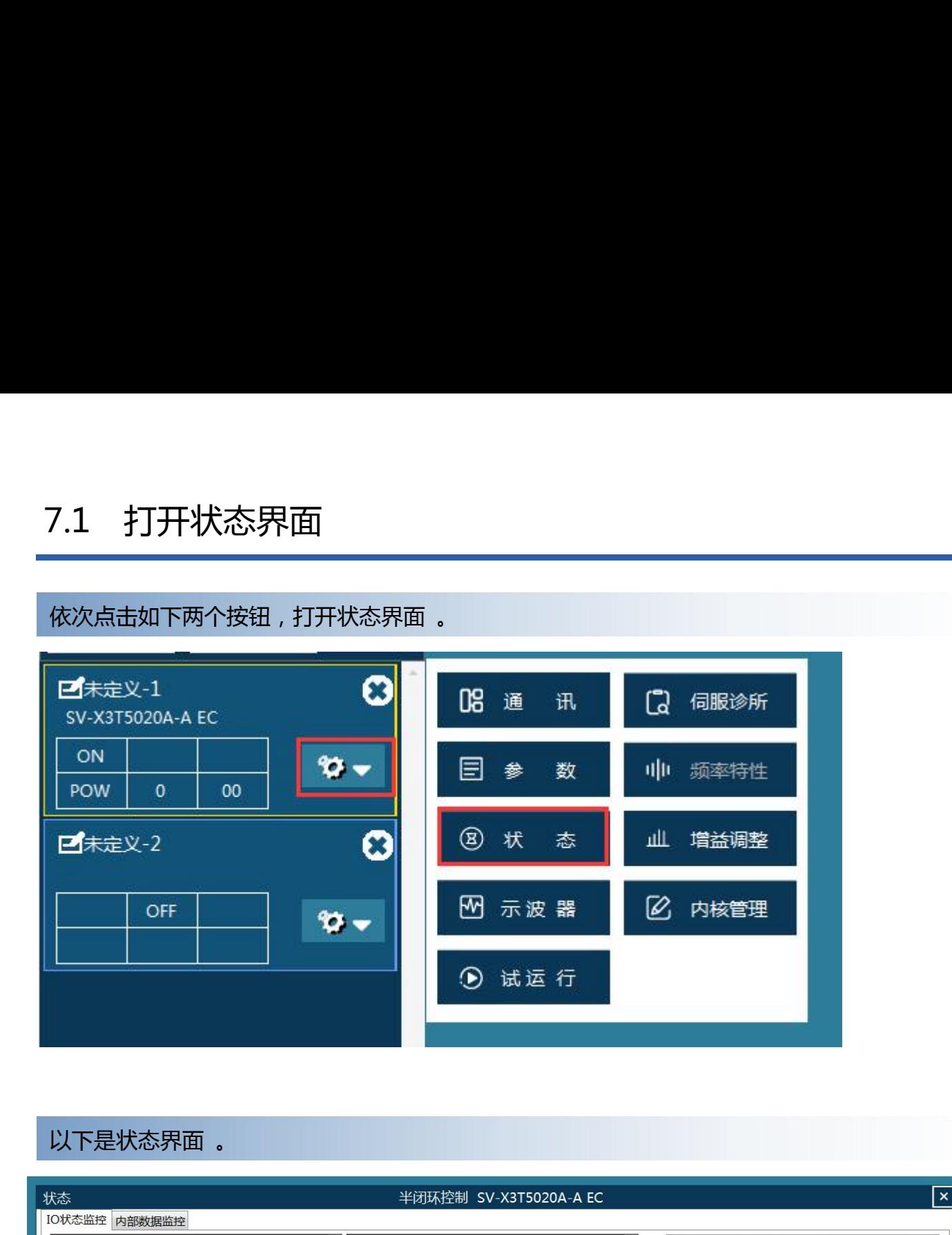

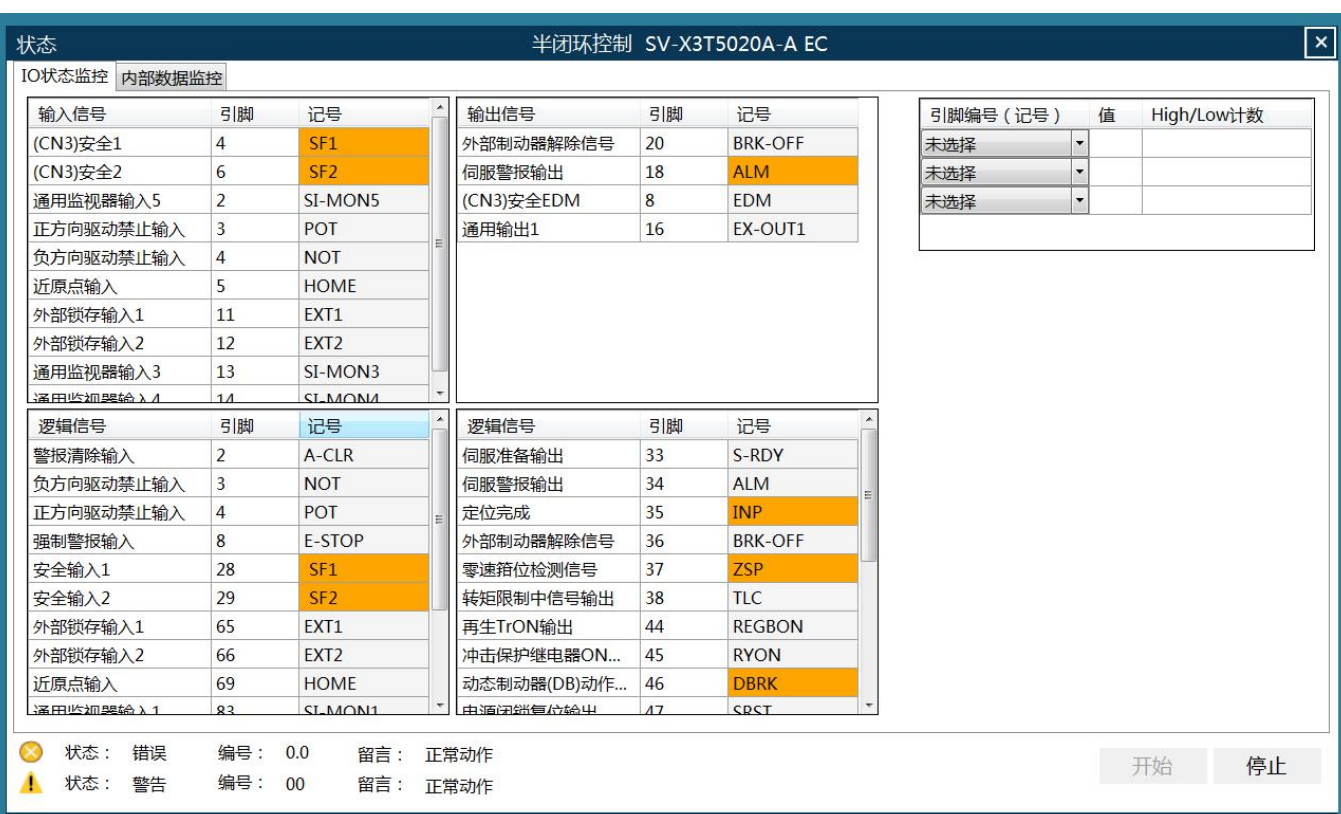

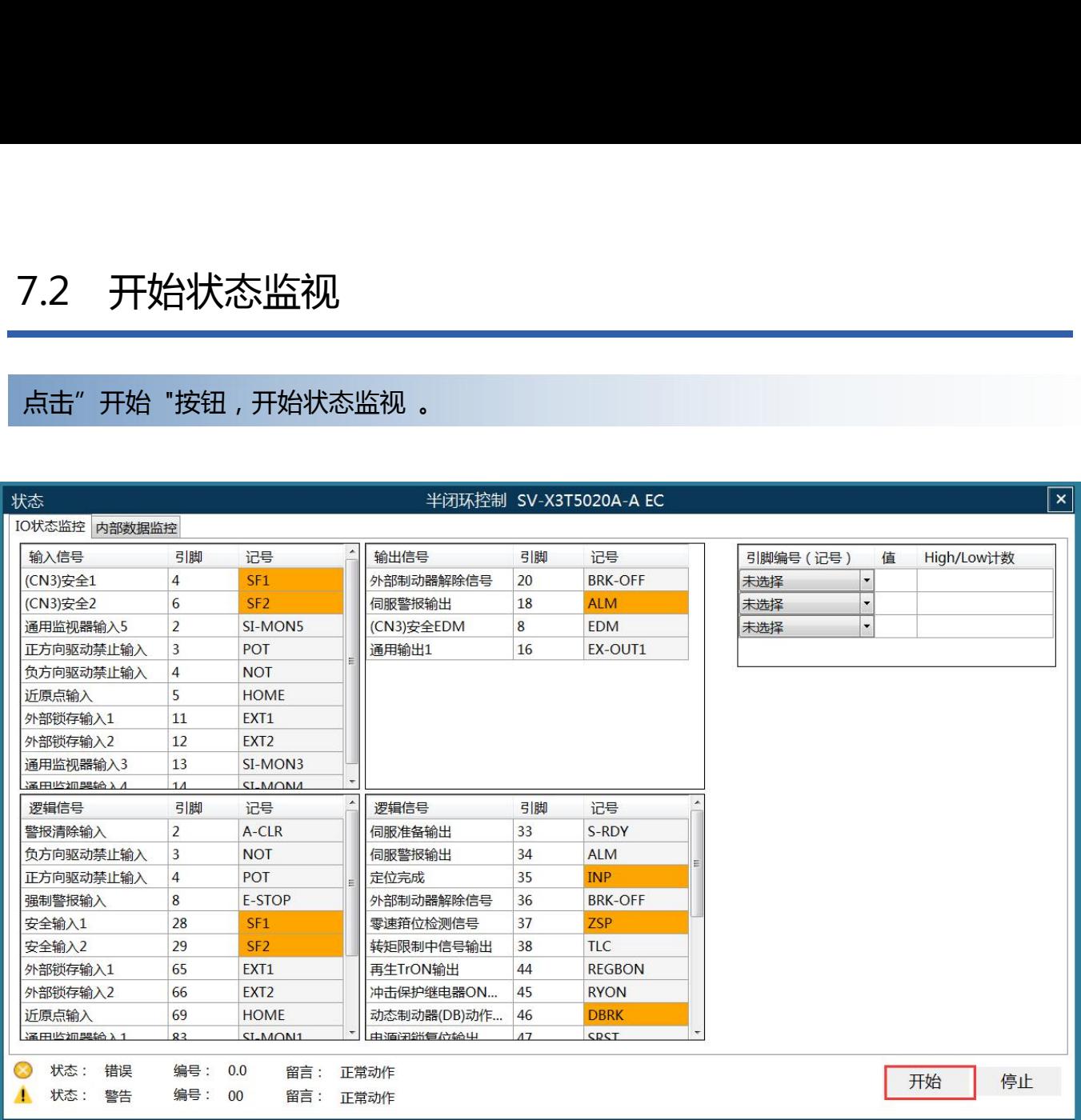

## 47

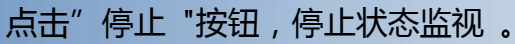

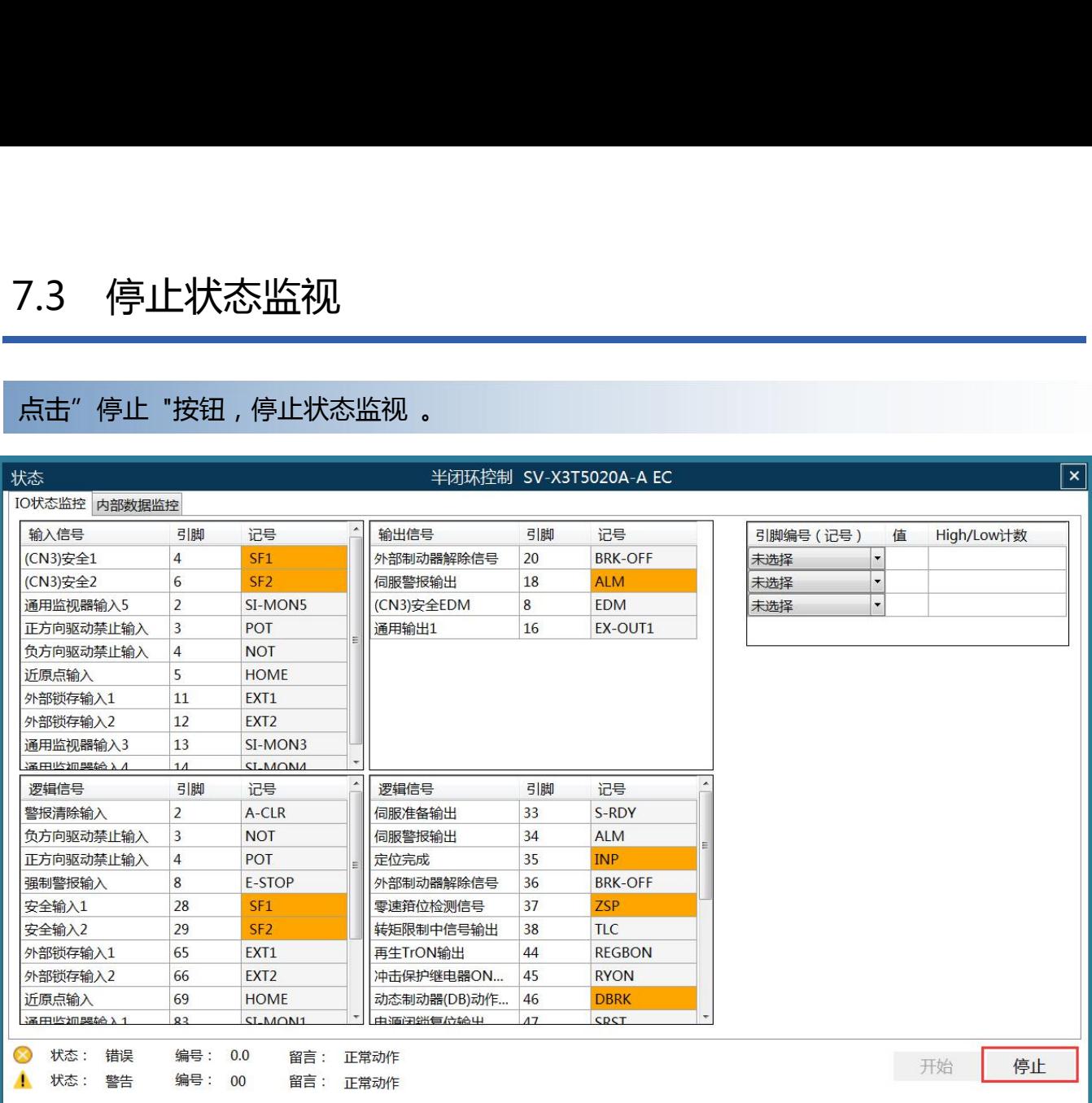

# 第 8 章 示波器功能

本章介绍示波器功能 。

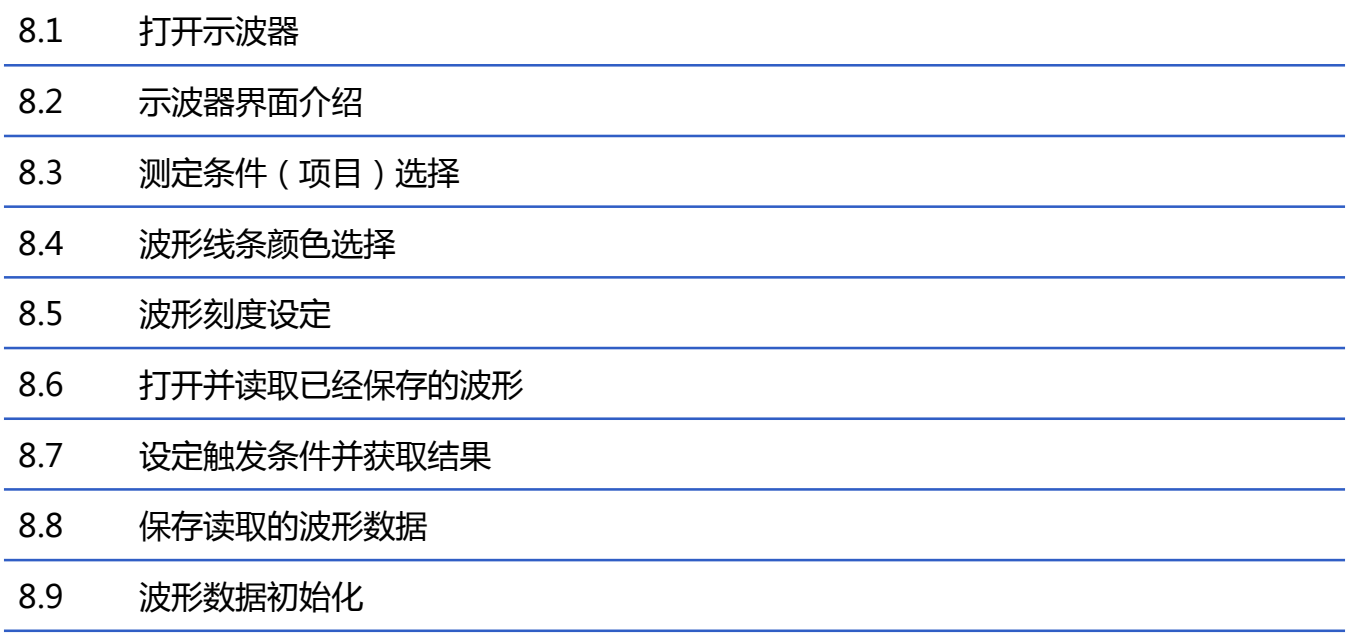

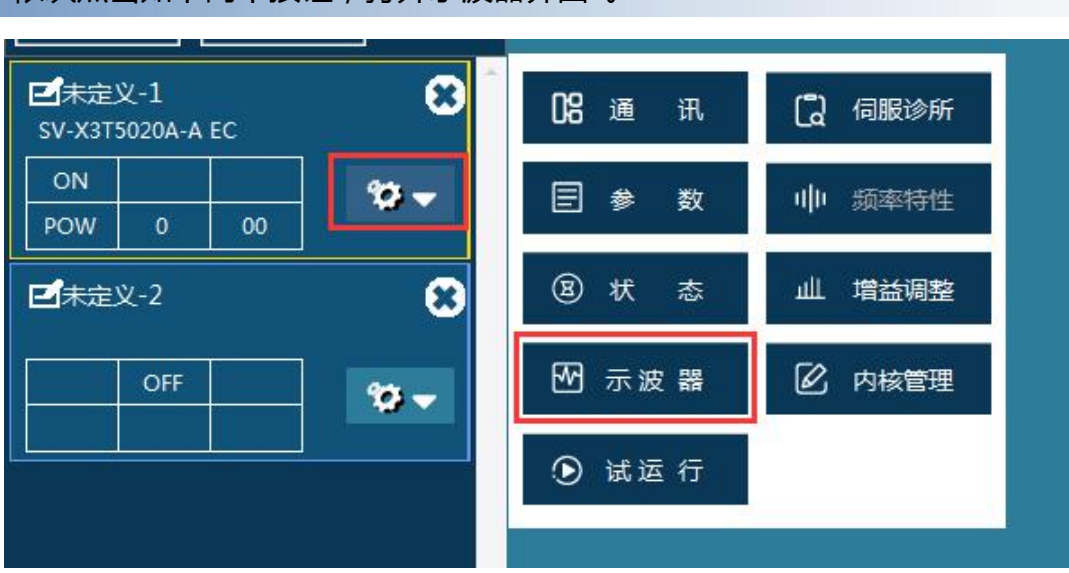

依次点击如下两个按钮,打开示波器界面 。

## 8.2 示波器界面介绍

### 以下对示波器界面进行介绍

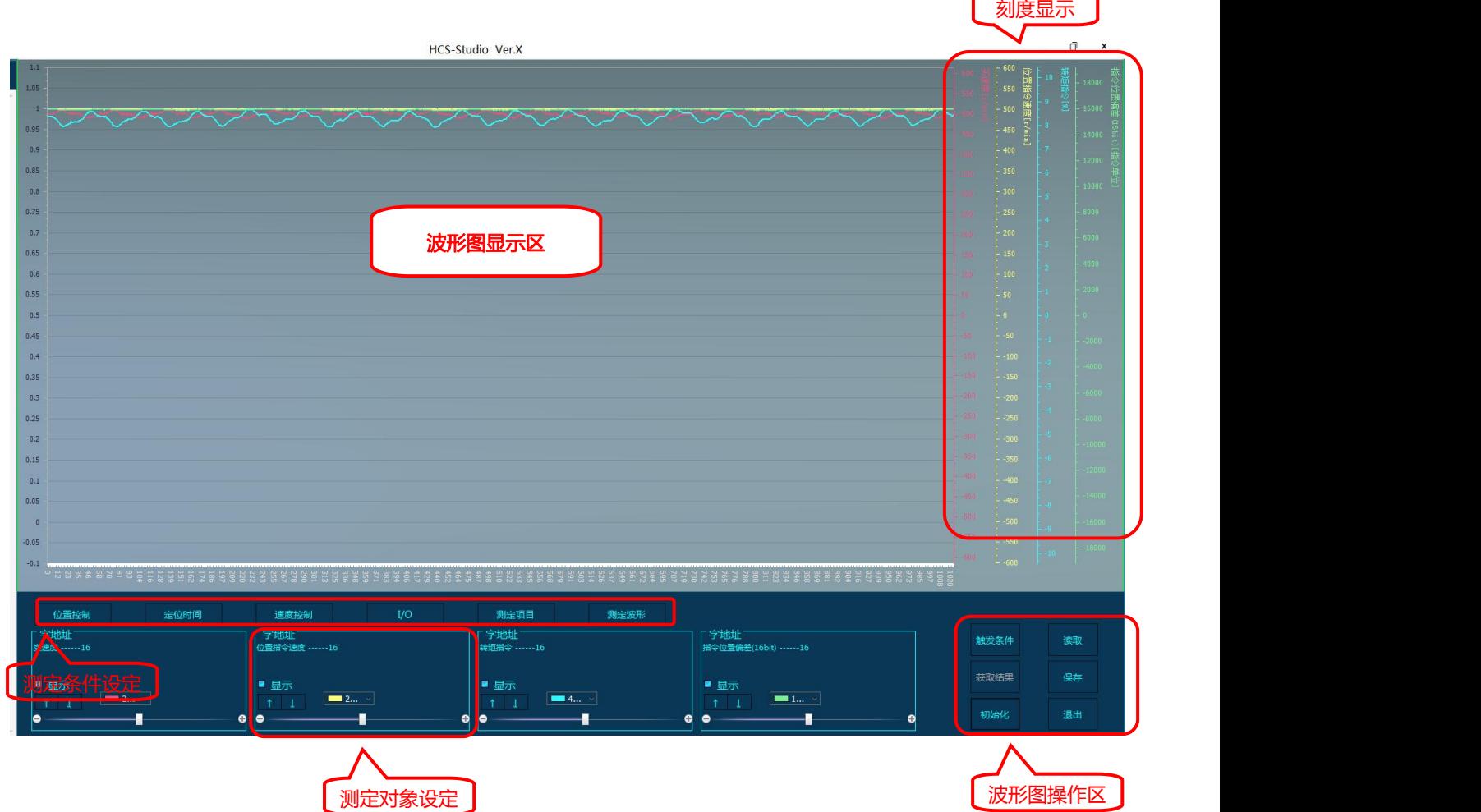

## 8.3 测定条件(项目)选择

#### 选择"测定条件",进入测定条件设定界面

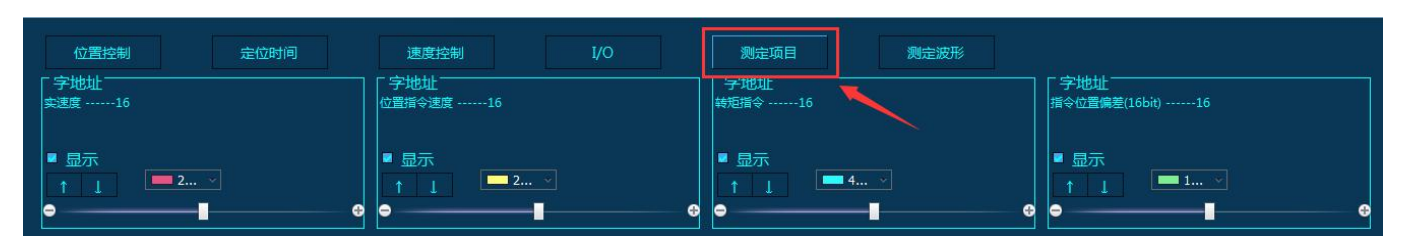

### 选择需要测定的项目,点击"确定",完成设定

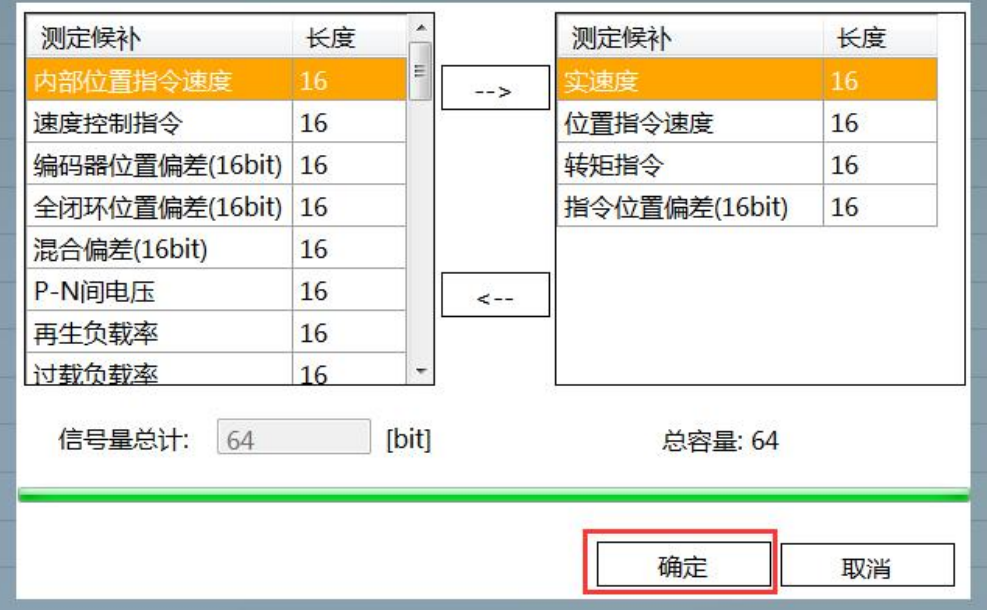

## 8.4 波形线条颜色选择

#### 点开如下列表框,即可自定义波形图线条颜色

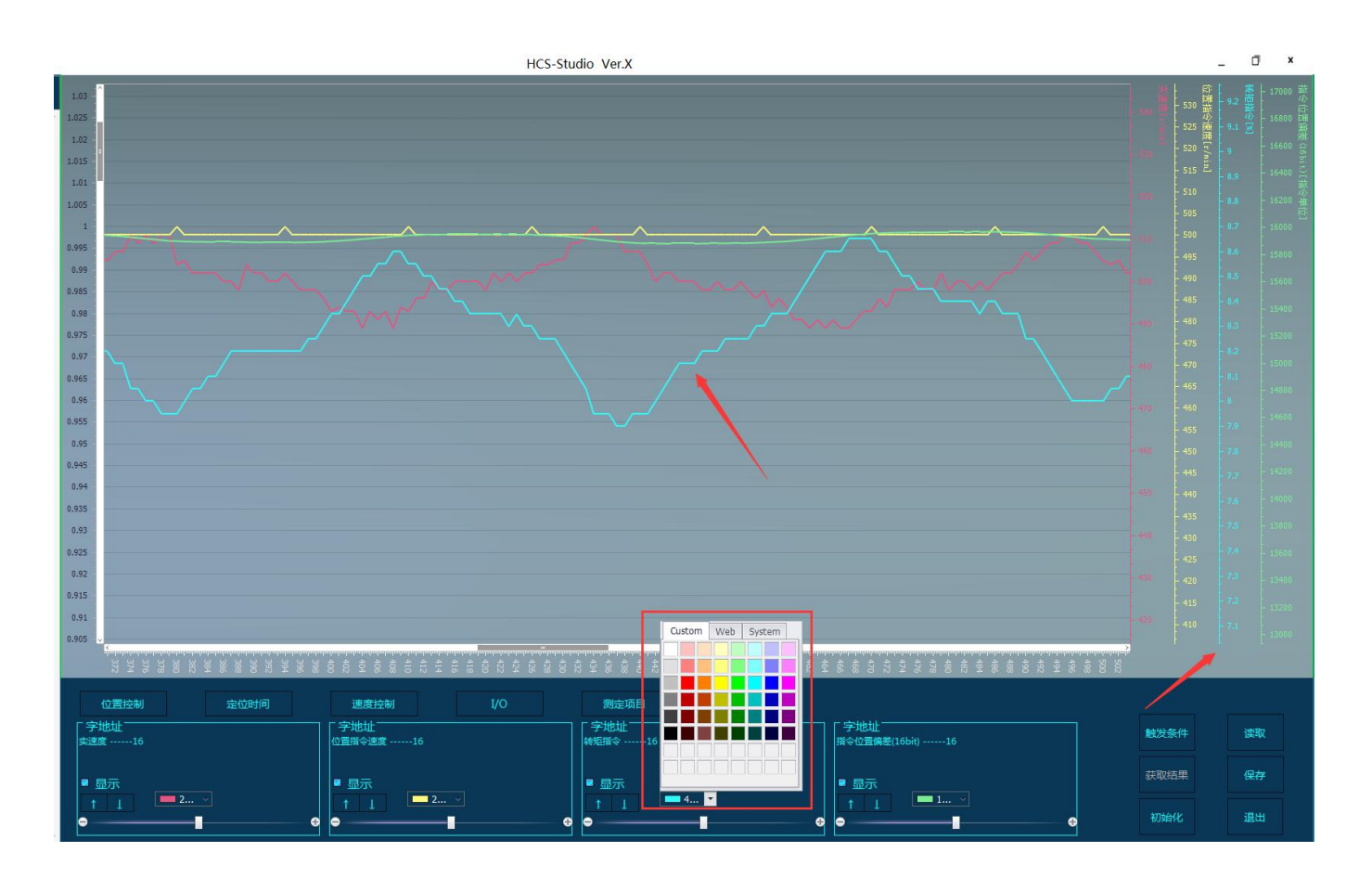

## 8.5 波形刻度设定

### 滑动如下刻度尺,即可自定义波形图单位刻度

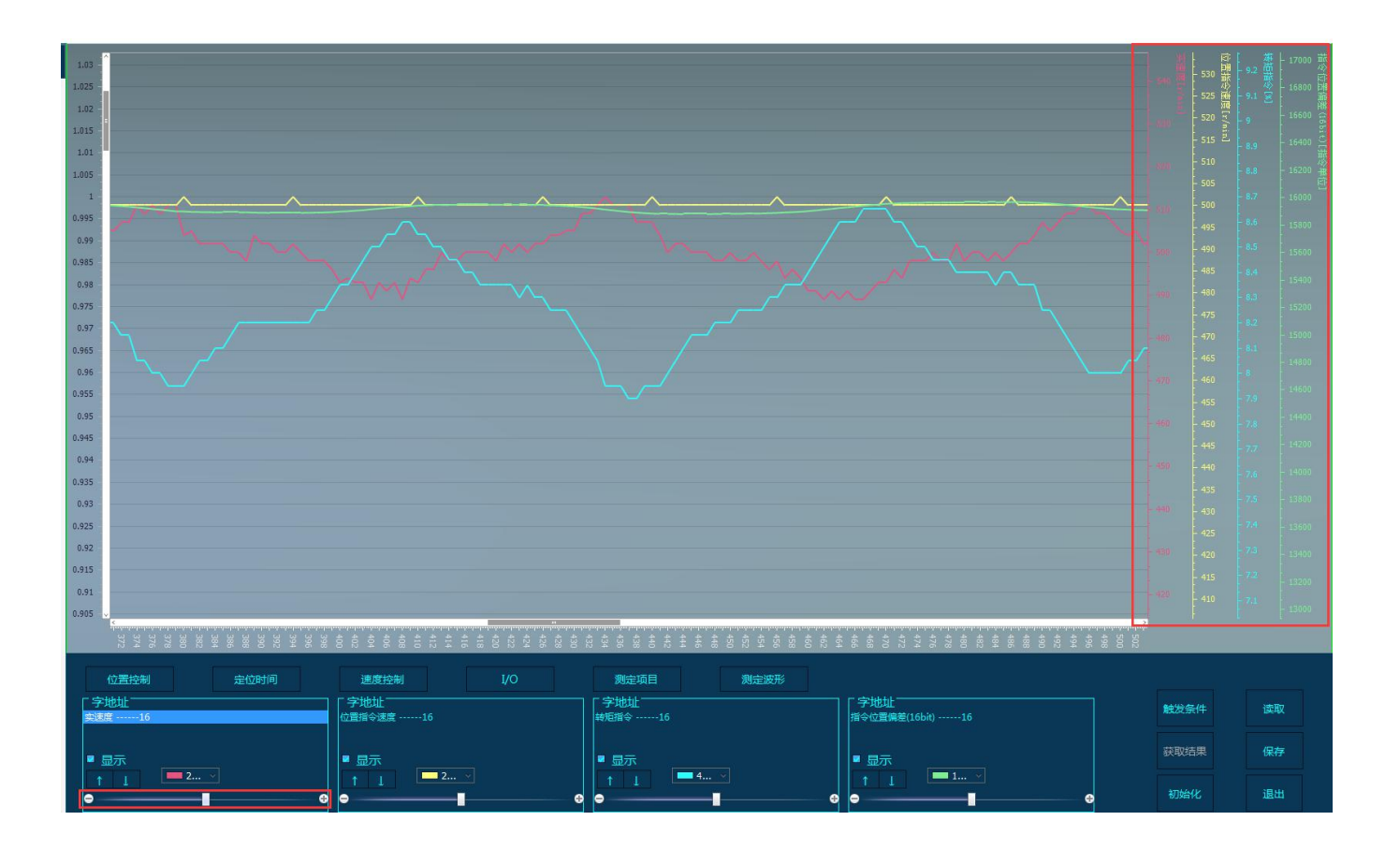

## 8.6 打开并读取已经保存的波形

#### 点击右下角"读取"按钮,打开"文件选择对话框"

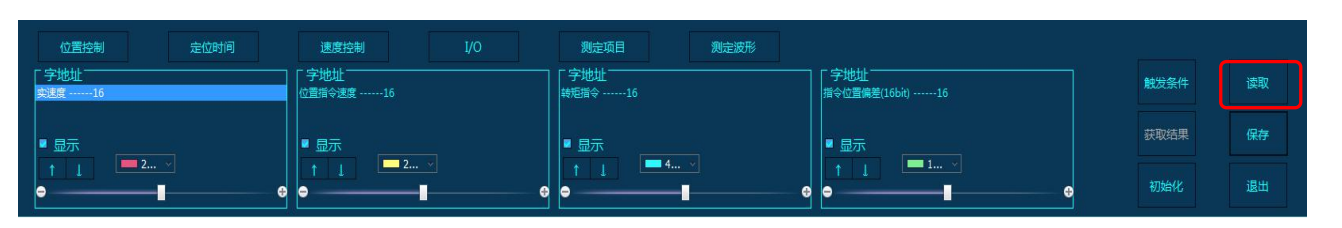

#### 在"文件对话框"中选择已经保存的波形文件,单击"打开"

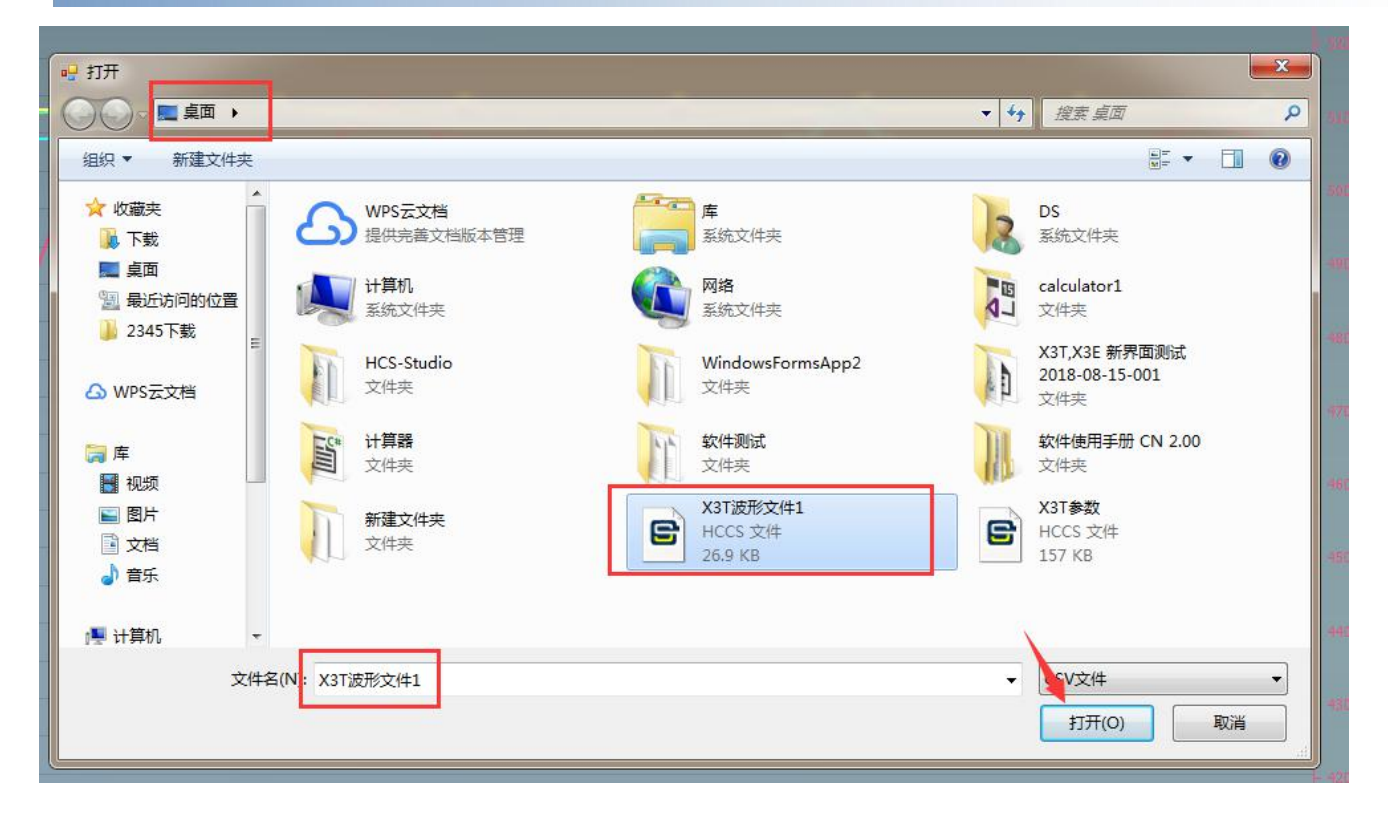

## 8.7 设定触发条件并获取结果

点击右下角"触发条件"按钮,打开"触发条件对话框"

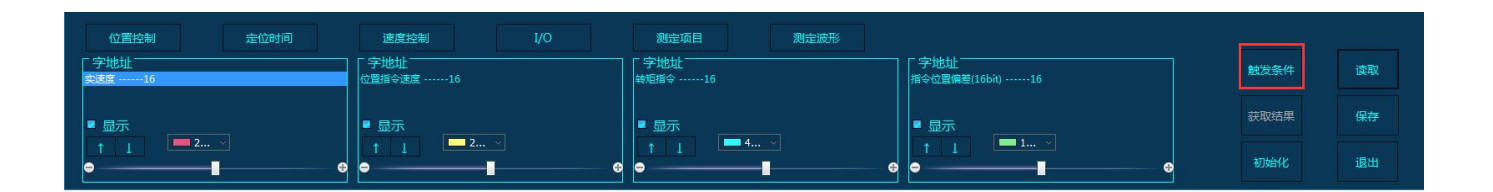

#### 在"触发条件对话框"中设定触发条件,单击"设定"

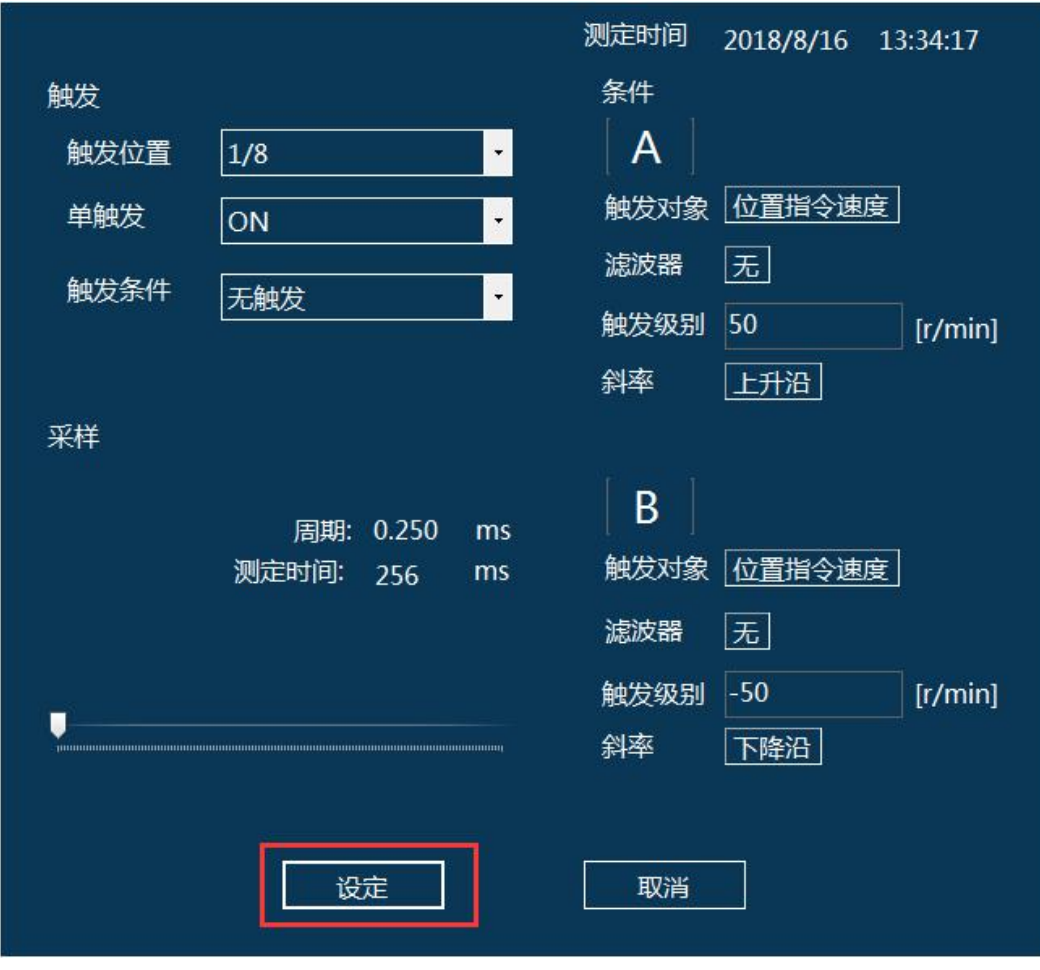

#### 点击右下角"获取结果"按钮,开始读取波形数据

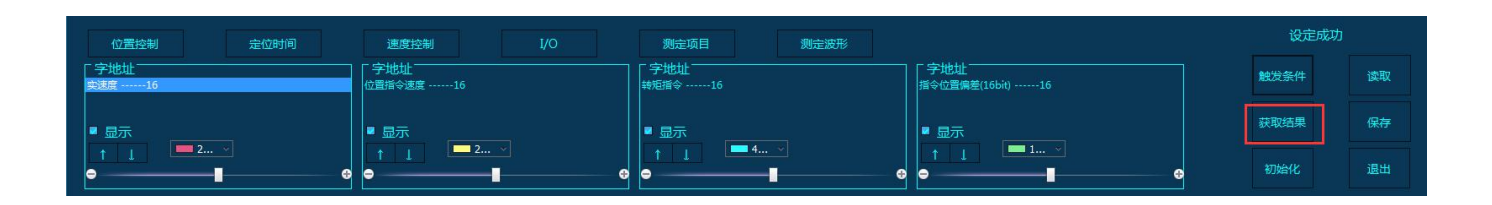

#### 以下是读取的波形数据

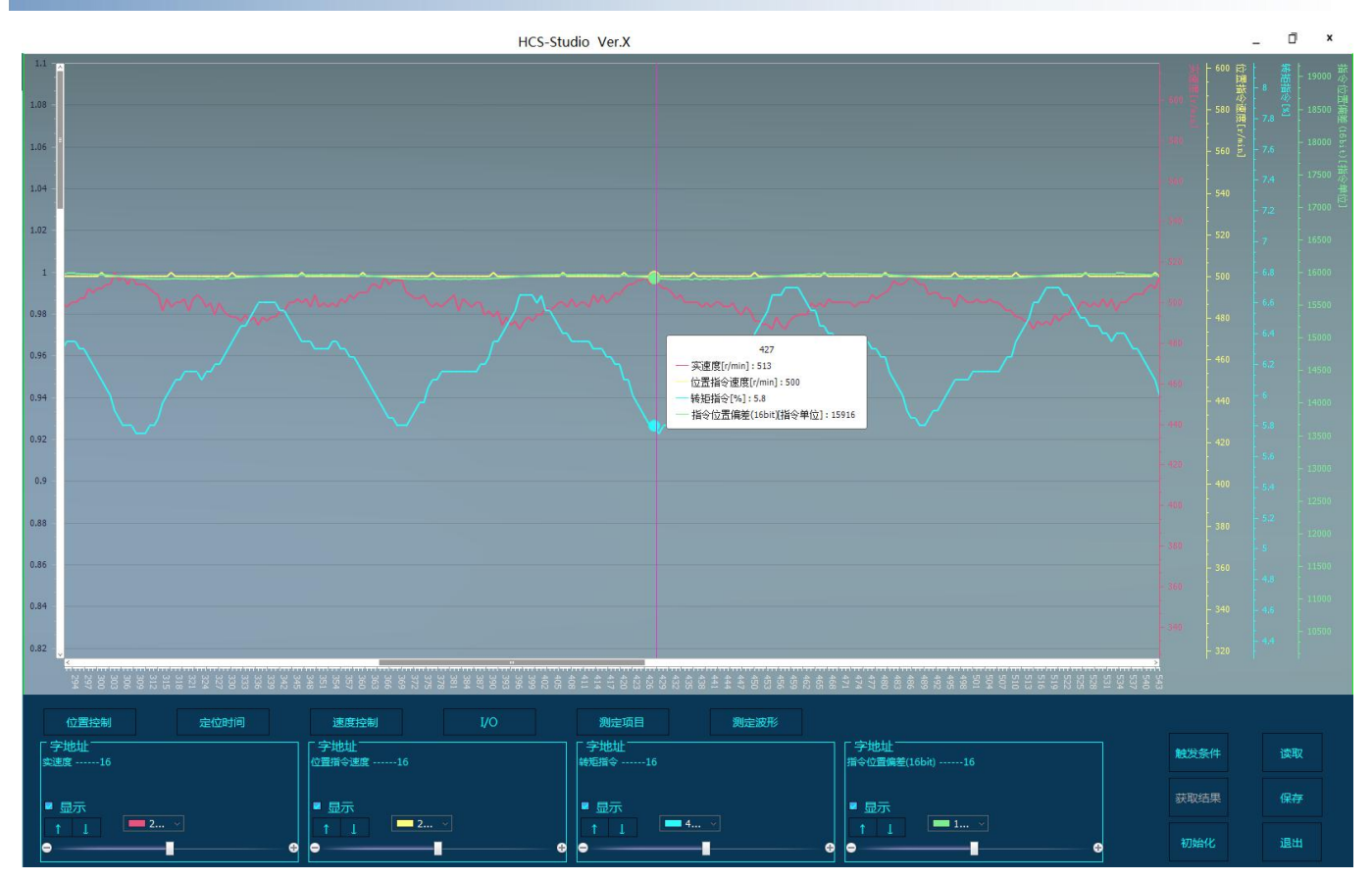

#### 点击右下角"保存"按钮,打开"文件选择对话框" 位置控制 **主位时间** 速度控制 测定项目 测定波形 字地址 -<br>| 字地址<br>|<sub>转矩指令</sub> ......16 -<br>|指令位置偏差(16bit) ------16<br>|指令位置偏差(16bit) ------16 [ 字地址<br>位置指令速度 ……16 触发条件 获取结果 ▋ 显示<br> ↑ <mark> </mark> 初始化 退出 ă. 4 ċ ŧ ¢

#### 在"文件对话框"中选择保存路径,并输入文件名,单击"保存"

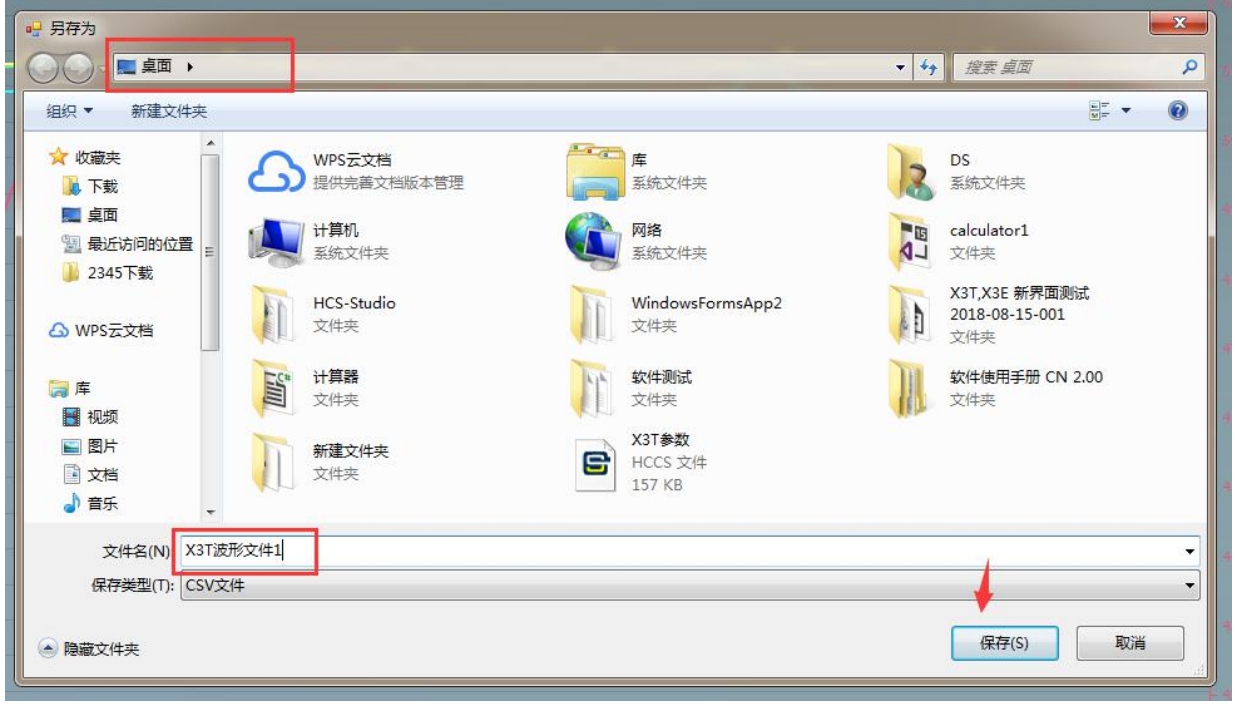

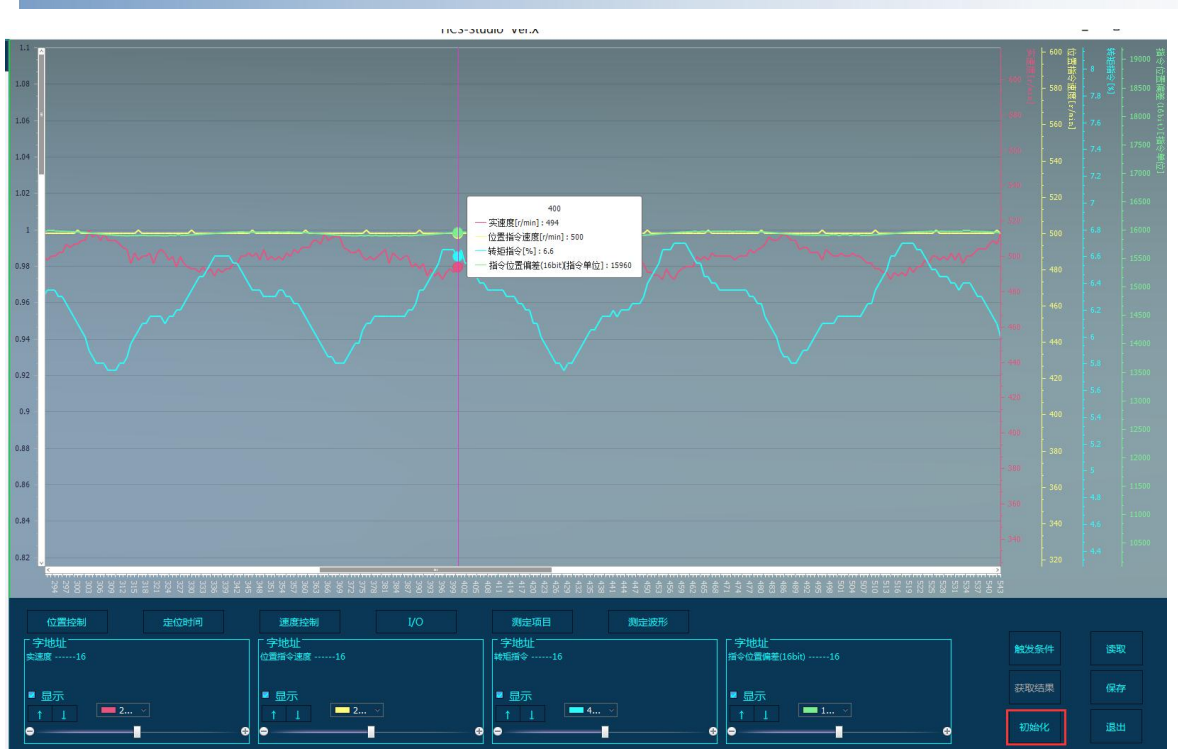

#### 点击右下角"初始化"按钮,完成初始化

#### 初始化后,波形图数据将恢复调整之前(放大或缩小)的显示

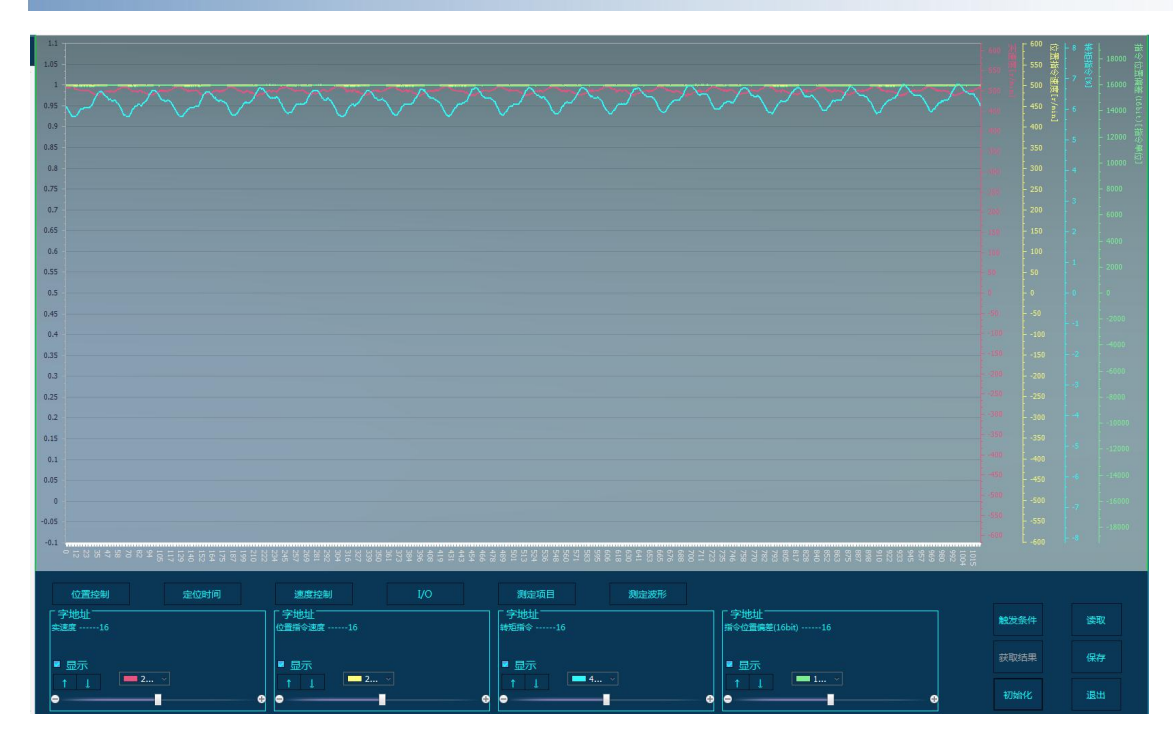

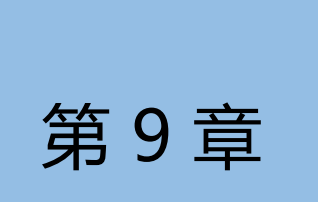

# 第 9 章 试运行功能

本章介绍试运行的相关功能 。

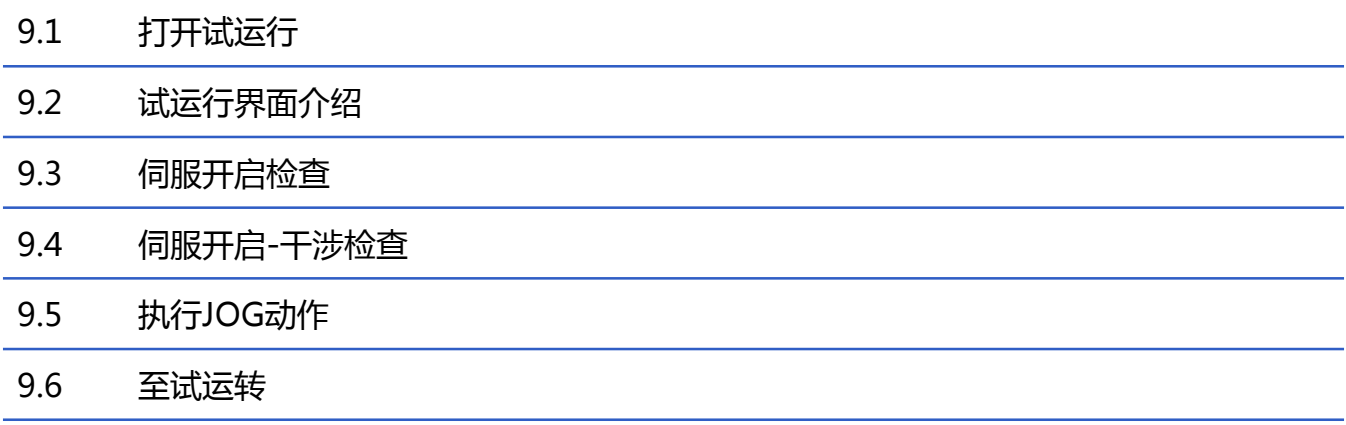

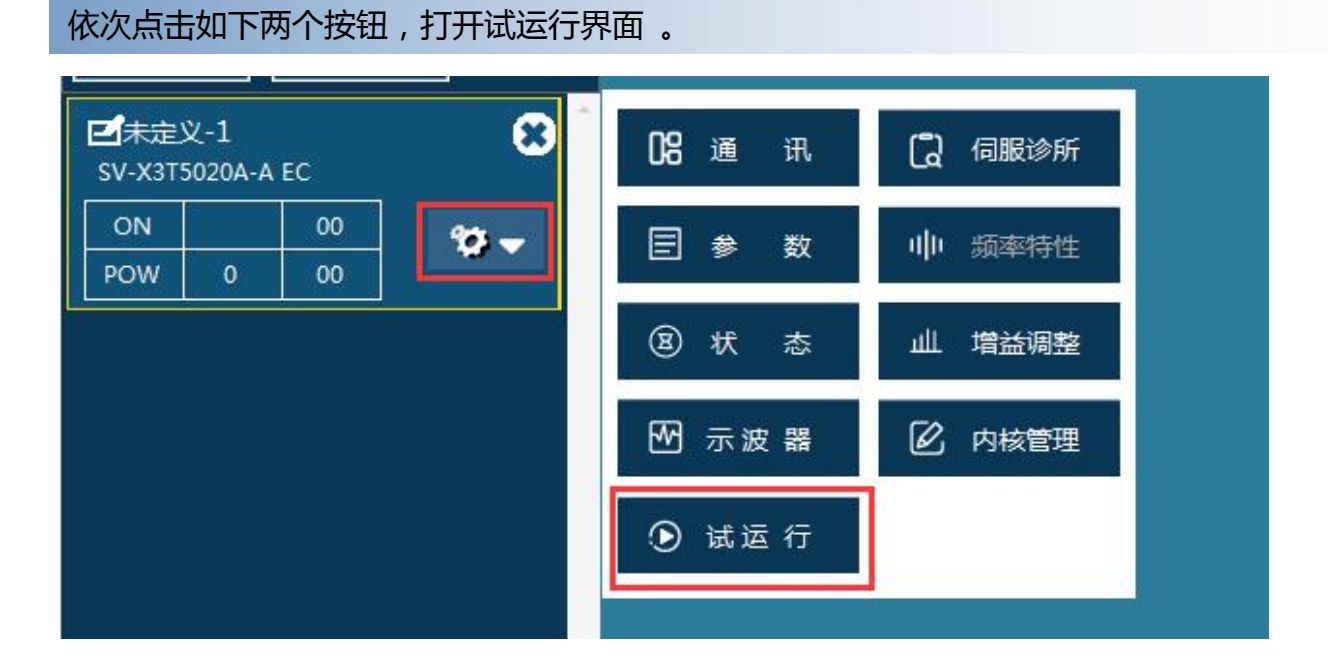

#### 以下是试运行界面 。

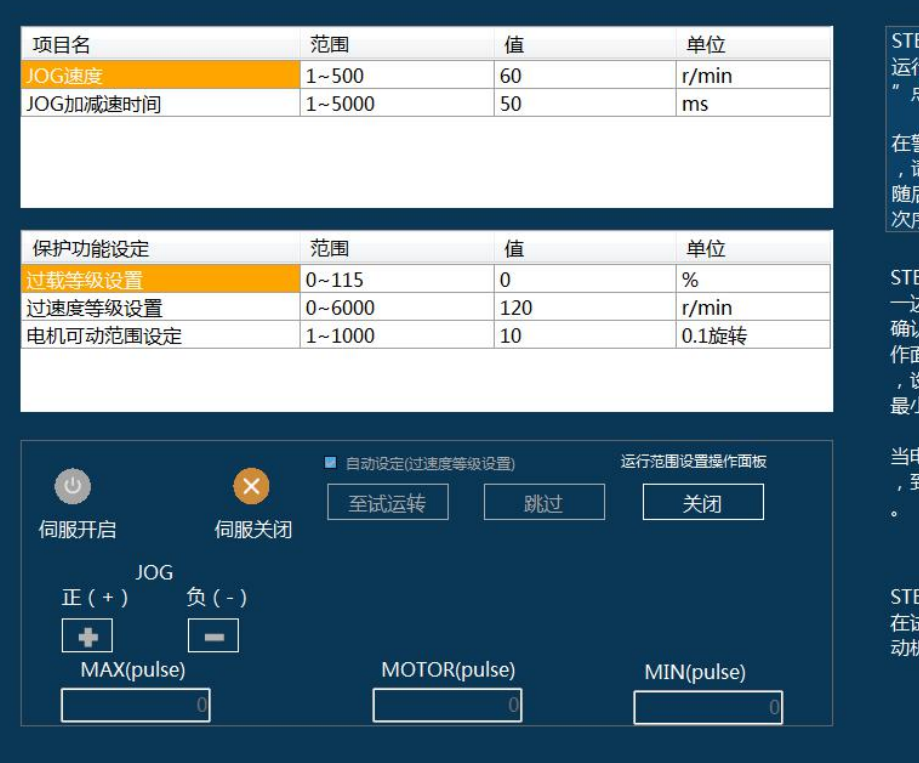

### EP1:伺服开启的检查

点击"伺服开启"。

 $\vert x \vert$ 

警告以及错误用这个阶段发生了的时候 ■□☆※☆☆<br>青除掉原因。 -------------<br>15进行警报清除,请再度重复STEP1的

¥.

EP2:干涉检查 、一、元、加力<br><br>在版区域的JOG动作执行键移动电动机<br>Q定最大值(MAX)和电动机动作范围的 )<br>小值(MIN)。

电动机动作的范围的设定完成了的时候 。<br>21 "至试运转"点击,转移到试车画面

EP3:试运转 式运转操作面板区域, 使用各键, 使电 "<br>几工作。

## 9.2 试运行界面介绍

#### 以下对试运行界面进行介绍

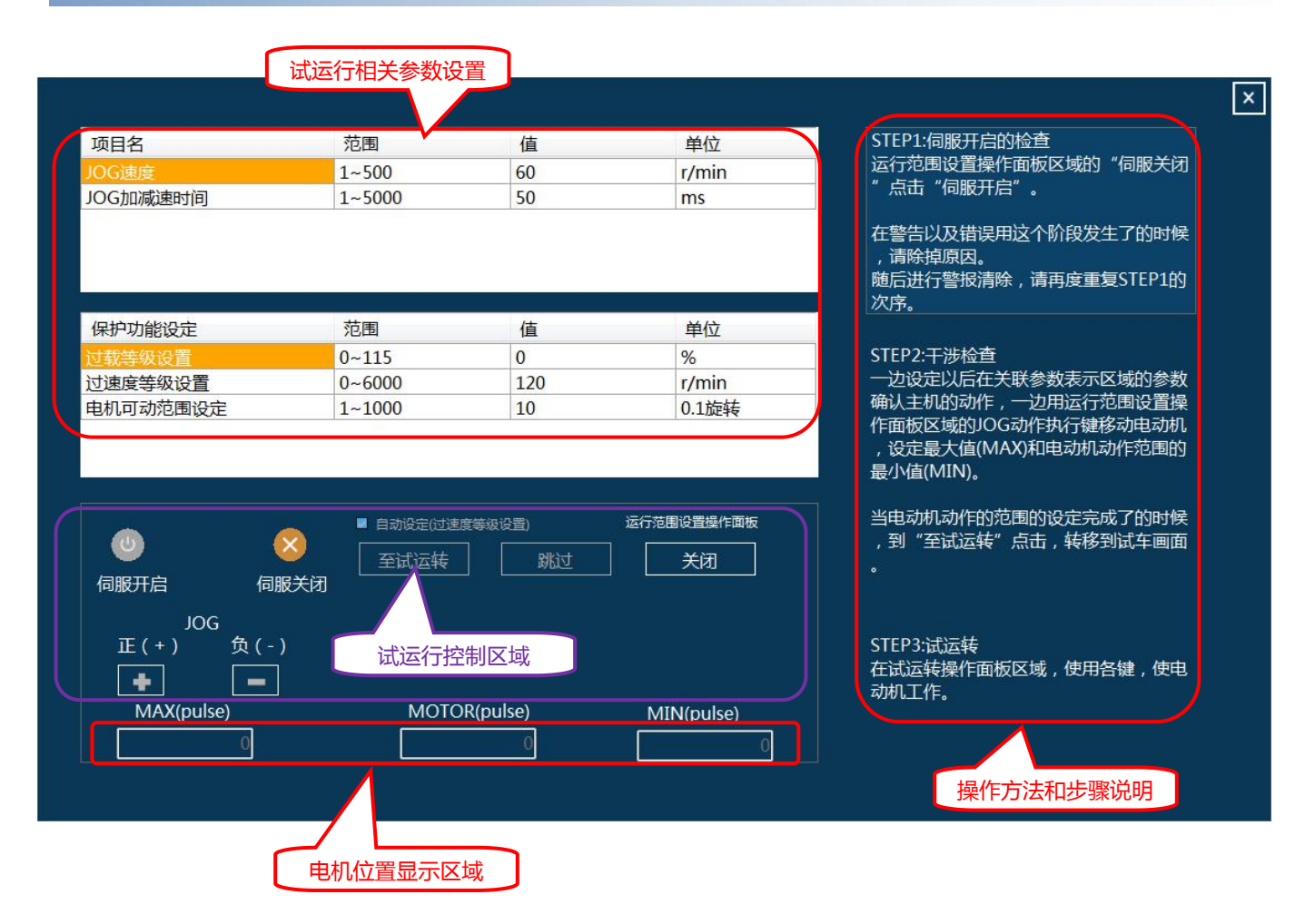

## 9.3 伺服开启检查

#### 单击"伺服关闭"按钮,激活试运行画面, 再次单击"伺服关闭"按钮会回到初始画面

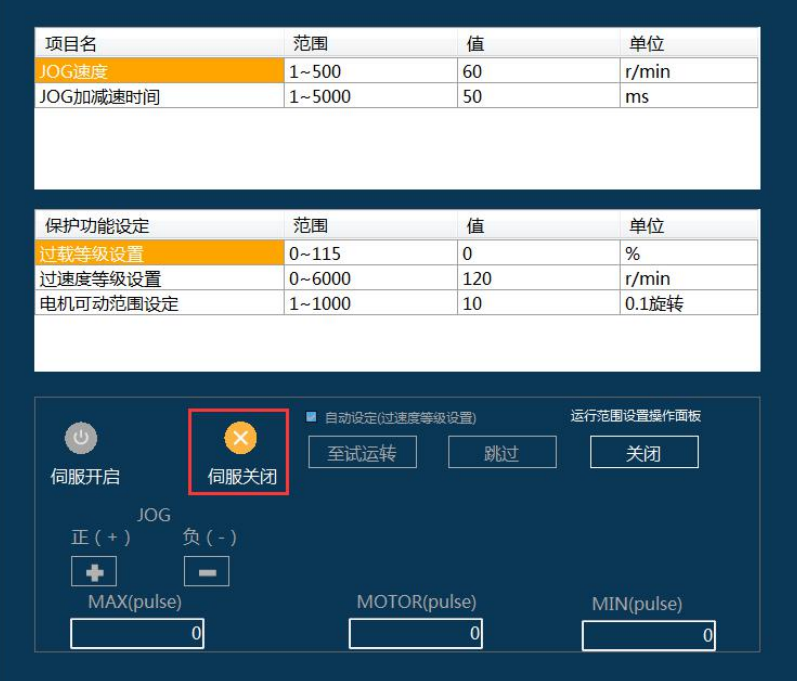

#### $\overline{\mathbf{x}}$

STEP1:伺服开启的检查 

在警告以及错误用这个阶段发生了的时候 

次序。

#### STEP2:干涉检查

51cr./\*/\*/\*/\*/\*/<br>一边设定以后在关联参数表示区域的参数<br>确认主机的动作,一边用运行范围设置操作面板区域的JOG动作执行键移动电动机<br>作面板区域的JOG动作执行键移动电动机 最小值(MIN)。

当电动机动作的范围的设定完成了的时候 

STEP3:试运转 在试运转操作面板区域,使用各键,使电 动机工作。

#### 以下是试运行激活后的画面 。

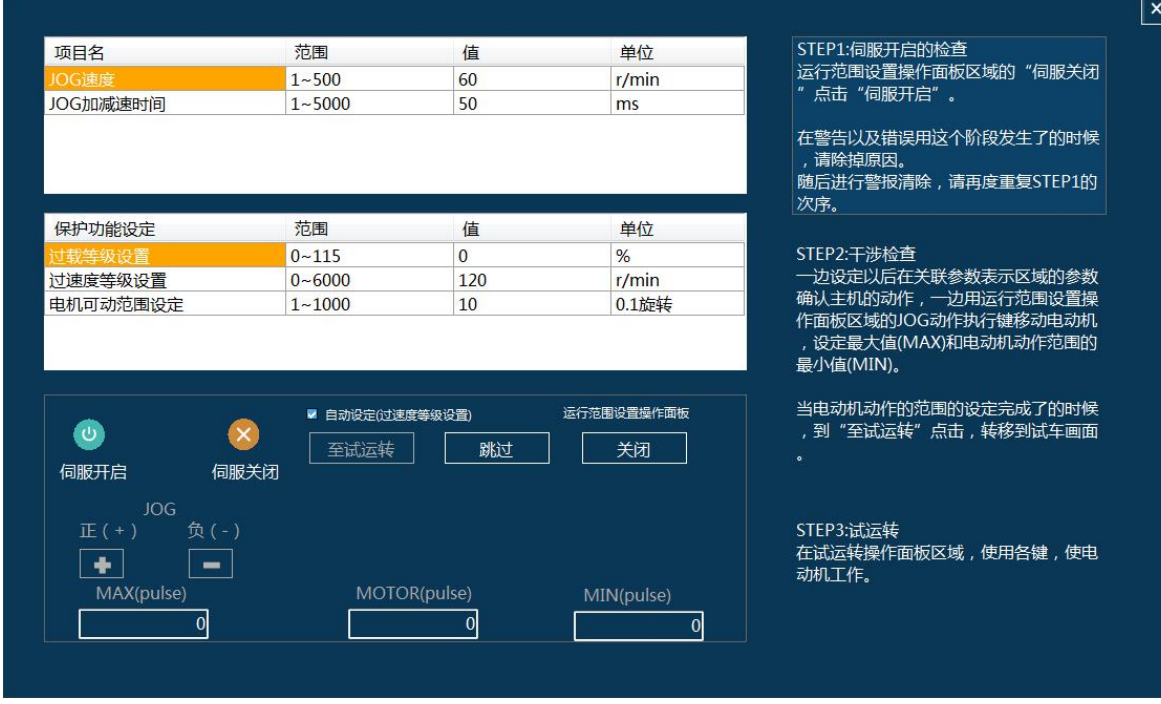

**\* 这个阶段发生错误和警告时,排除原因后,清除警告,再次重复操作**

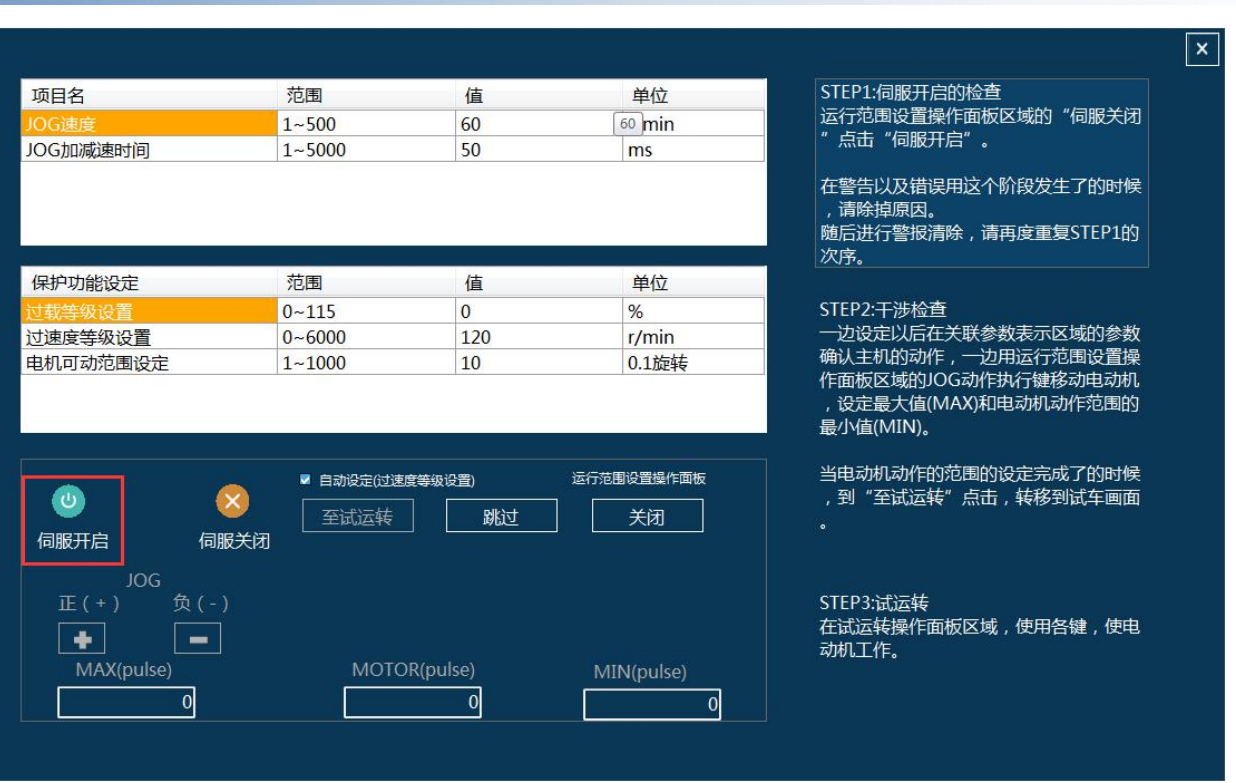

## 单击"伺服开启"按钮,进入第2步,干涉检查

### 进入干涉检查后,可以执行JOG动作移动电机,设定电机动作范围(最大值和最小值) 。

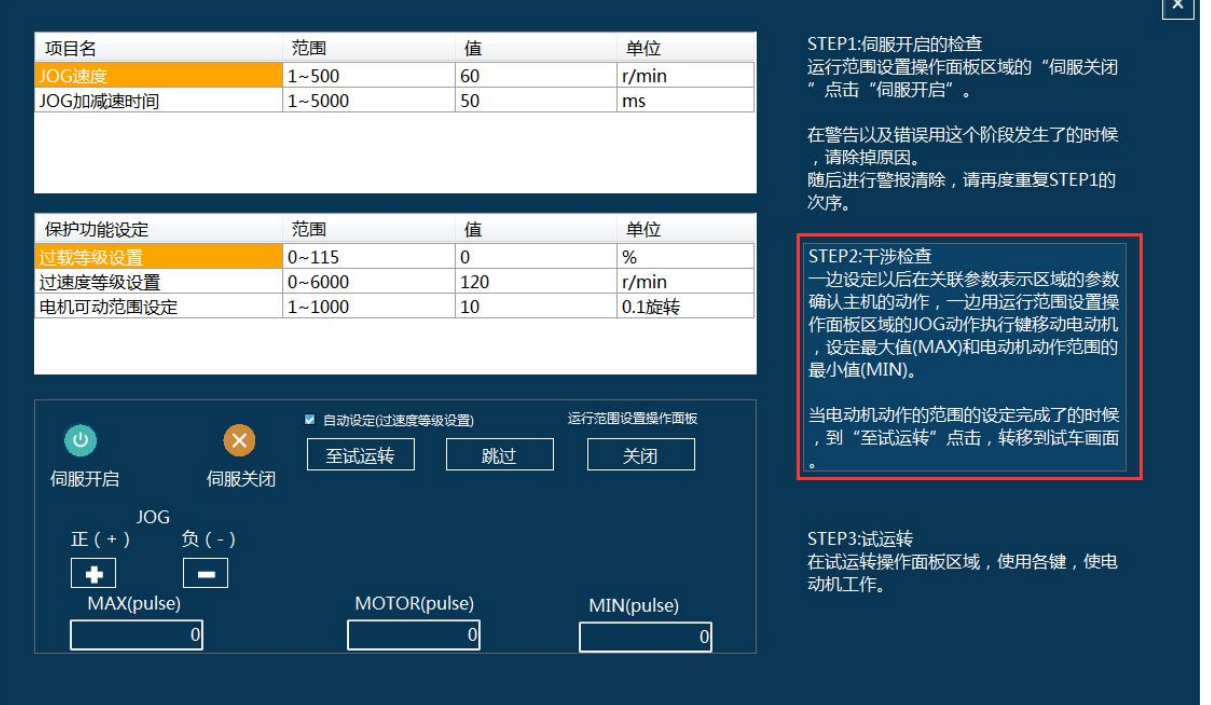

 $\overline{\phantom{0}}$ 

#### 设定 MAX 和 MIN 时, 点击"+"或"-"执行 JOG, 电机将进行正向或反向运转

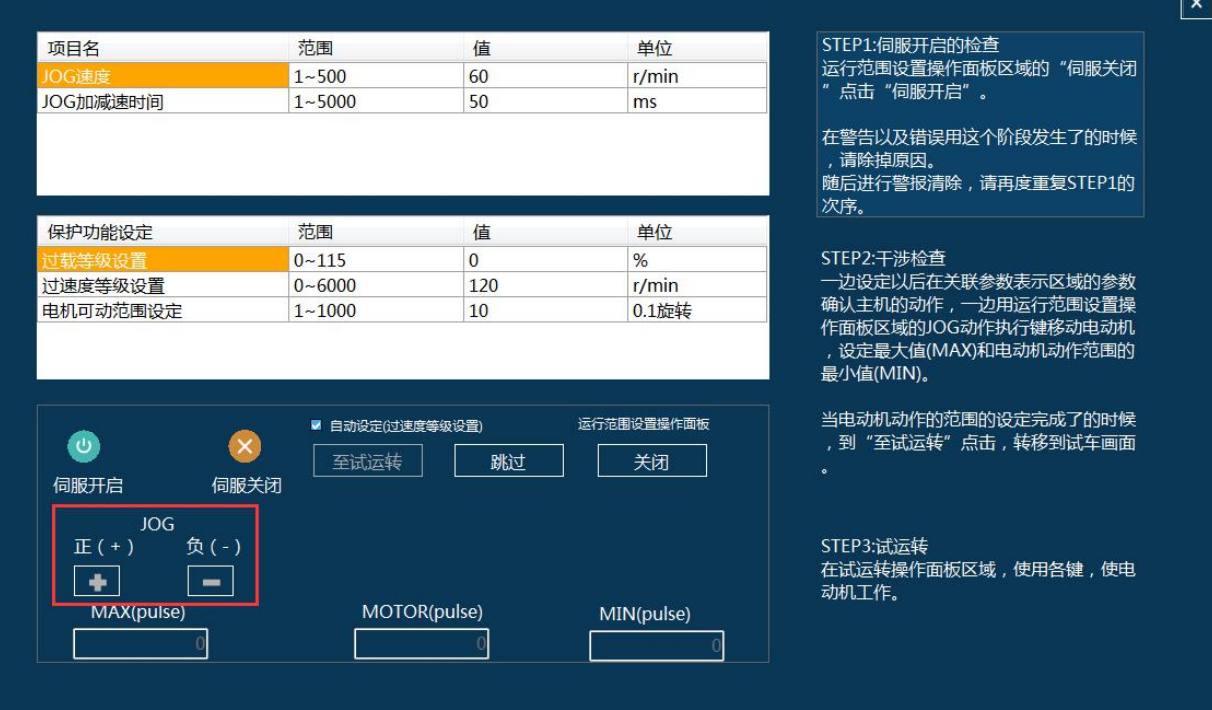

#### 执行 JOG 后的结果

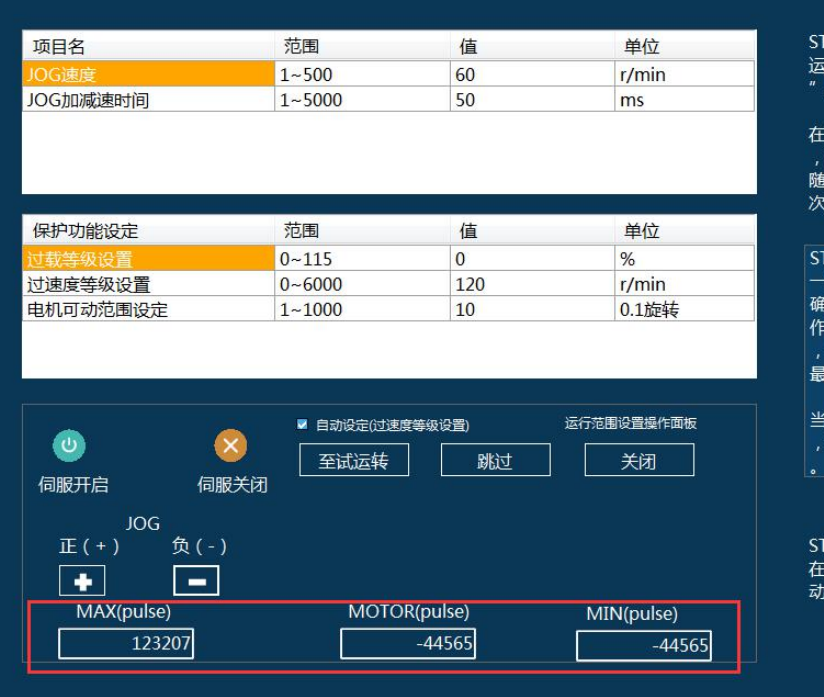

#### TEP1:伺服开启的检查

E警告以及错误用这个阶段发生了的时候<br>请除掉原因。<br>恒后进行警报清除,请再度重复STEP1的

 $\overline{\mathbf{x}}$ 

。<br>弥。

TEP2:干涉检查<br>-边设定以后在关联参数表示区域的参数<br>命从主机的动作,一边用运行范围设置操<br>F面板区域的JOG动作执行键移动电动机<br>- 设定最大值(MAX)和电动机动作范围的 小值(MIN)。

(电动机动作的范围的设定完成了的时候 到"至试运转"点击,转移到试车画面

#### TEP3:试运转

. . . . . . .<br>E试运转操作面板区域 , 使用各键 , 使电<br>协<mark>,工作。</mark>

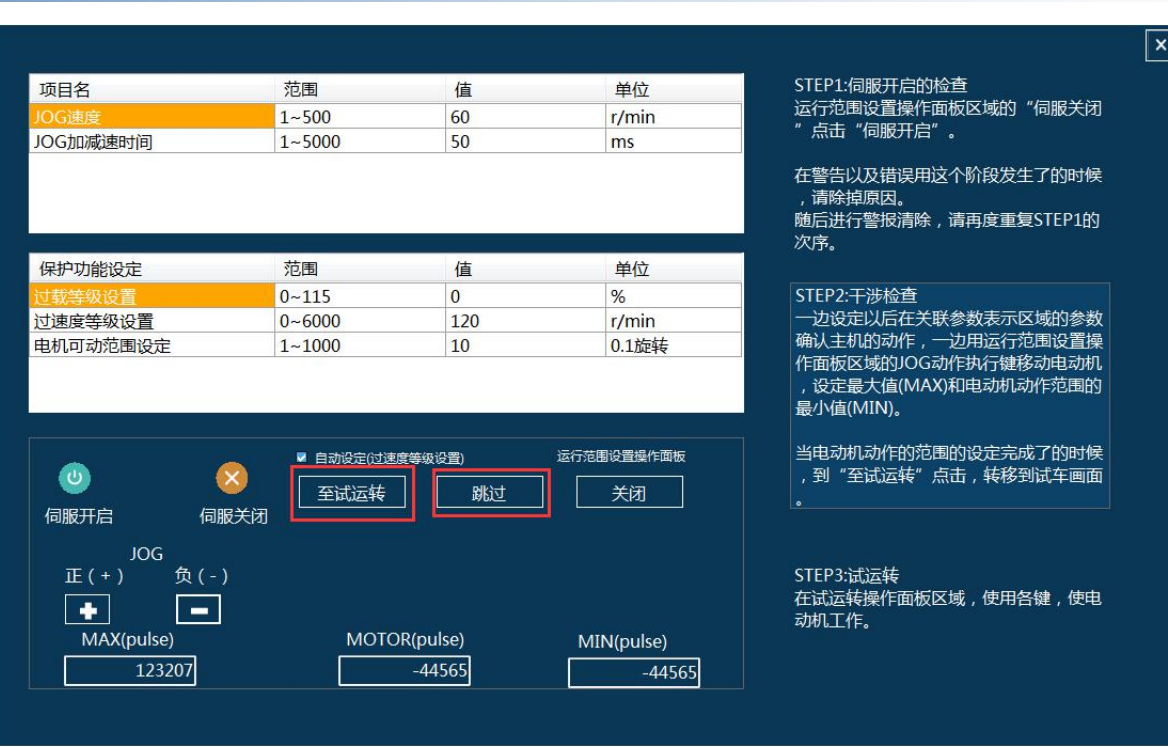

#### 点击"跳过"或"至试运转"按钮,进入试运转界面

### 进入试运转后,即可执行"连续JOG"、"原点恢复"、"连续STEP"

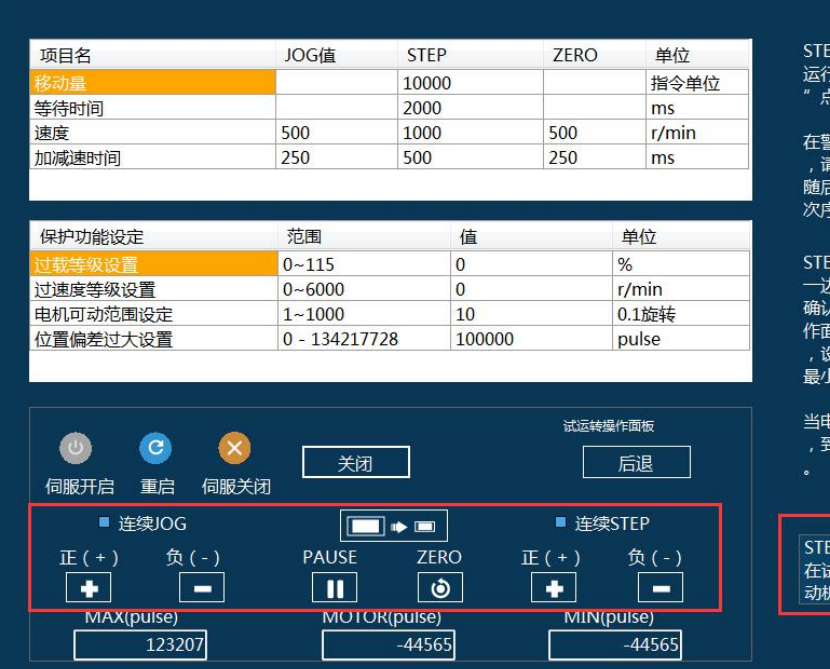

P1:伺服开启的检查 5范围设置操作面板区域的"伺服关闭 

 $\sqrt{1}$ 

警告以及错误用这个阶段发生了的时候 除掉原因。 ………………。<br>后进行警报清除,请再度重复STEP1的

#### EP2:干涉检查

」。<br>边设定以后在关联参数表示区域的参数 )以上以内在人物。<br>这里机的动作,一边用运行范围设置操<br>面板区域的JOG动作执行键移动电动机<br>设定最大值(MAX)和电动机动作范围的 N值(MIN)。

电动机动作的范围的设定完成了的时候<br>到"至试运转"点击,转移到试车画面

#### EP3:试运转

:<br>《运转操作面板区域,使用各键,使电 

# 第 10 章 同服诊所

### 本章介绍伺服诊所功能

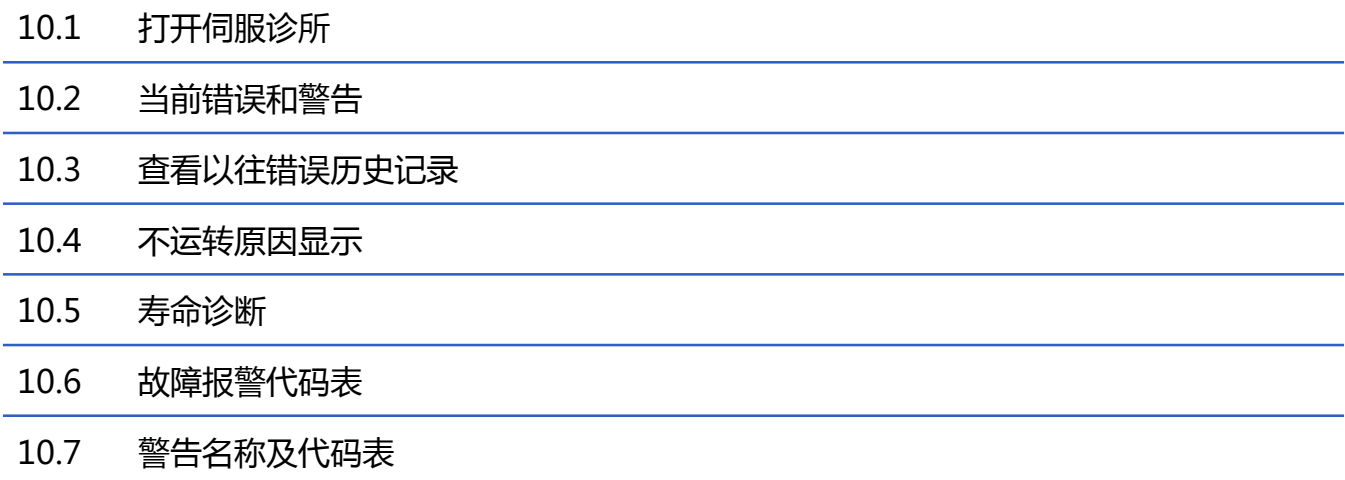

依次点击如下两个按钮,打开伺服诊所界面

#### Ø ■未定义-1 **08 通**  $\mathbb{C}$ 讯 伺服诊所 SV-X3T5020A-A EC ON  $00$  $\infty$ 目参 | 1| 频率特性 数 POW.  $\mathbf{0}$ 00 8 状 山 增益调整 态 四 示波器 2 内核管理 ⊙ 试运行

### 以下是伺服诊所界面

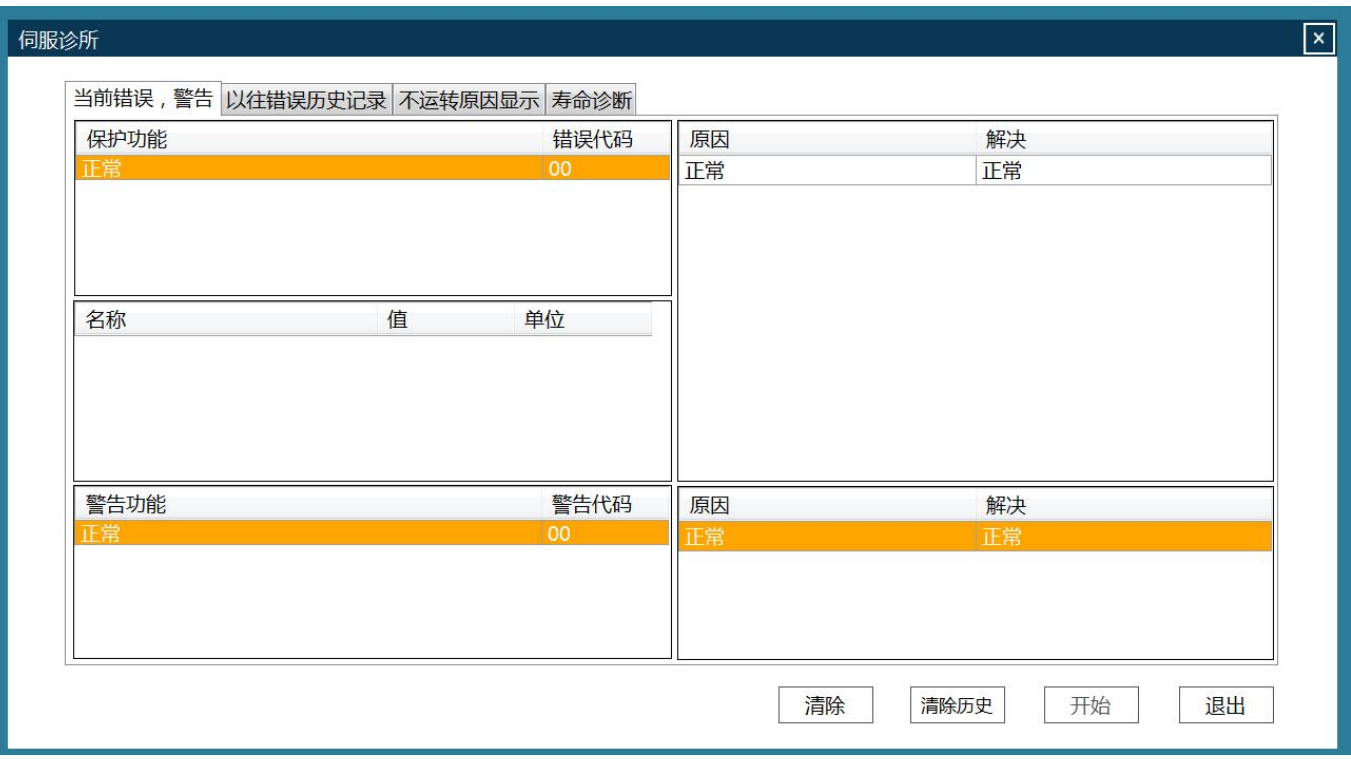

## 10.2 当前错误和警告

### 查看当前错误和警告

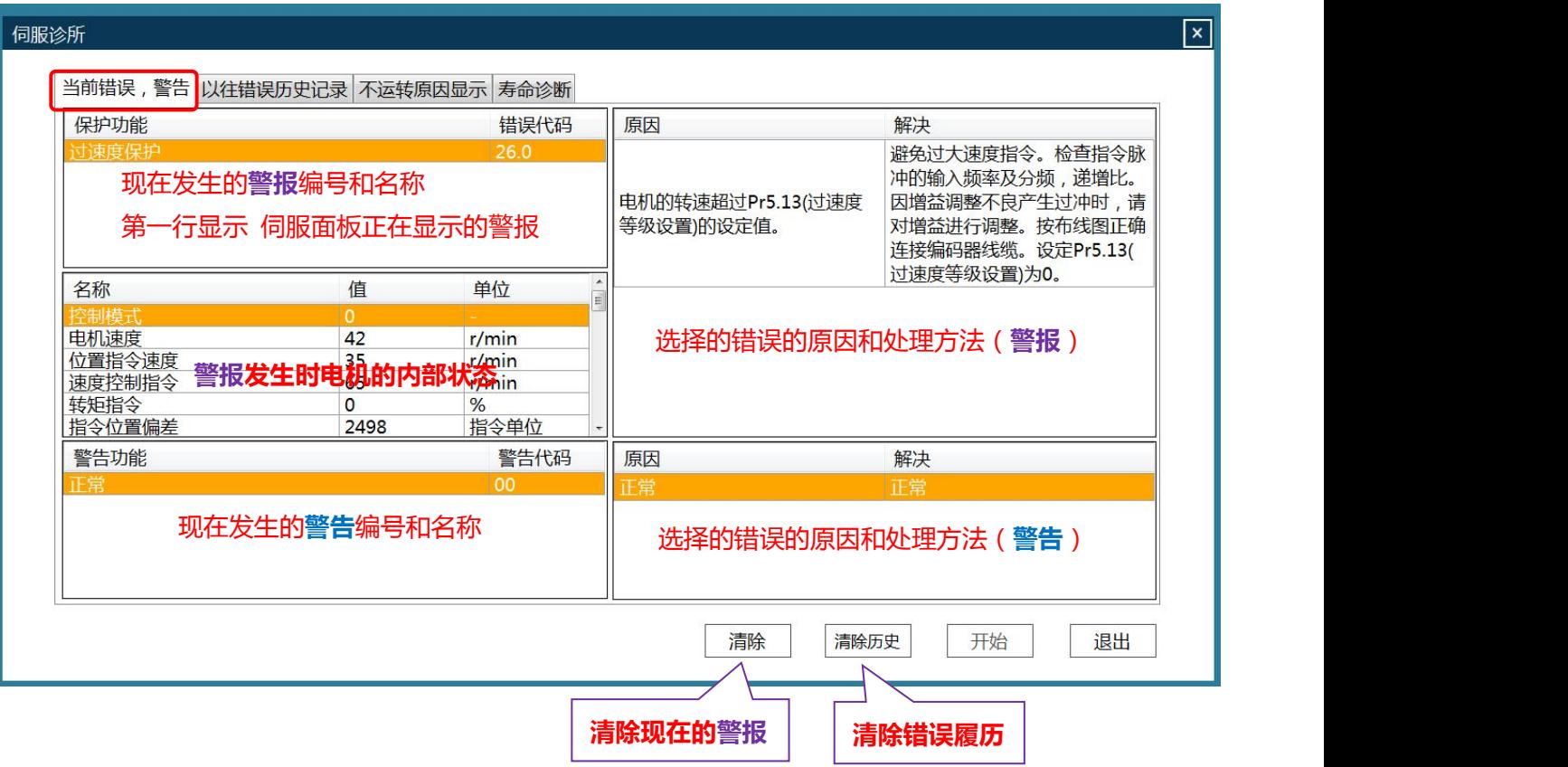

### 查看以往错误历史记录

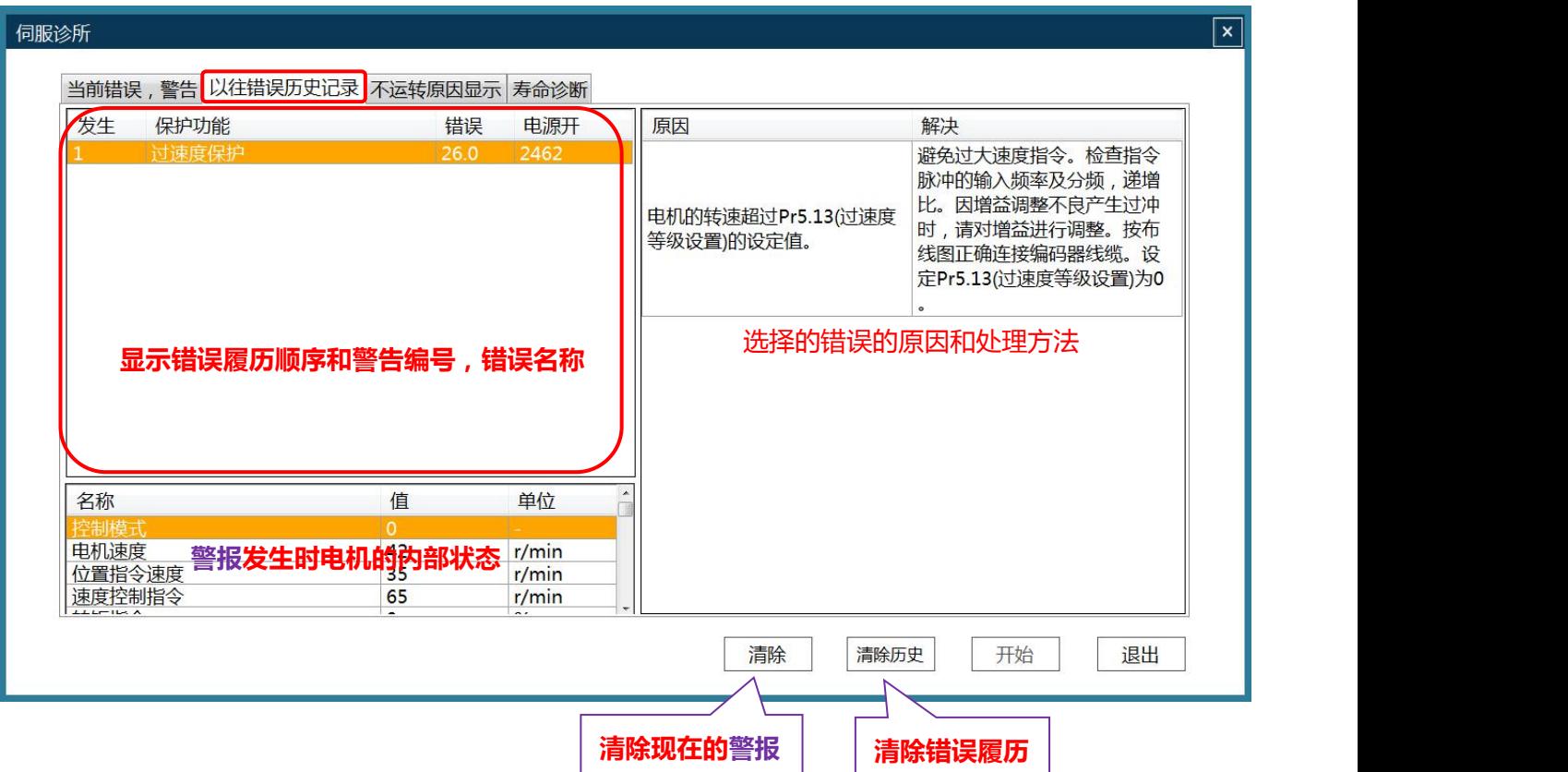
### 10.4 不运转原因显示

### 不运转原因显示

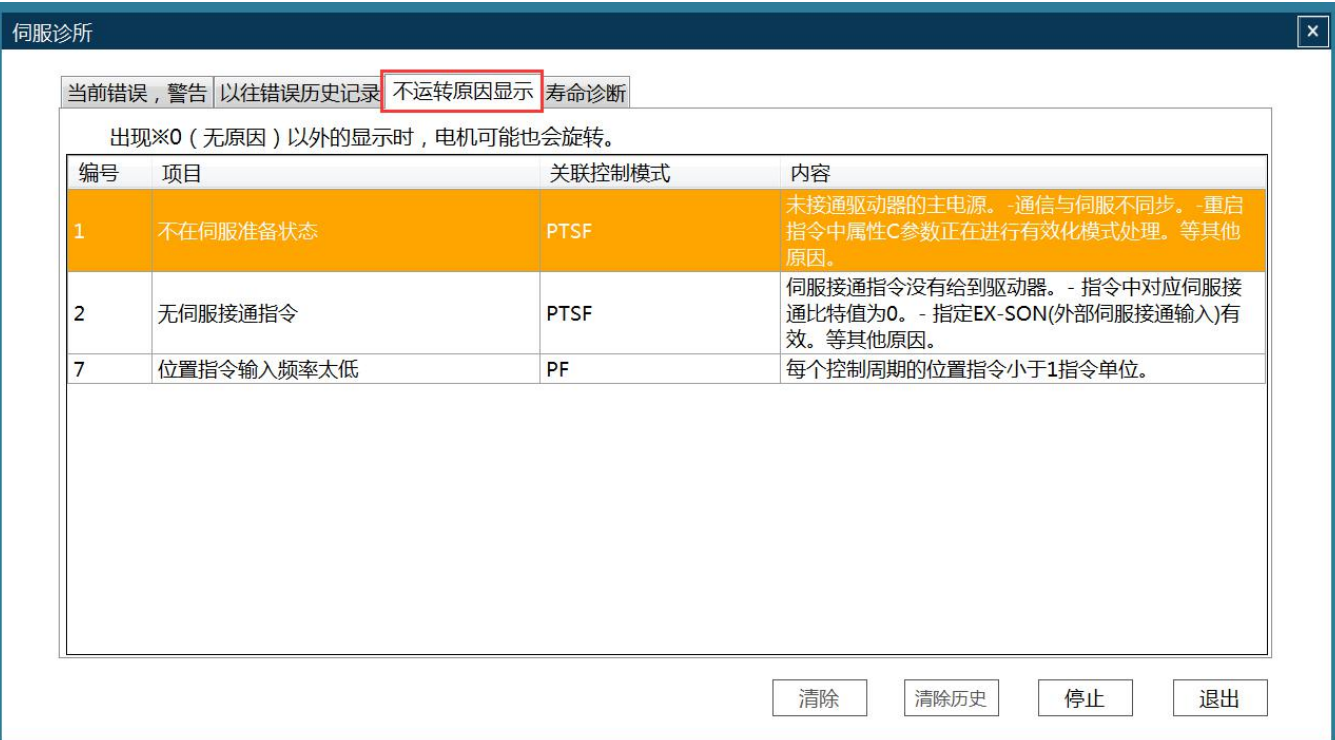

### 10.5 寿命诊断

### 寿命诊断

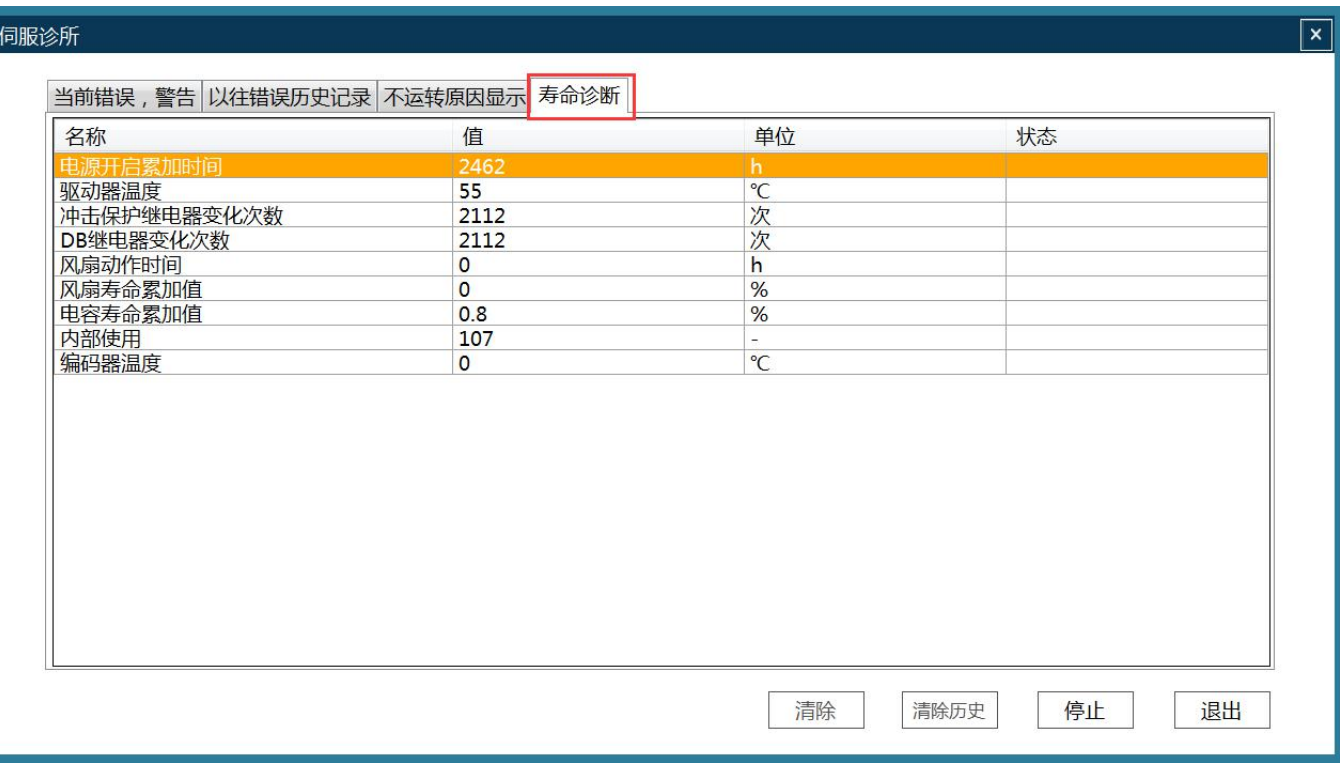

## 10.6 故障报警代码表

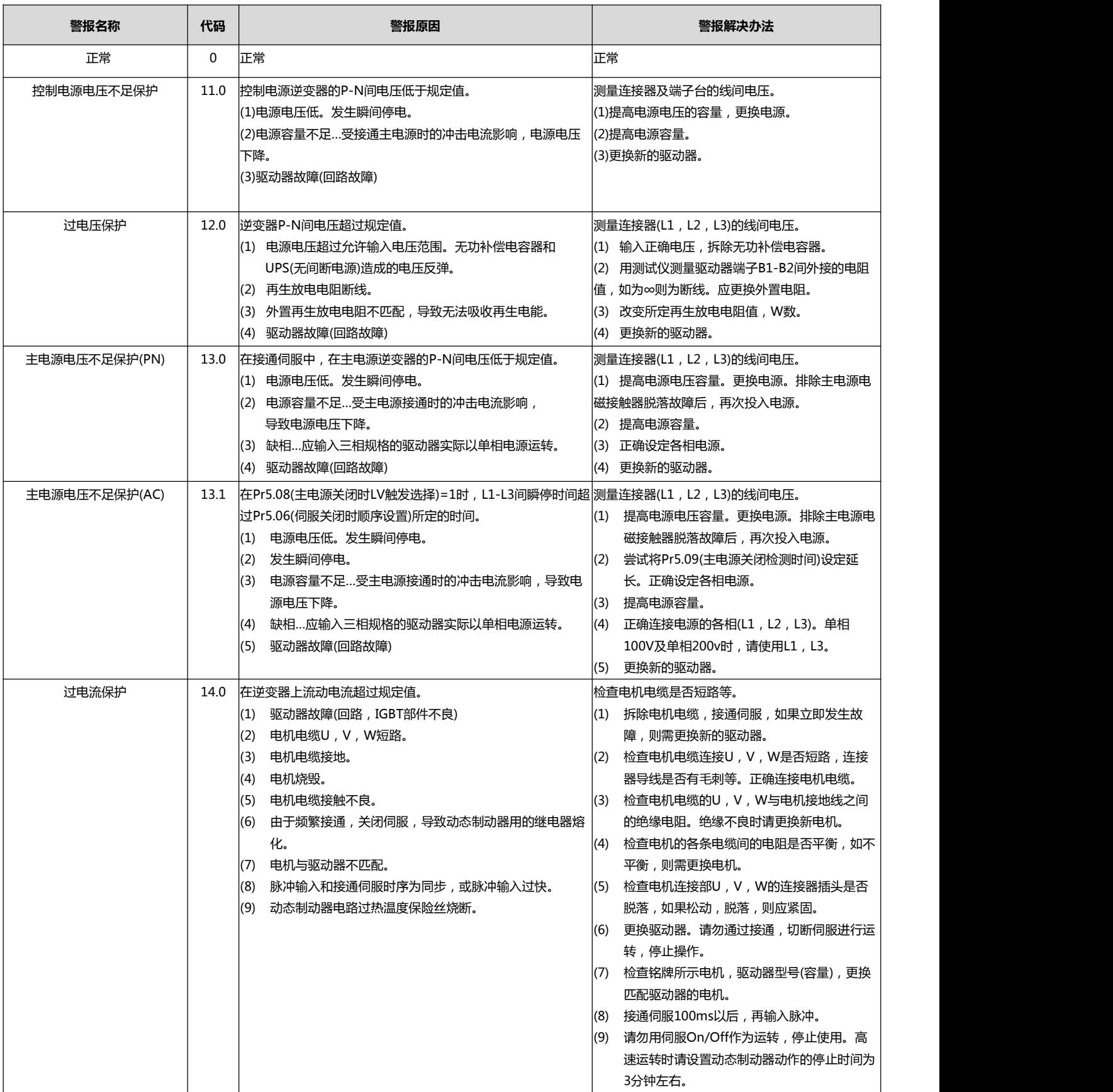

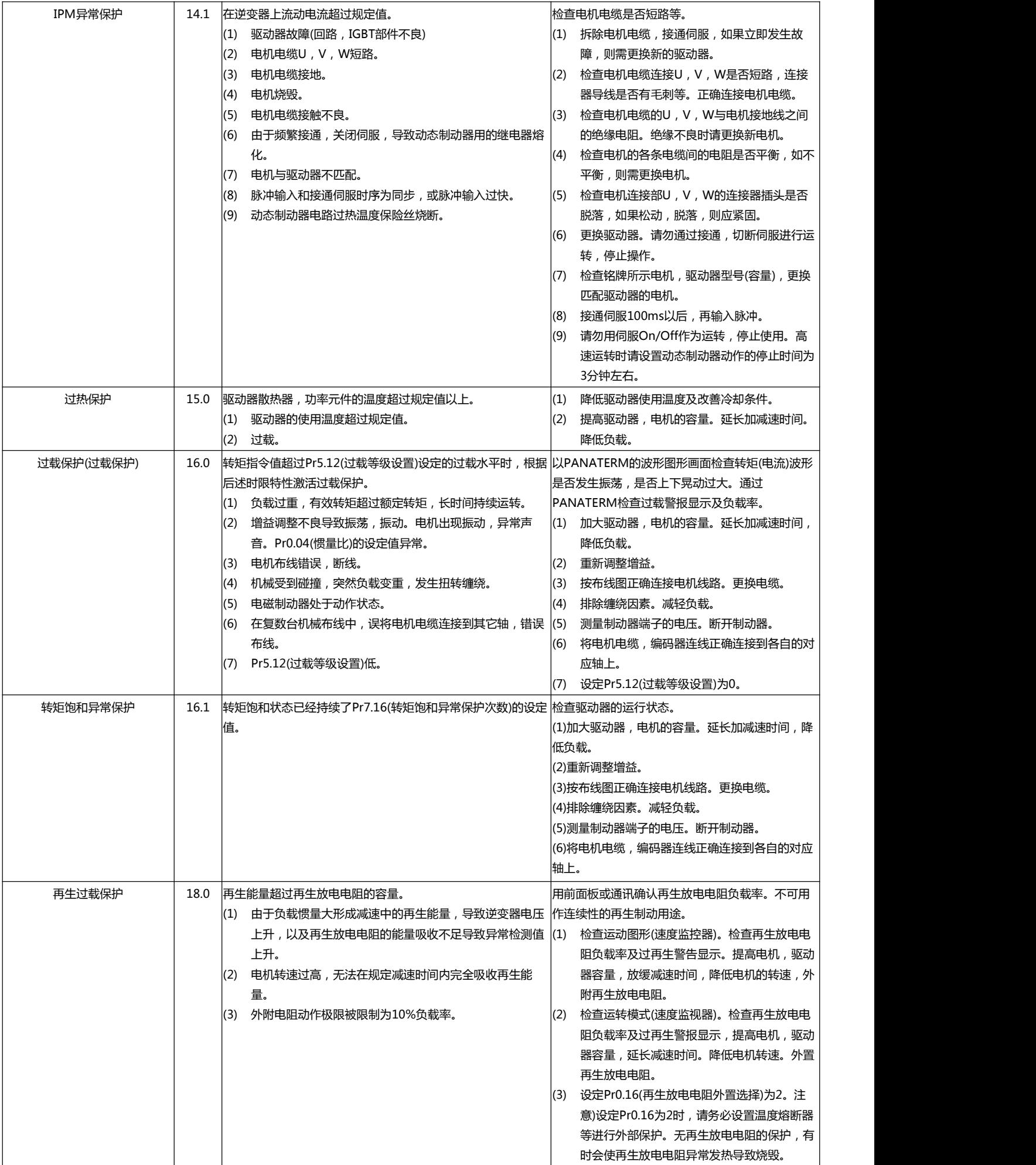

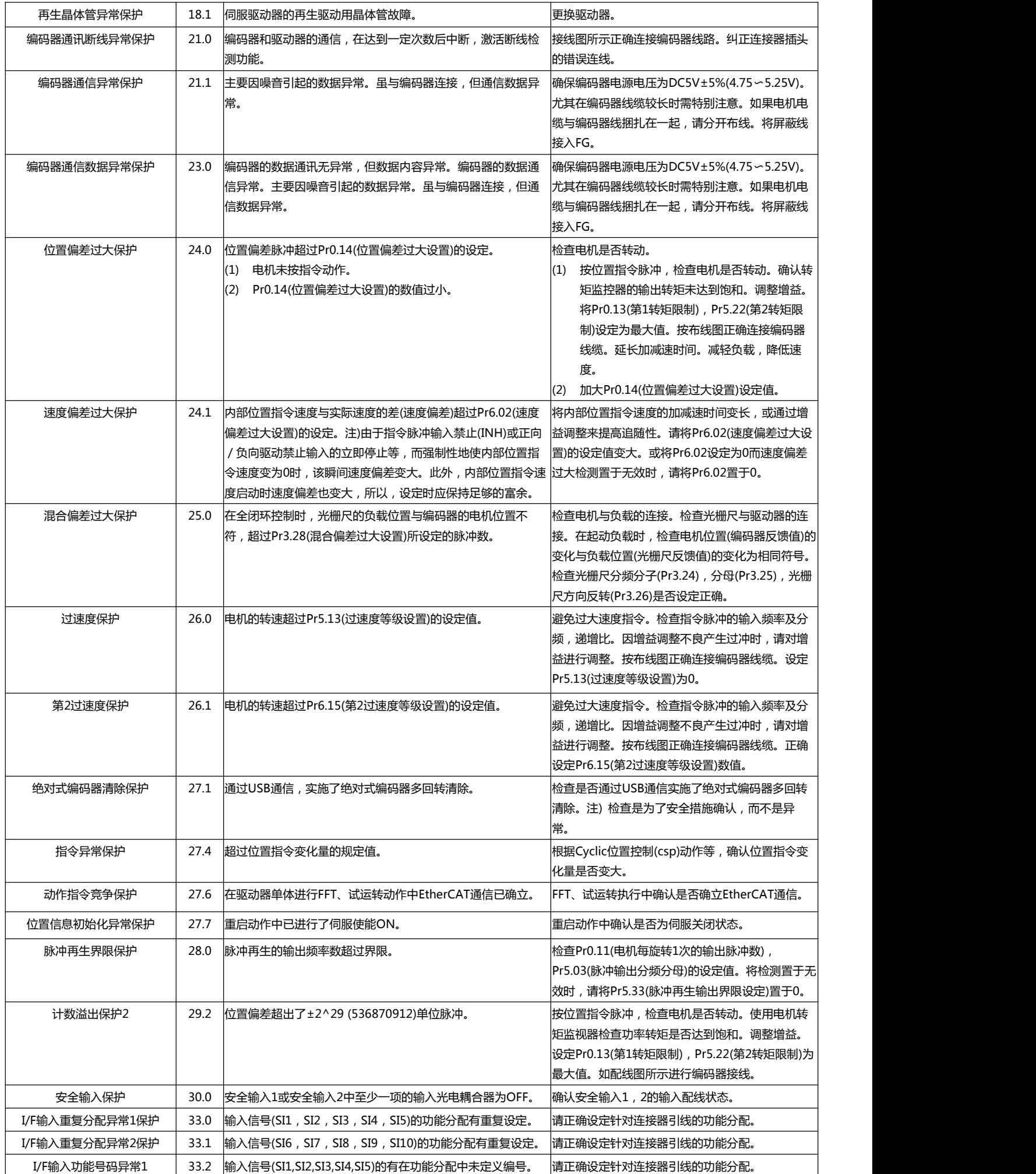

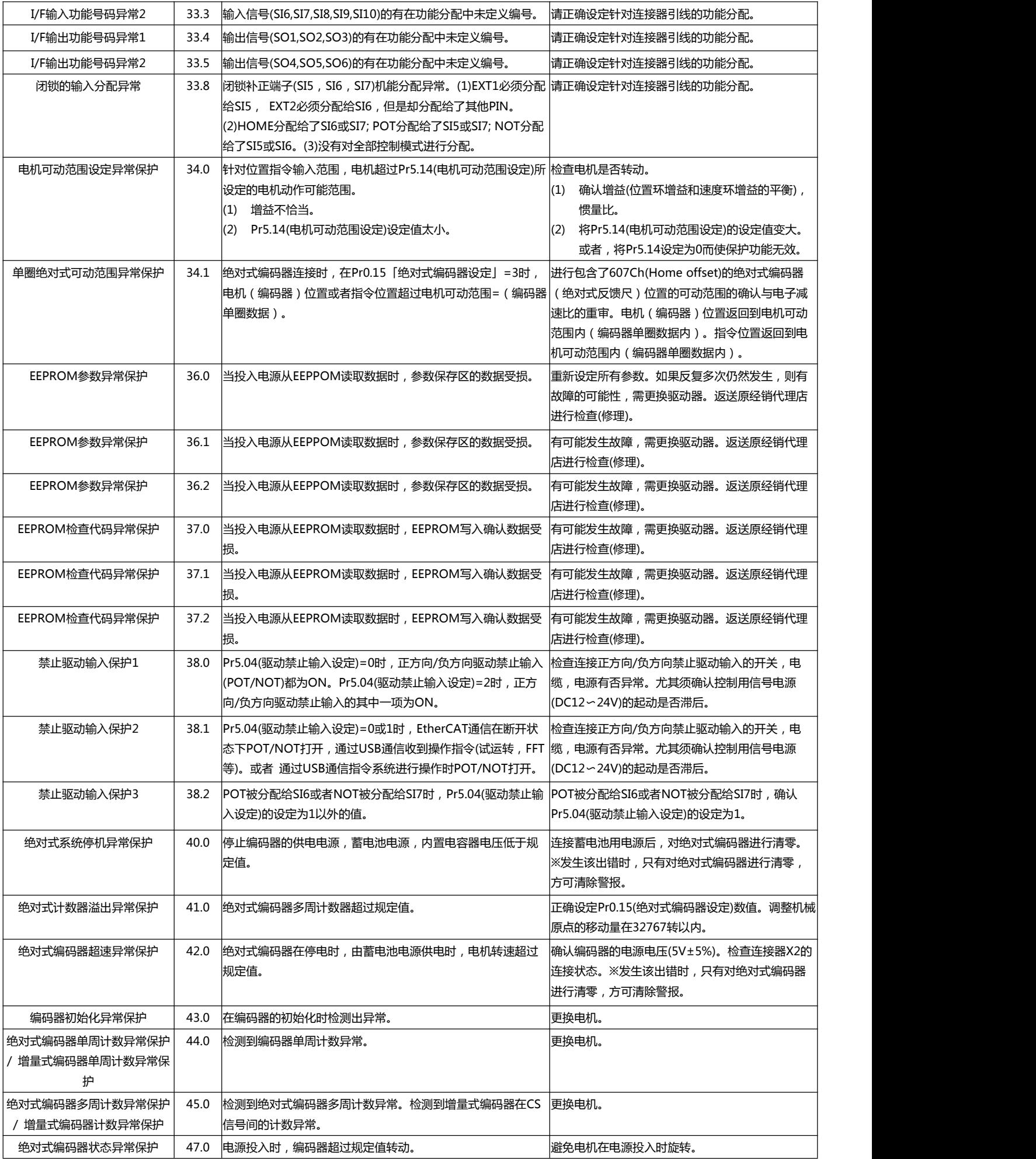

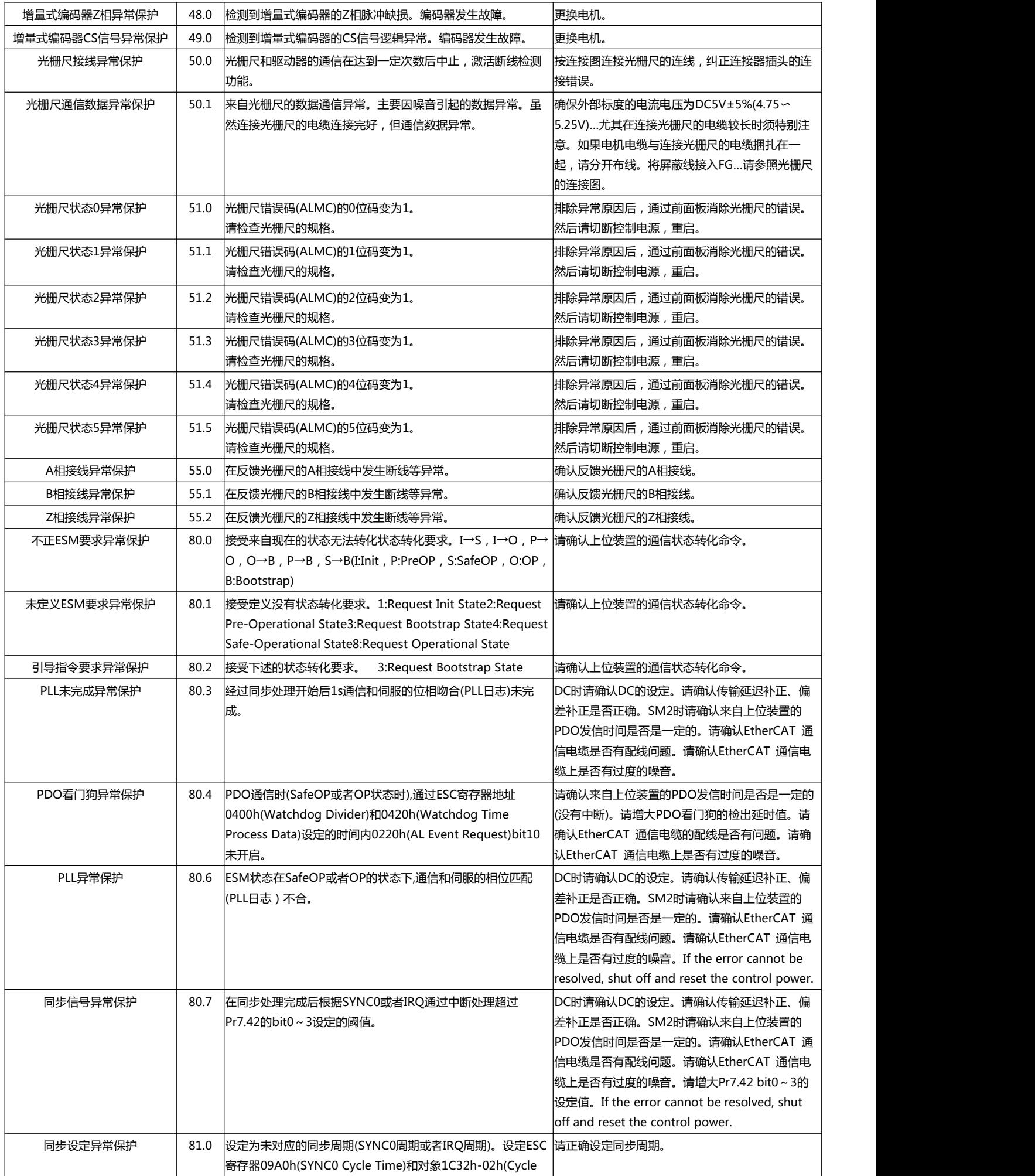

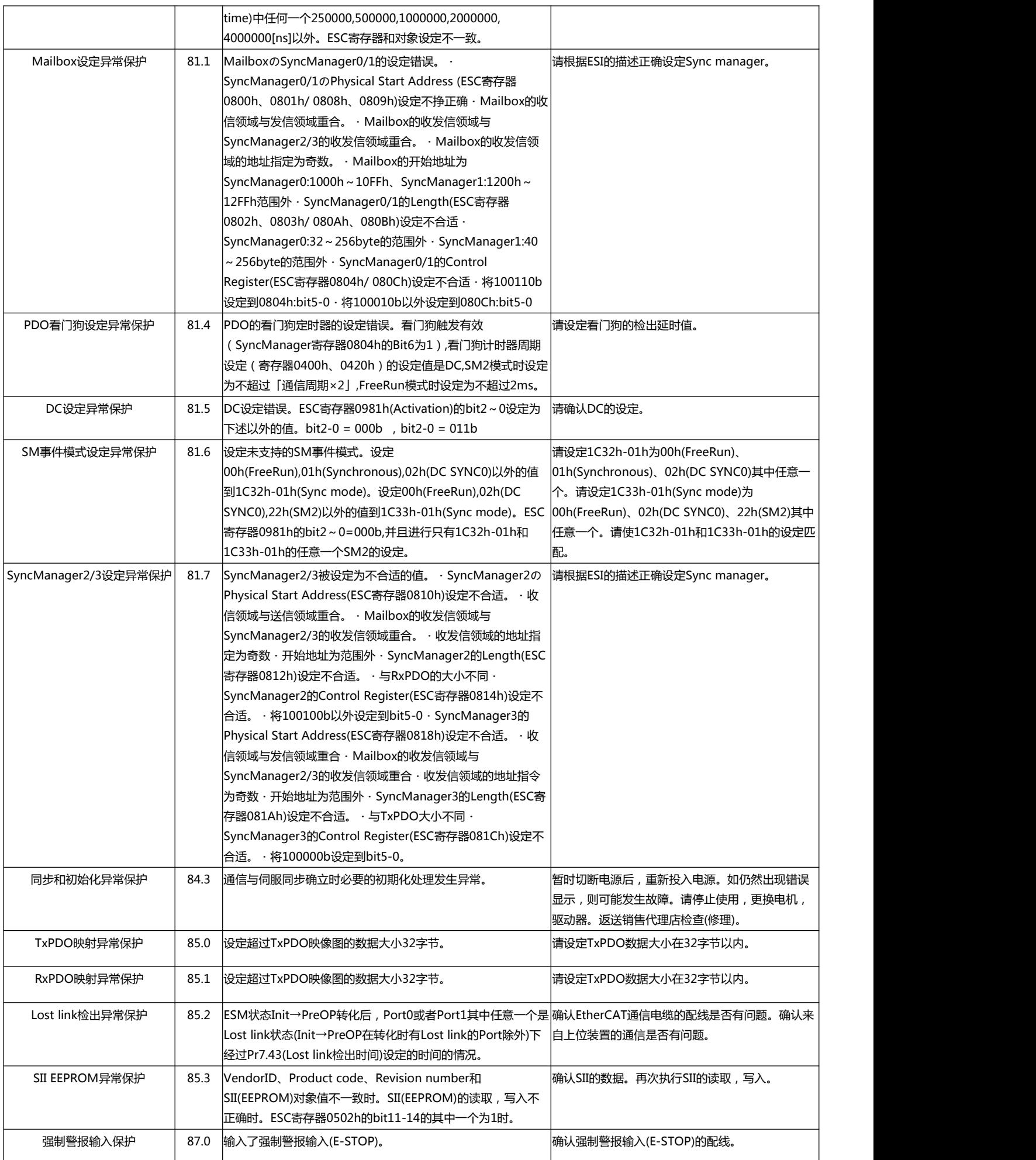

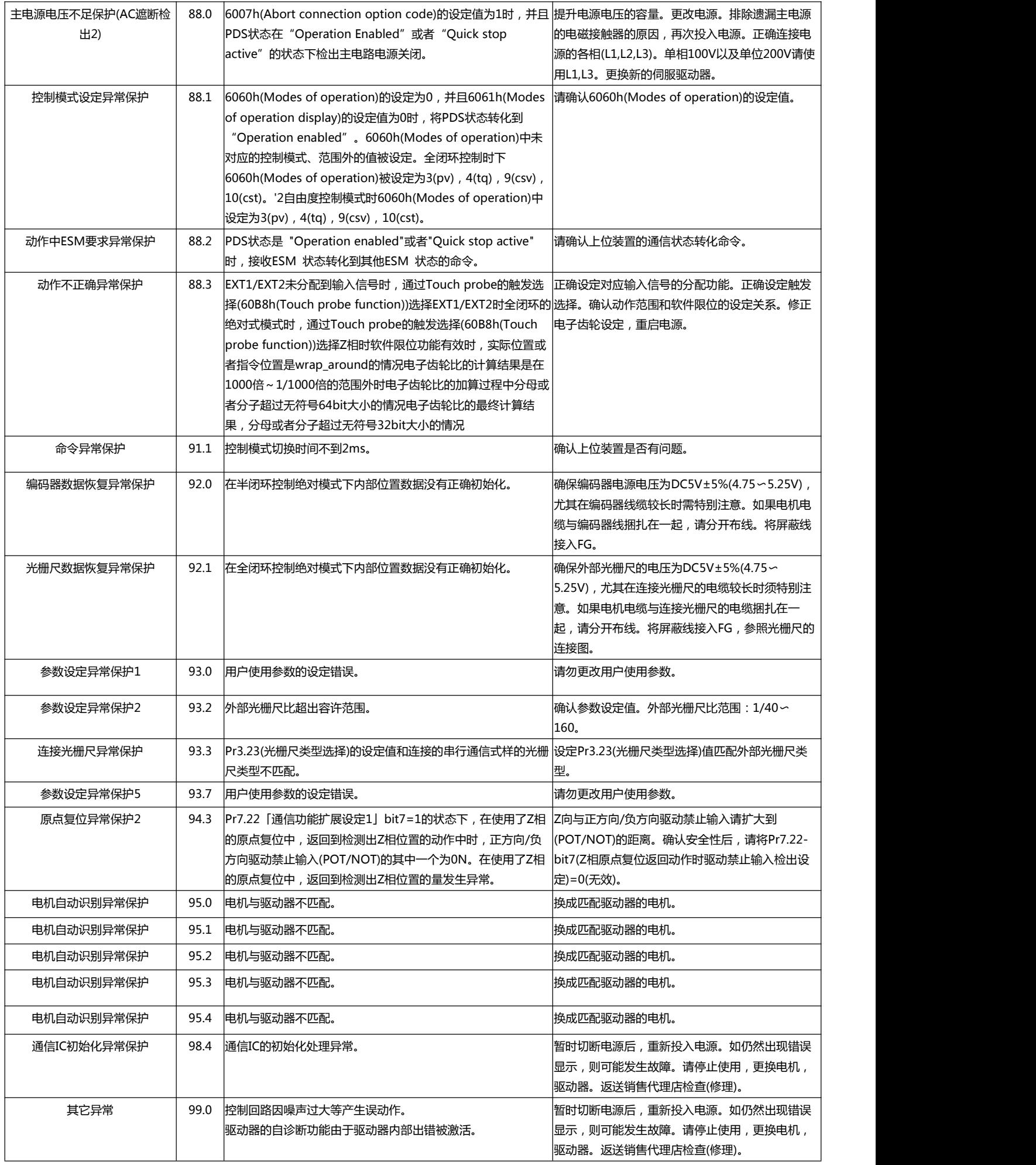

### 10.7 警告名称及代码表

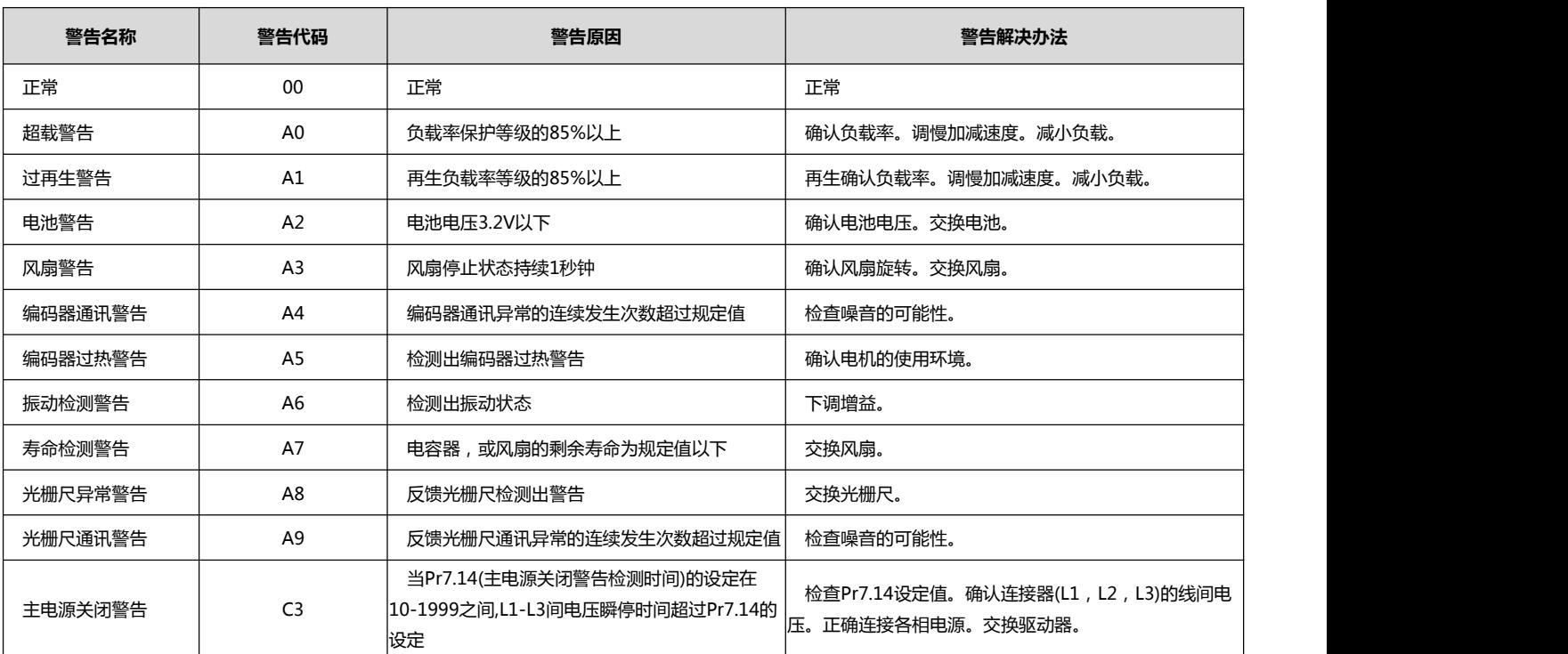

# 第 11 章 増益调整

### 本章主要对增益调整进行说明

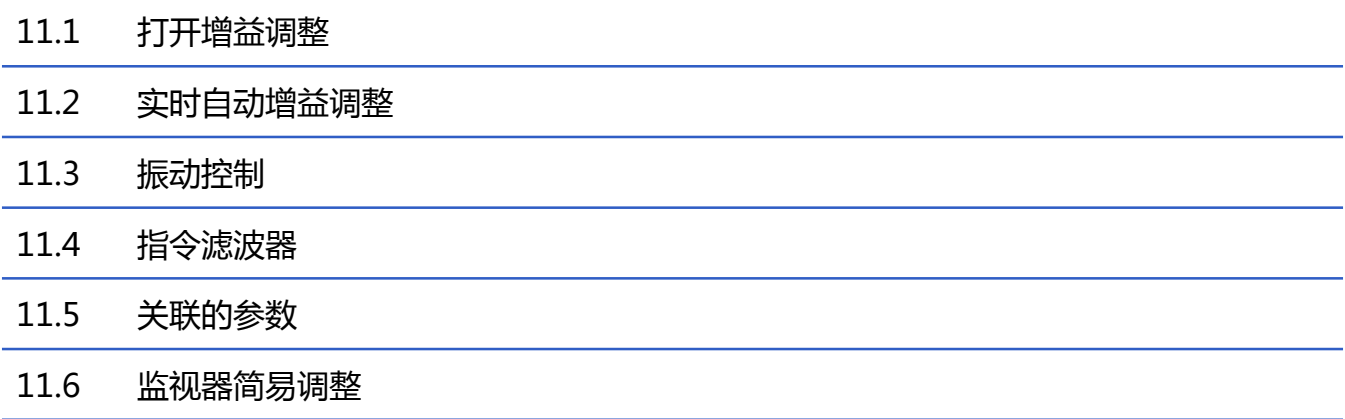

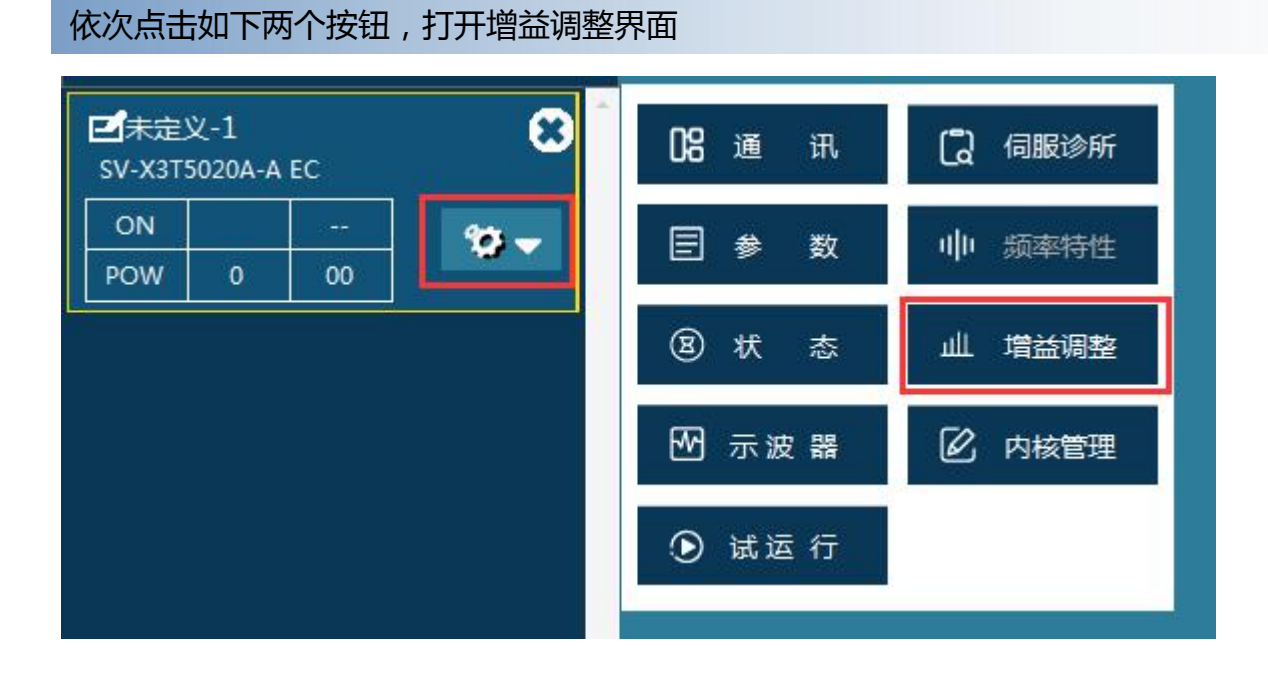

#### 以下是增益调整界面

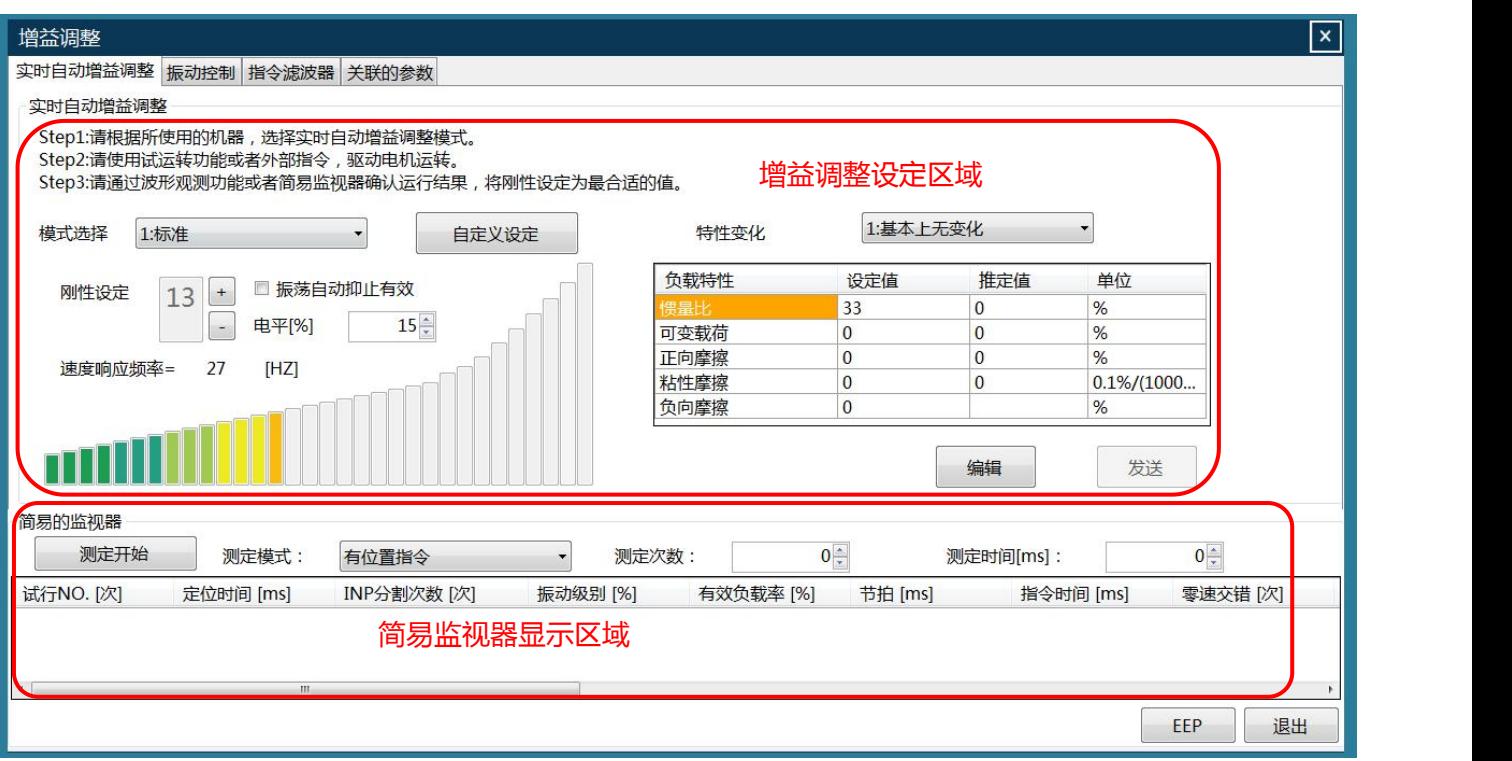

### 11.2 实时自动增益调整

### 1 自定义设定

操作步骤

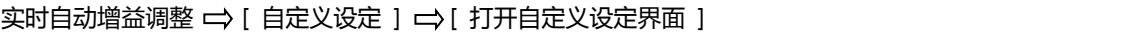

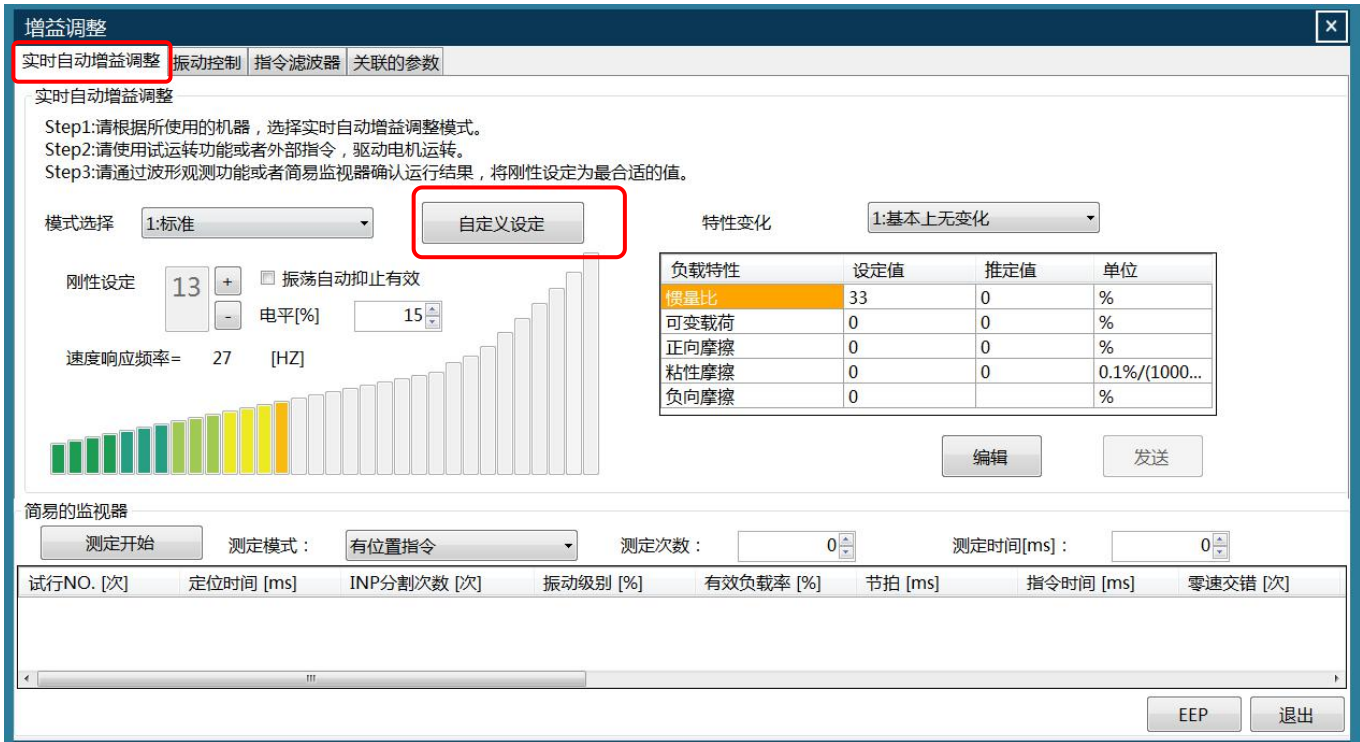

#### 在设定列表中,对自定义项进行设定

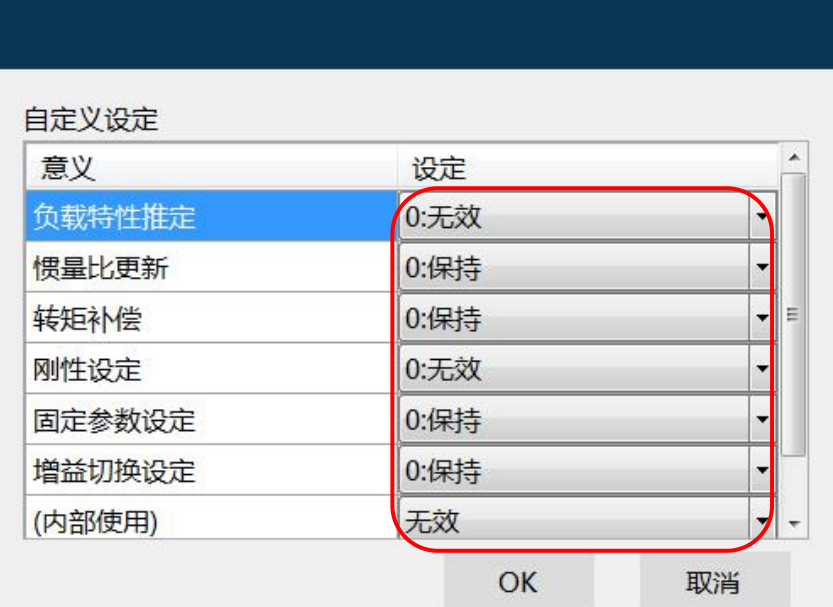

#### 2 模式选择

操作步骤

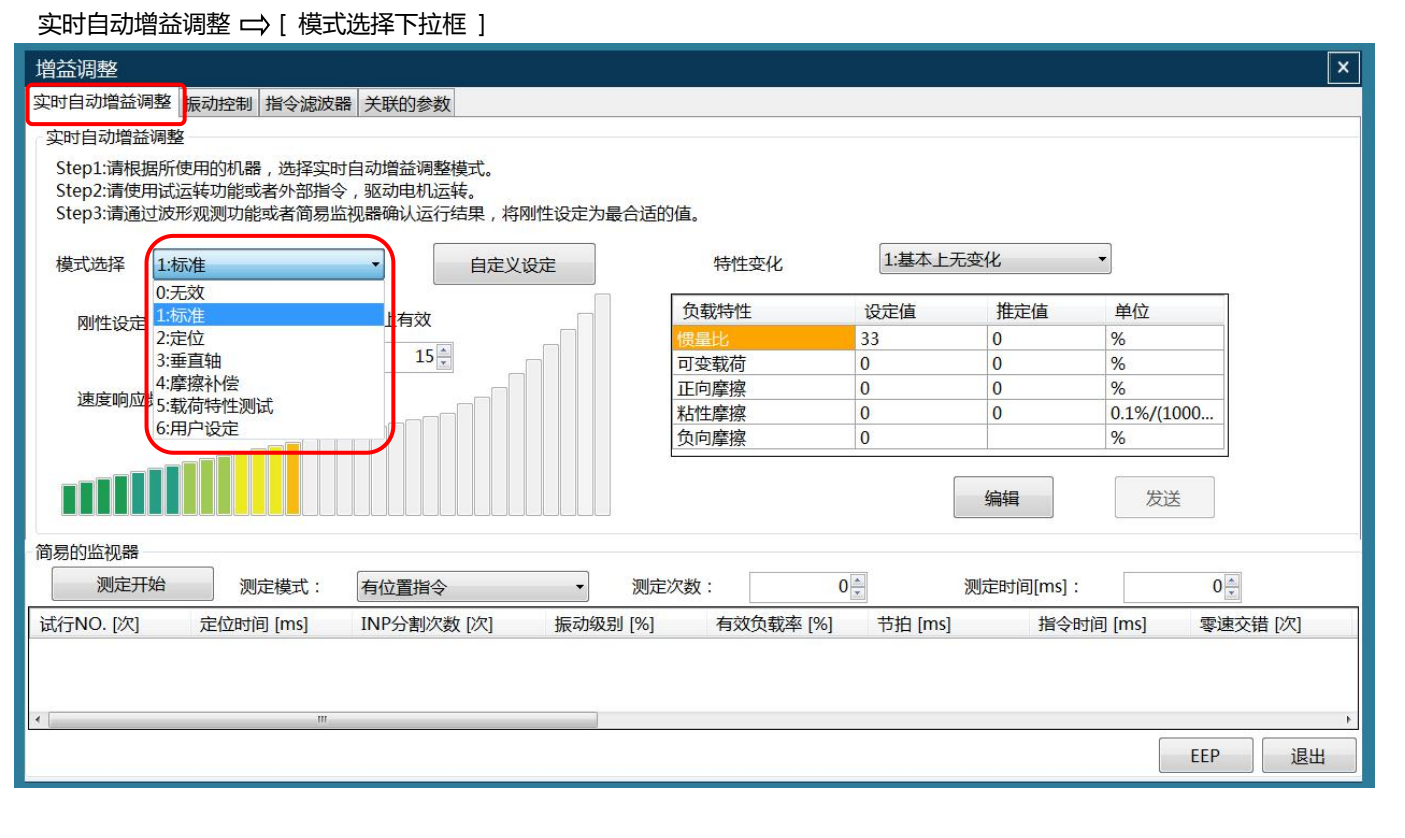

#### 3 刚性设定,电平设定,振荡自动抑止有效

#### 操作步骤

实时自动增益调整 □ [ 刚性设定、电平、振荡自动抑止有效 ]

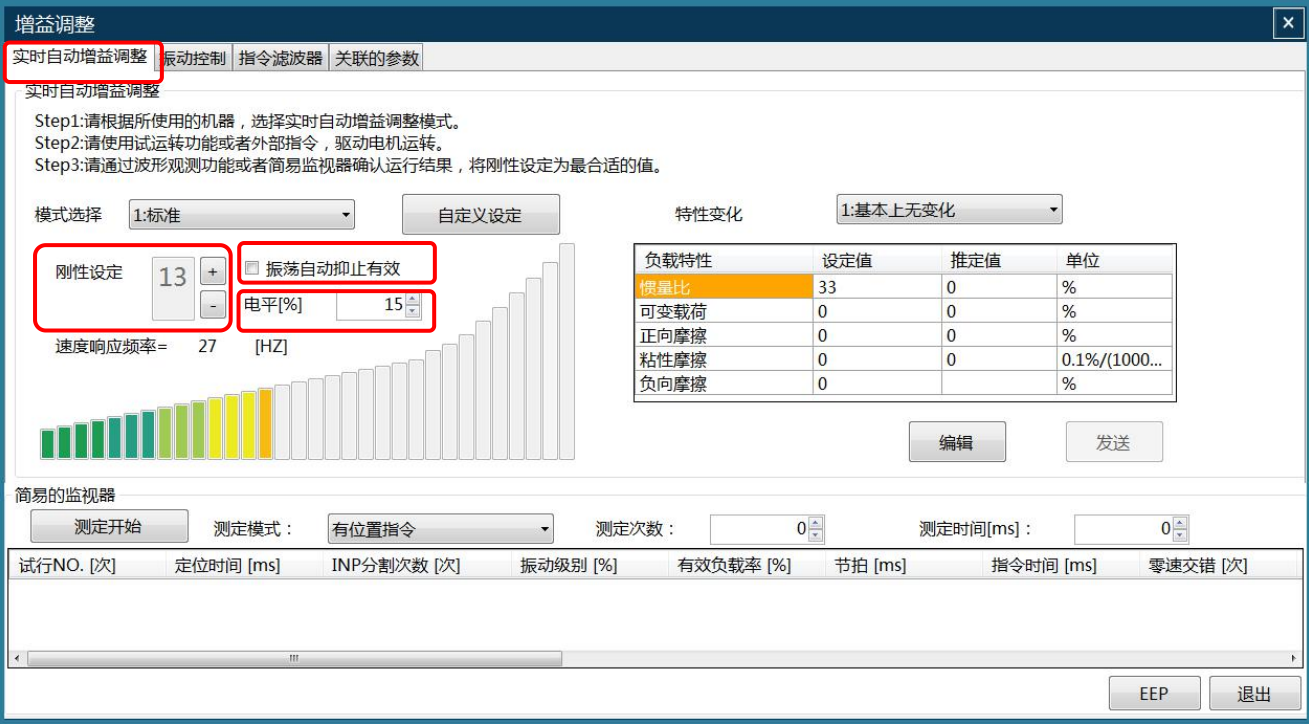

### 4 特性变化

操作步骤

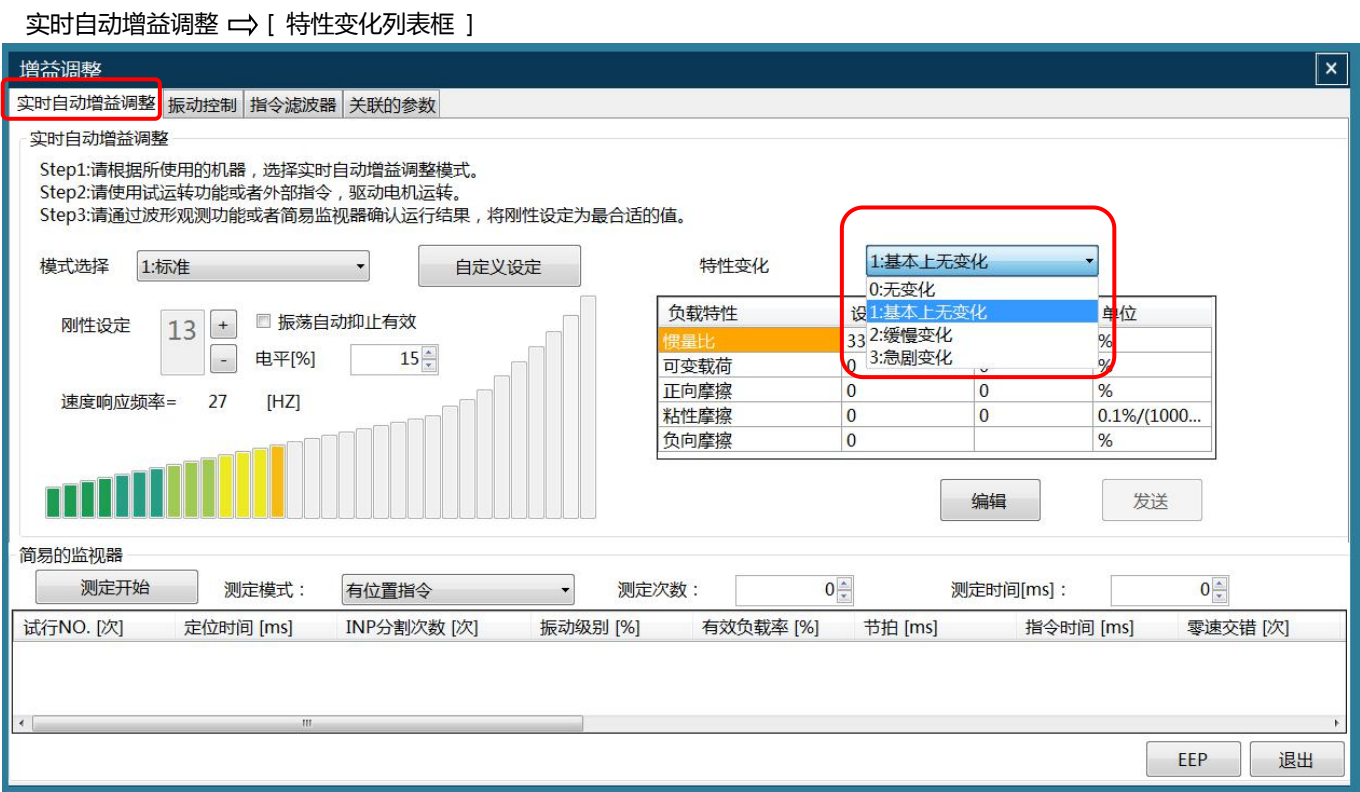

#### 5 负载特性相关参数的变更

#### 操作步骤

实时自动增益调整 □ [ 负载特性 ]

点击"编辑"键,变更设定值 。

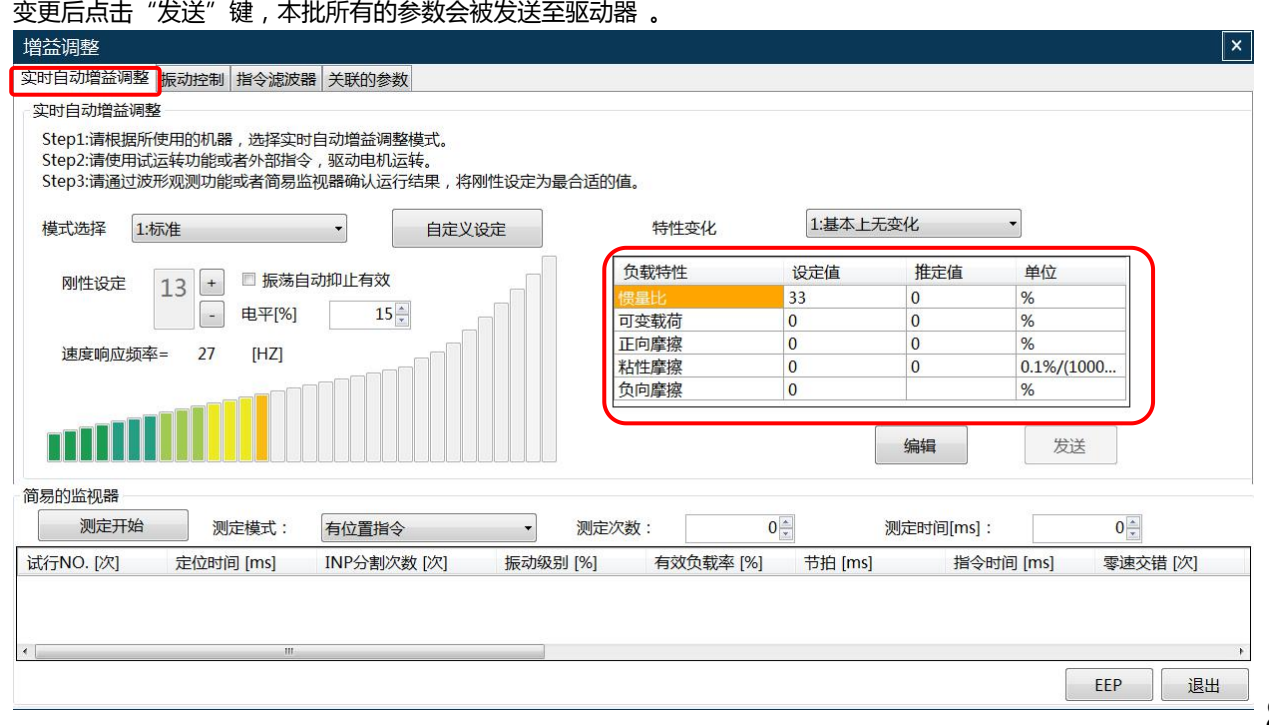

### 11.3 振动控制

### 1 选择滤波器方式

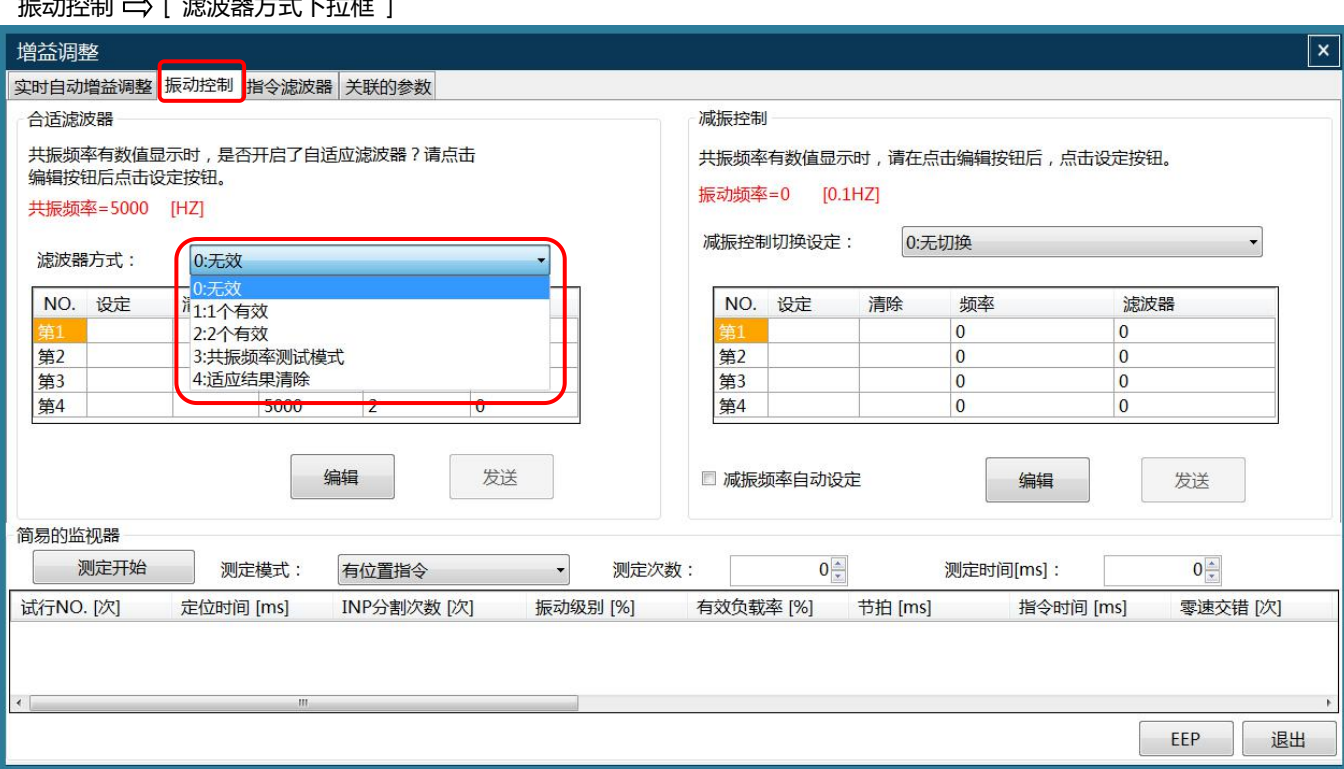

操作步骤 振动控制 [ 滤波器方式下拉框 ]

#### 2 编辑限波滤波器频率、宽度、深度

#### 操作步骤

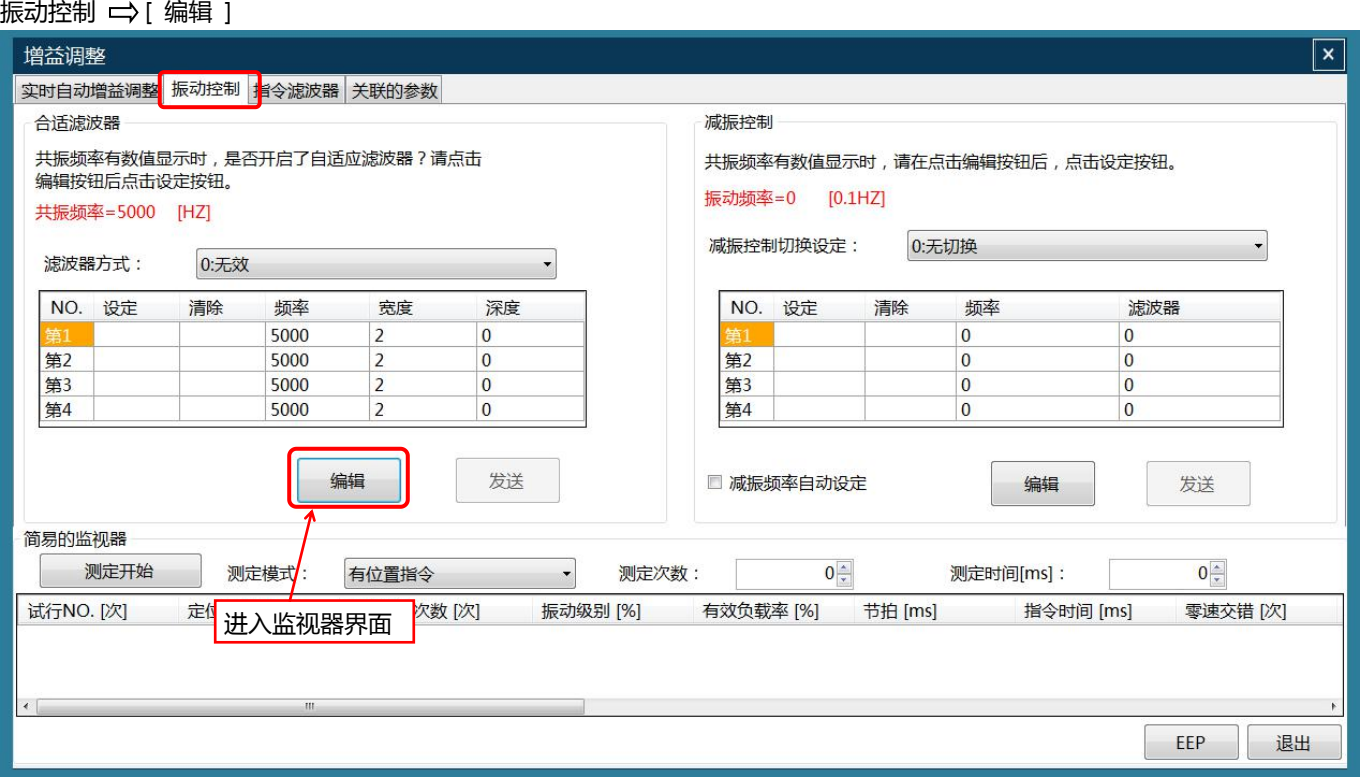

#### 点击 "编辑" 后,以下区域可用,可以设定(或编辑)指定编号的滤波器频率、宽度、深度,完成编辑后发送到伺服驱动器

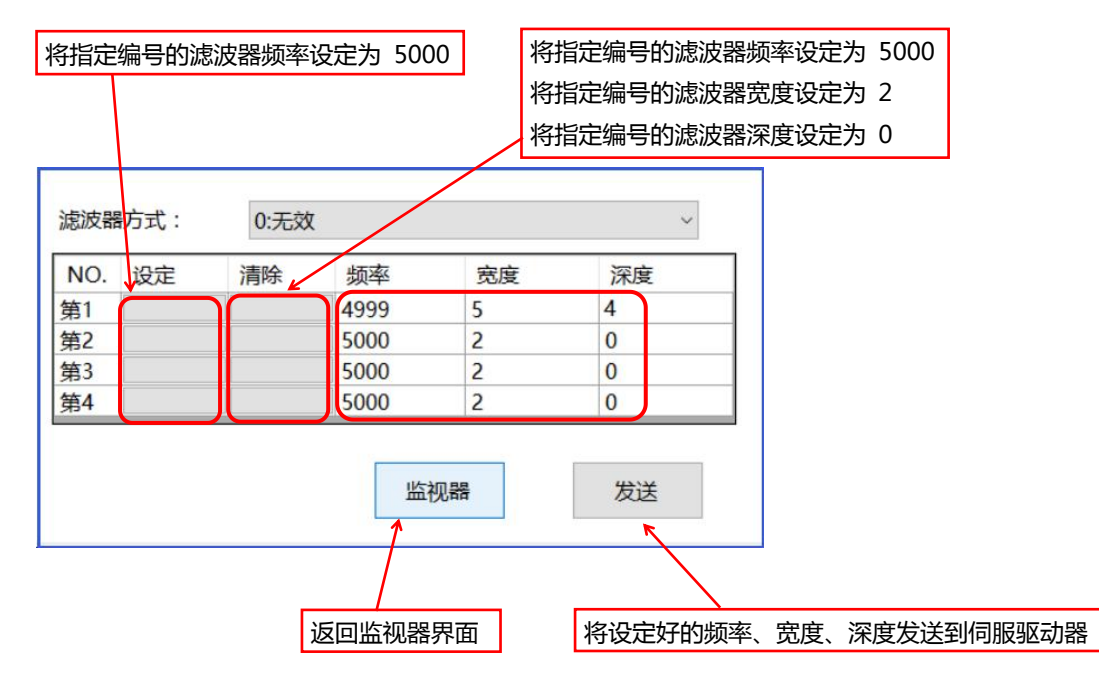

### 3 减振控制切换设定

#### 操作步骤

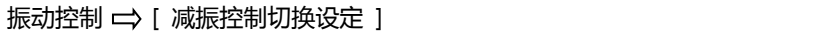

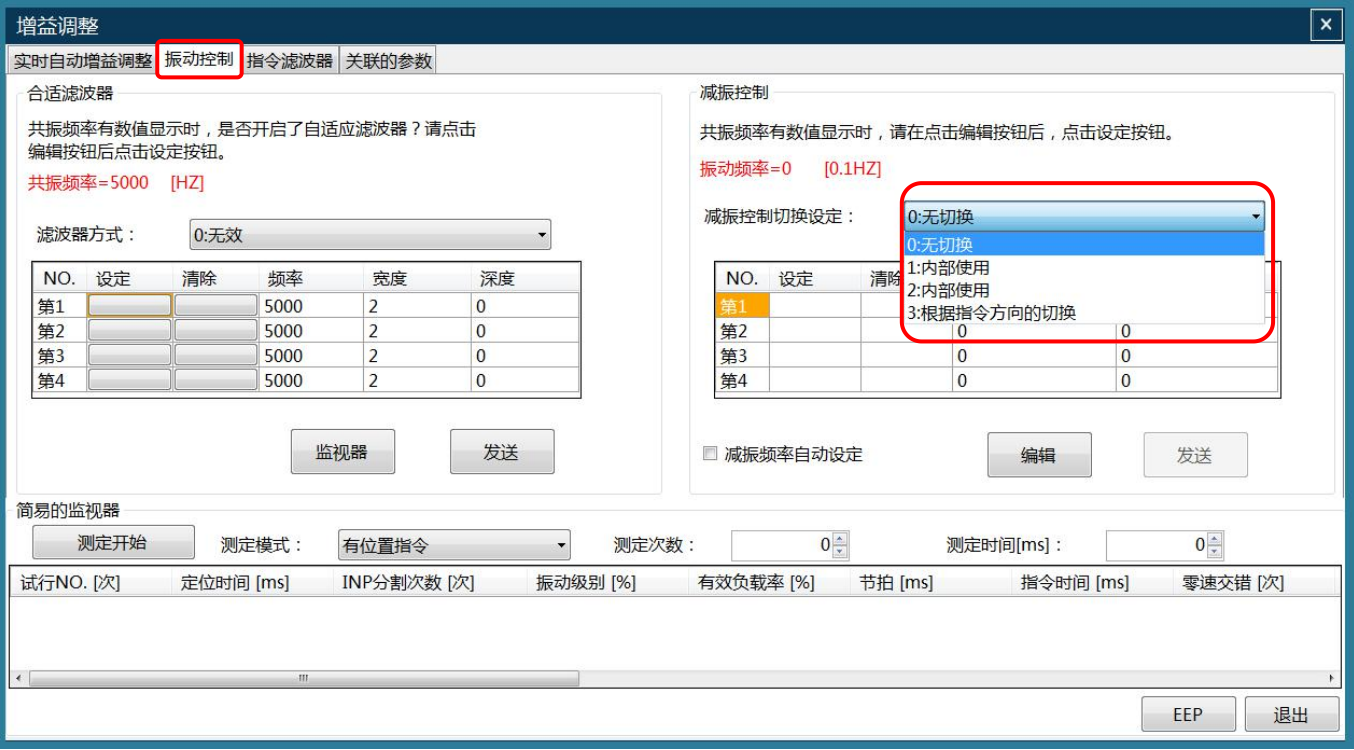

#### 4 编辑减振频率、滤波器

#### 操作步骤

振动控制 →[ 编辑 ]

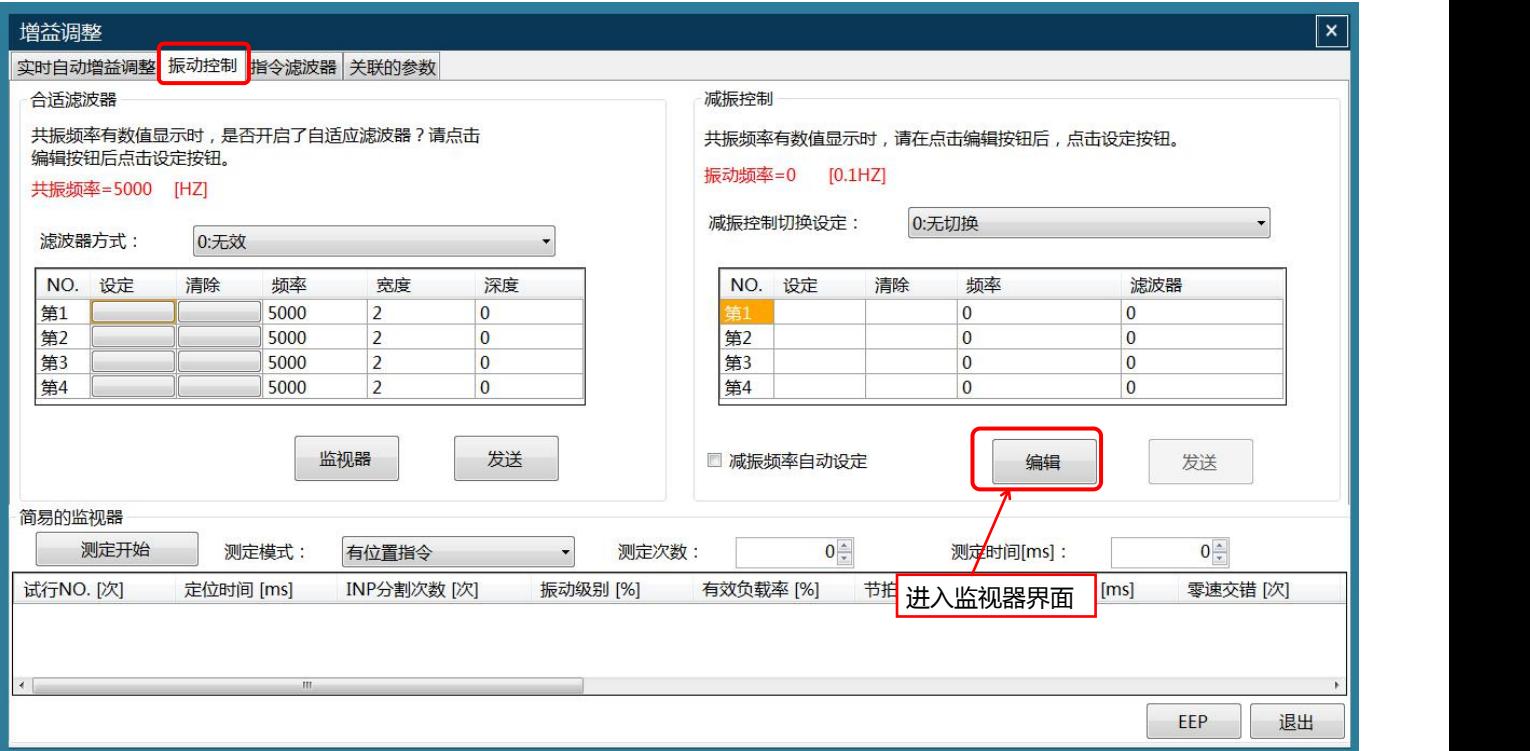

### 点击 "编辑" 后, 以下区域可用, 可以设定 (或编辑) 指定编号的频率、滤波器, 完成编辑后发送到伺服驱动器

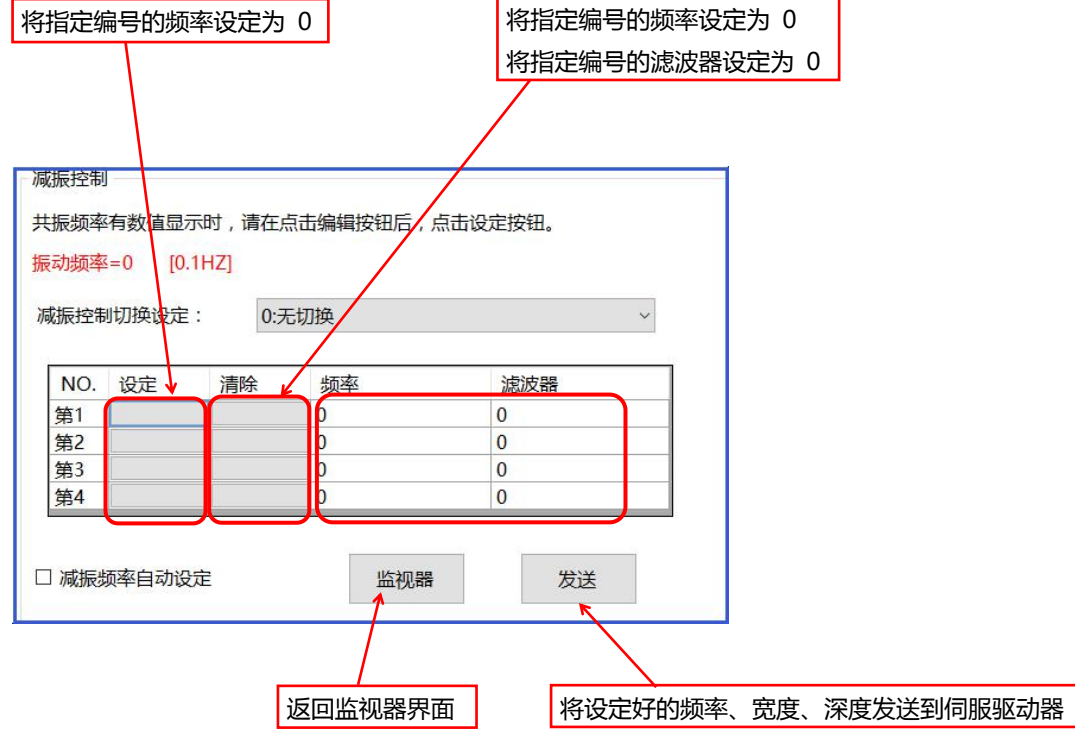

### 11.4 指令滤波器

### 设定指令滤波器参数值

操作步骤

指令滤波器 □ [ 编辑 ]

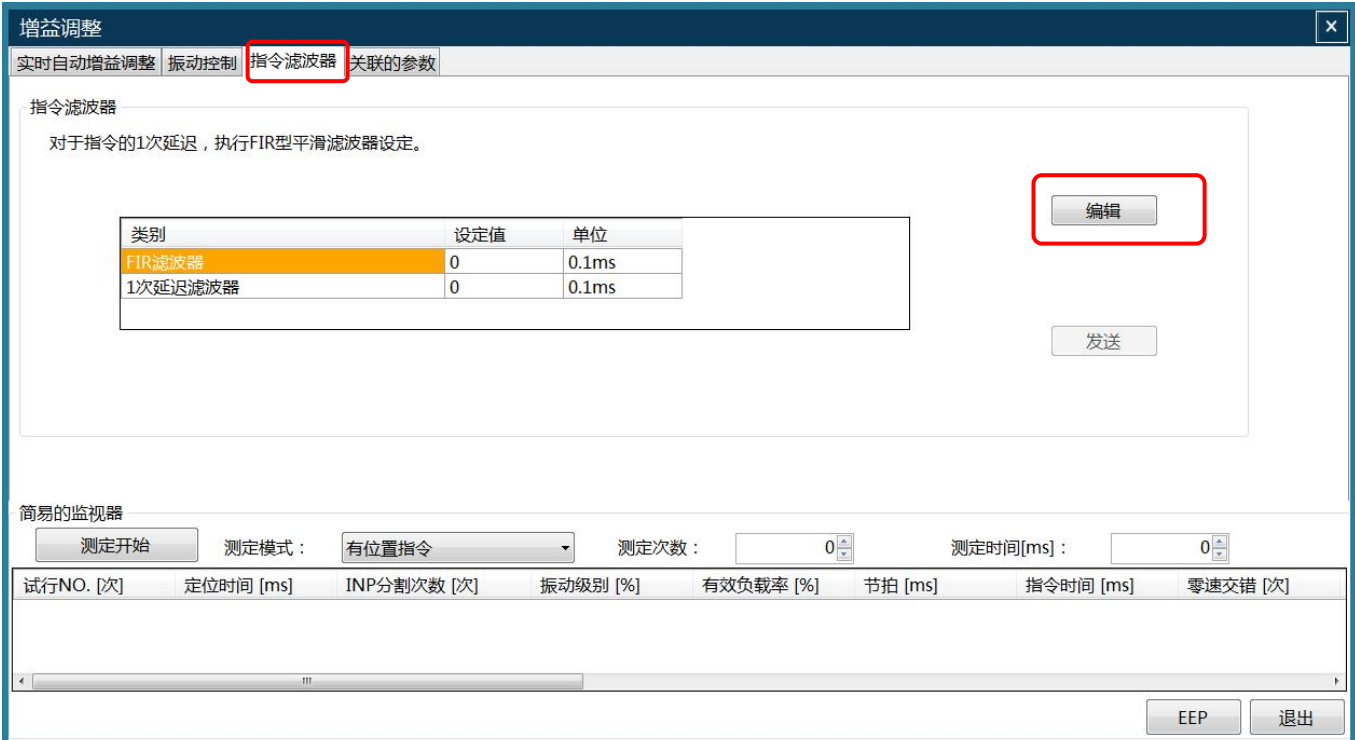

#### 在设定值中编辑"FIR滤波器"、"1次延迟滤波器"后, 选择"发送"按钮

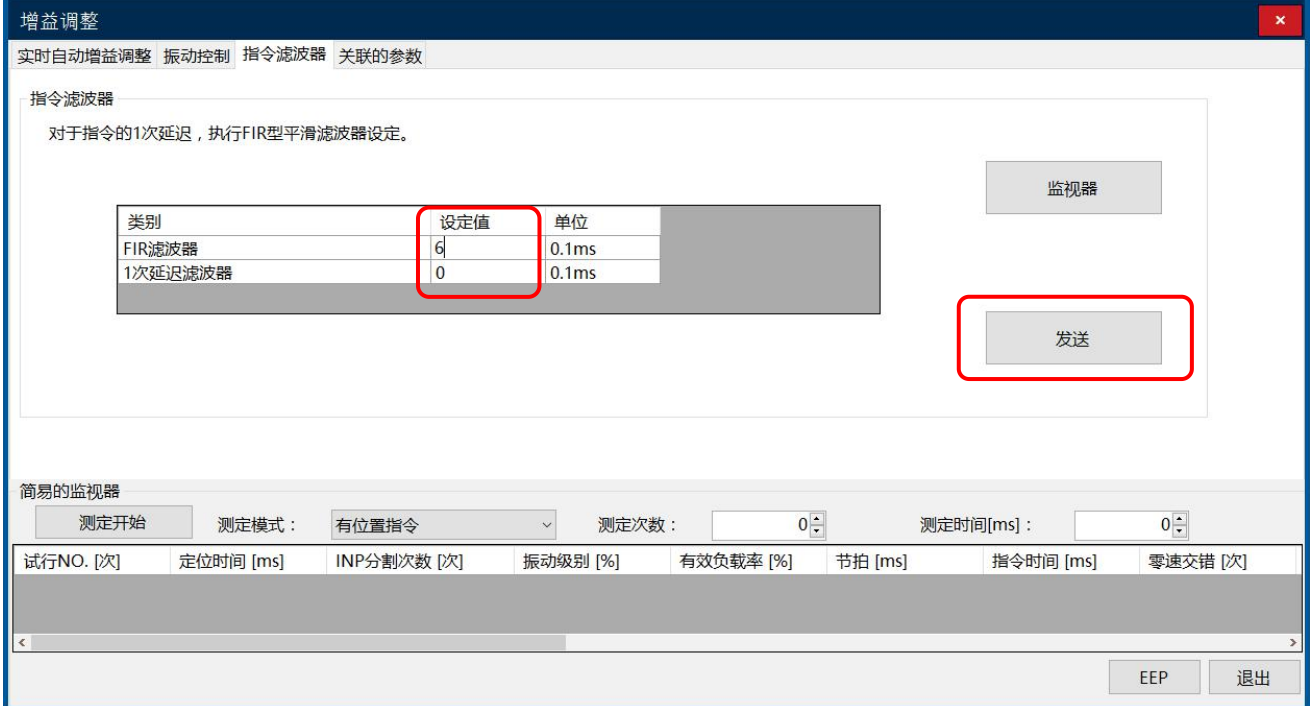

### 设定关联的参数值

操作步骤

关联的参数 □ [ 双击指定的参数进入修改器 ]

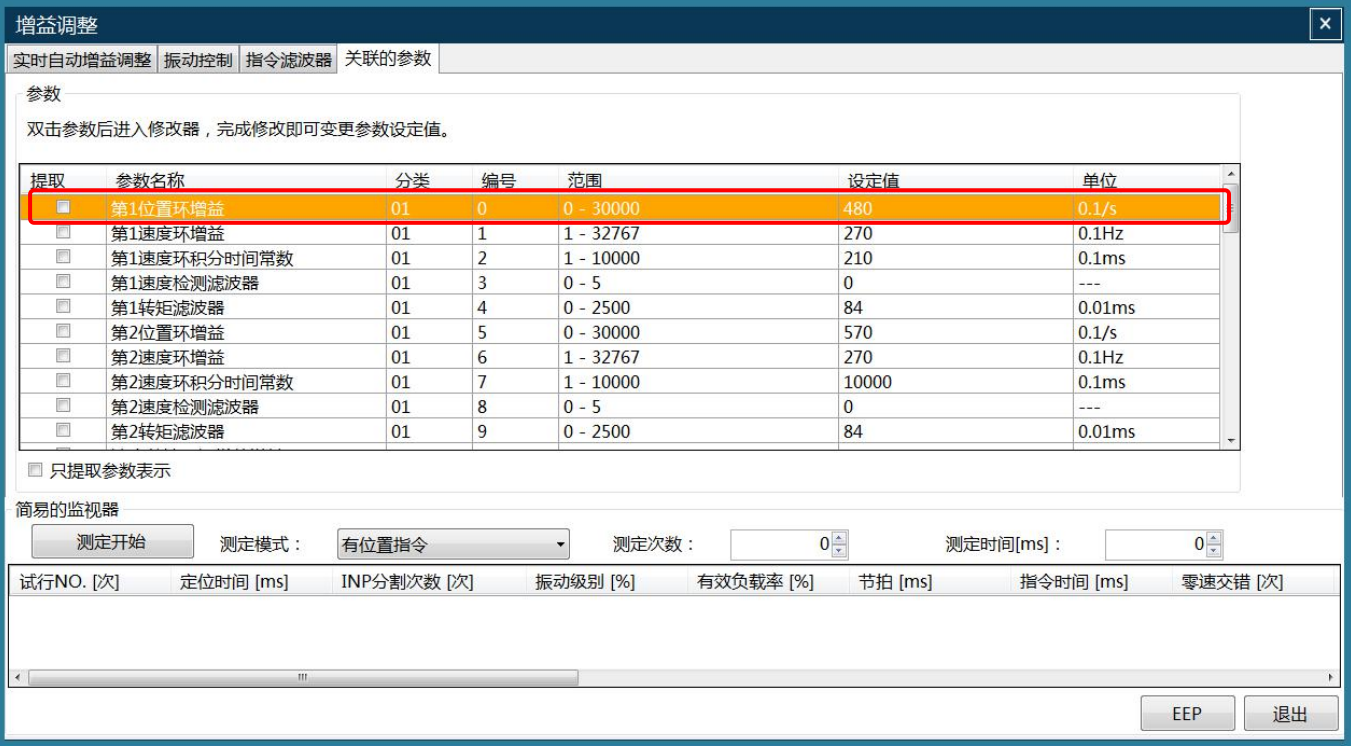

#### 输入修改值,点击"确定"按钮完成参数设定

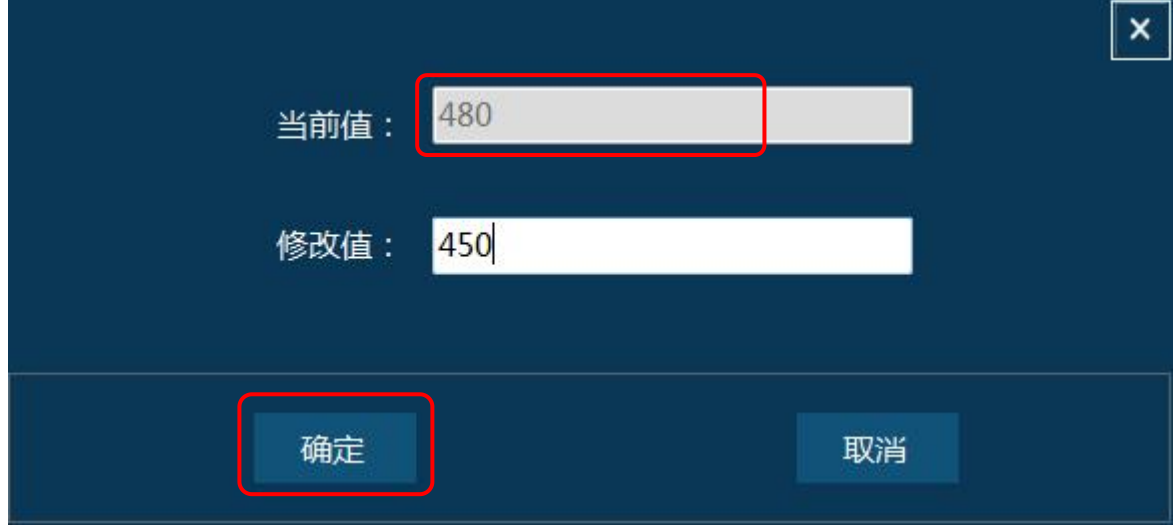

### 设定简易的监视器参数,并点击"测定开始"按钮

操作步骤

简易的监视器 □ [ 测定模式、测定次数、测定时间 ] □ [ 测定开始 ]

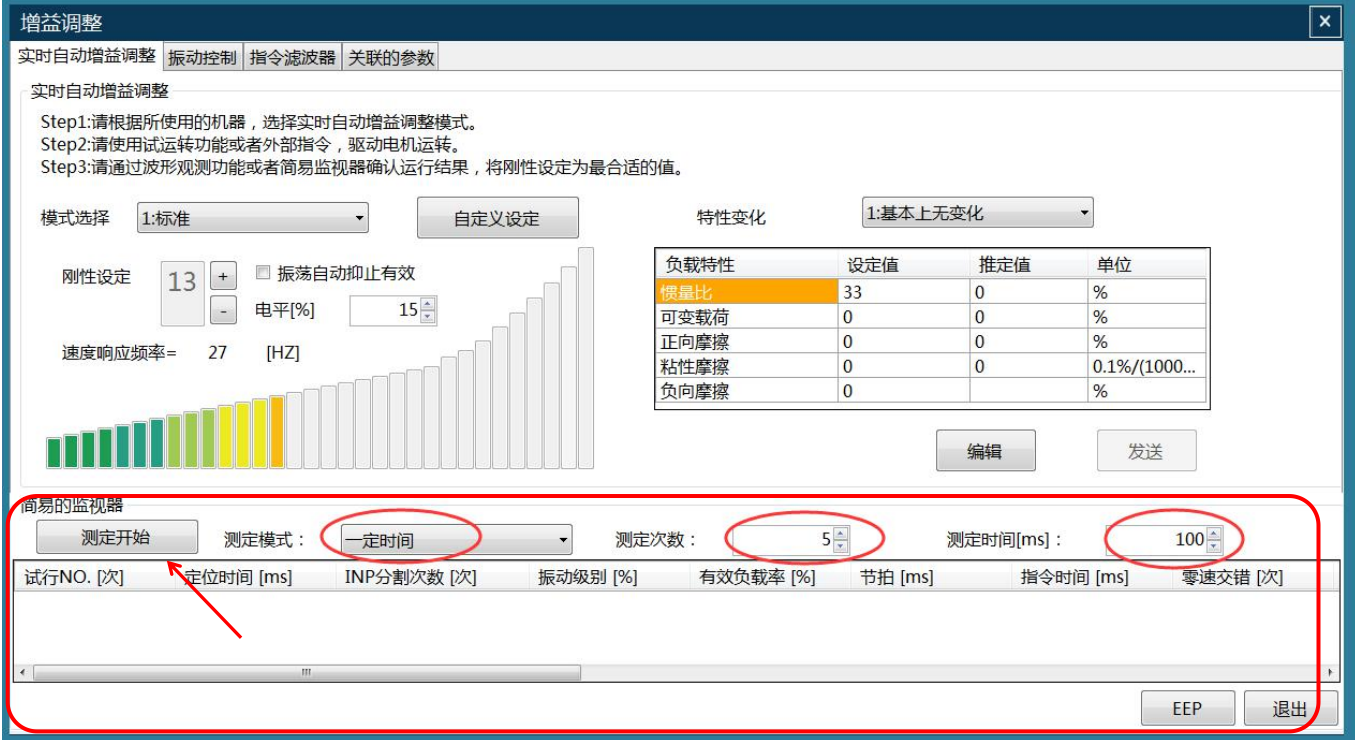

#### 打开试运行窗口, 驱动电机运转 。

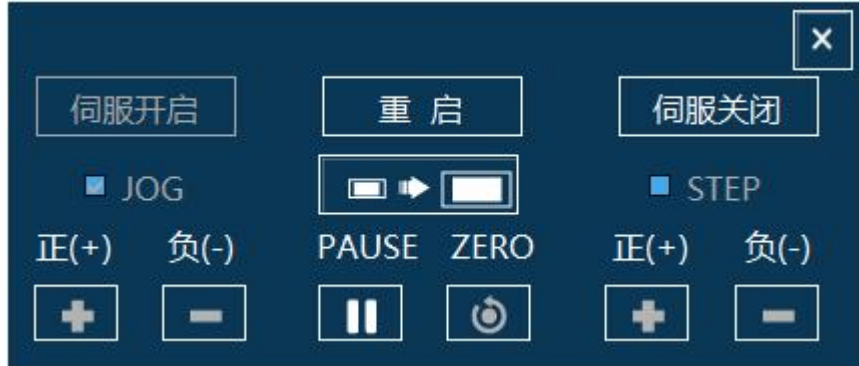

#### 电机运转完毕后, 取得监视器项目数据 。

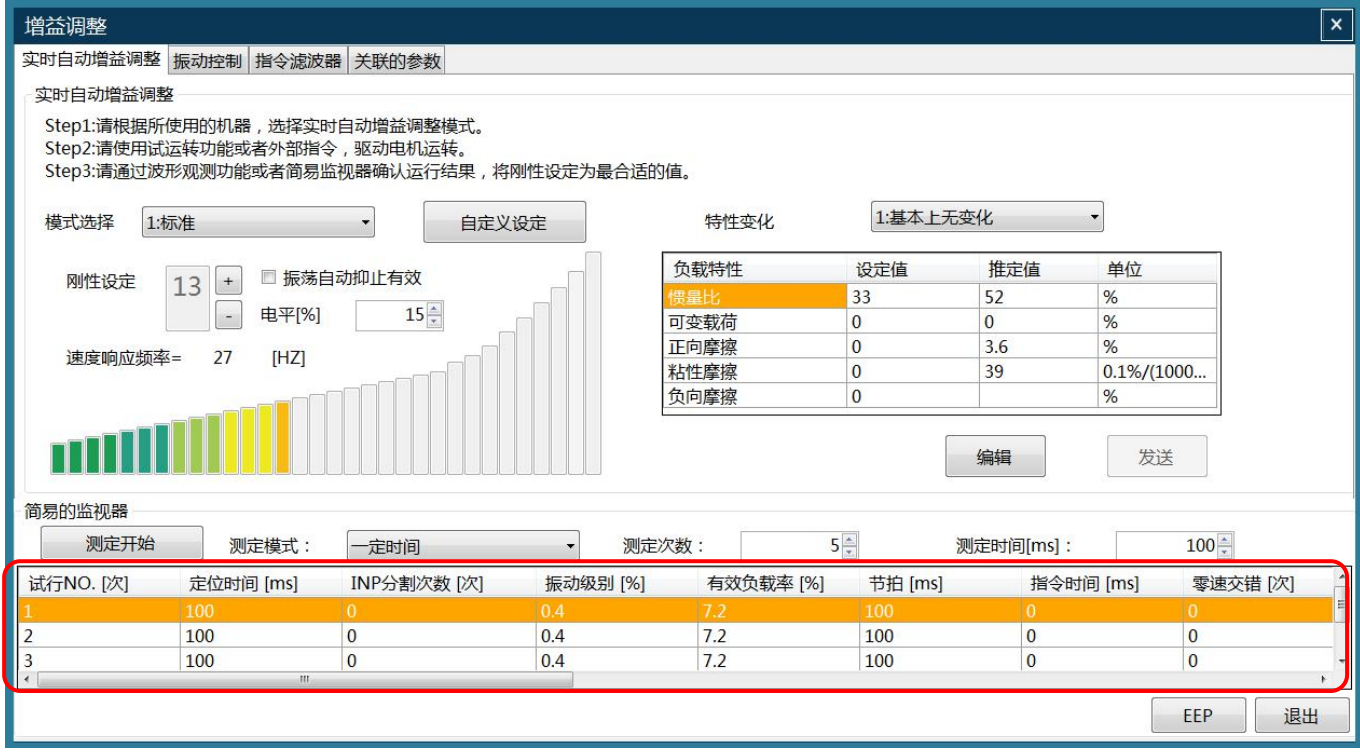

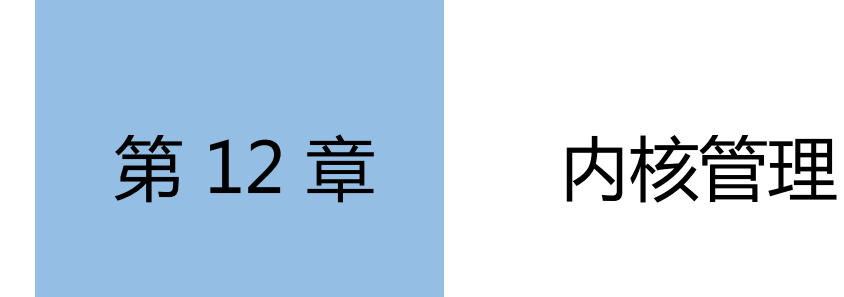

### 本章主要对内核进行说明

12.1 打开内核管理

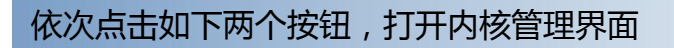

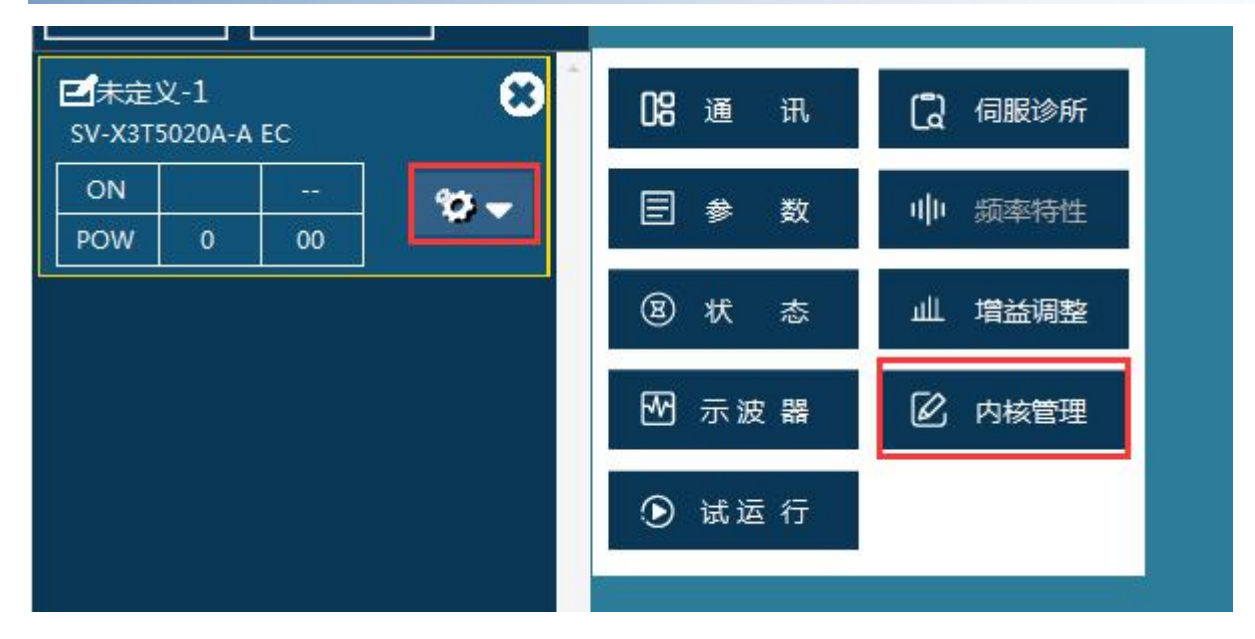

#### 以下是内核管理界面

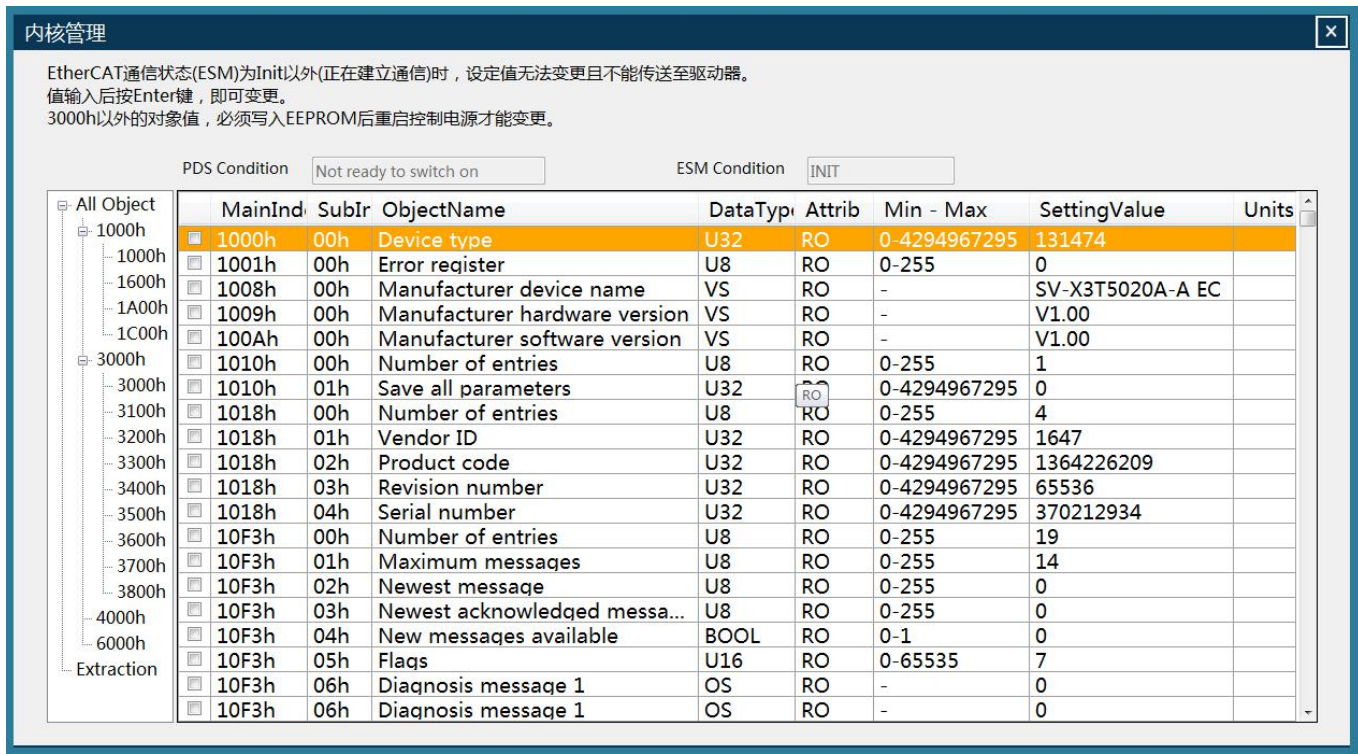